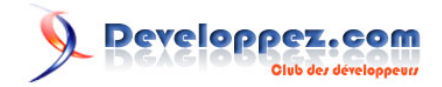

## Microsoft Visual C++ 2010 Express : Téléchargement, installation et configuration

par [3DArchi](http://www.developpez.net/forums/u247283/3darchi/) [\(Ressources proposées par 3DArchi\)](http://apais.developpez.com/)

Date de publication : 19 mai 2010

Dernière mise à jour :

Ce tutoriel présente la procédure d'installation et de configuration de Visual C++ Express Edition 2010, l'environnement de développement C++ gratuit de Microsoft. Poursuivant la même politique de mise à disposition d'une version gratuite, la sortie de Visual Studio 2010 s'est accompagnée des versions Express : Visual C++ 2010, Visual Basic 2010, Visual C# 2010, Visual Web Developer 2010 et Visual Studio 2010 Express for Windows Phone CTP. Nous abordons ici l'installation de Visual C++ Express 2010. Visual C++ Express 2010 constitue un environnement de développement complet en C et C++. Réagissez à cet article :

Microsoft Visual C++ 2010 Express : Téléchargement, installation et configuration par 3DArchi (Ressources proposées par 3DArchi)

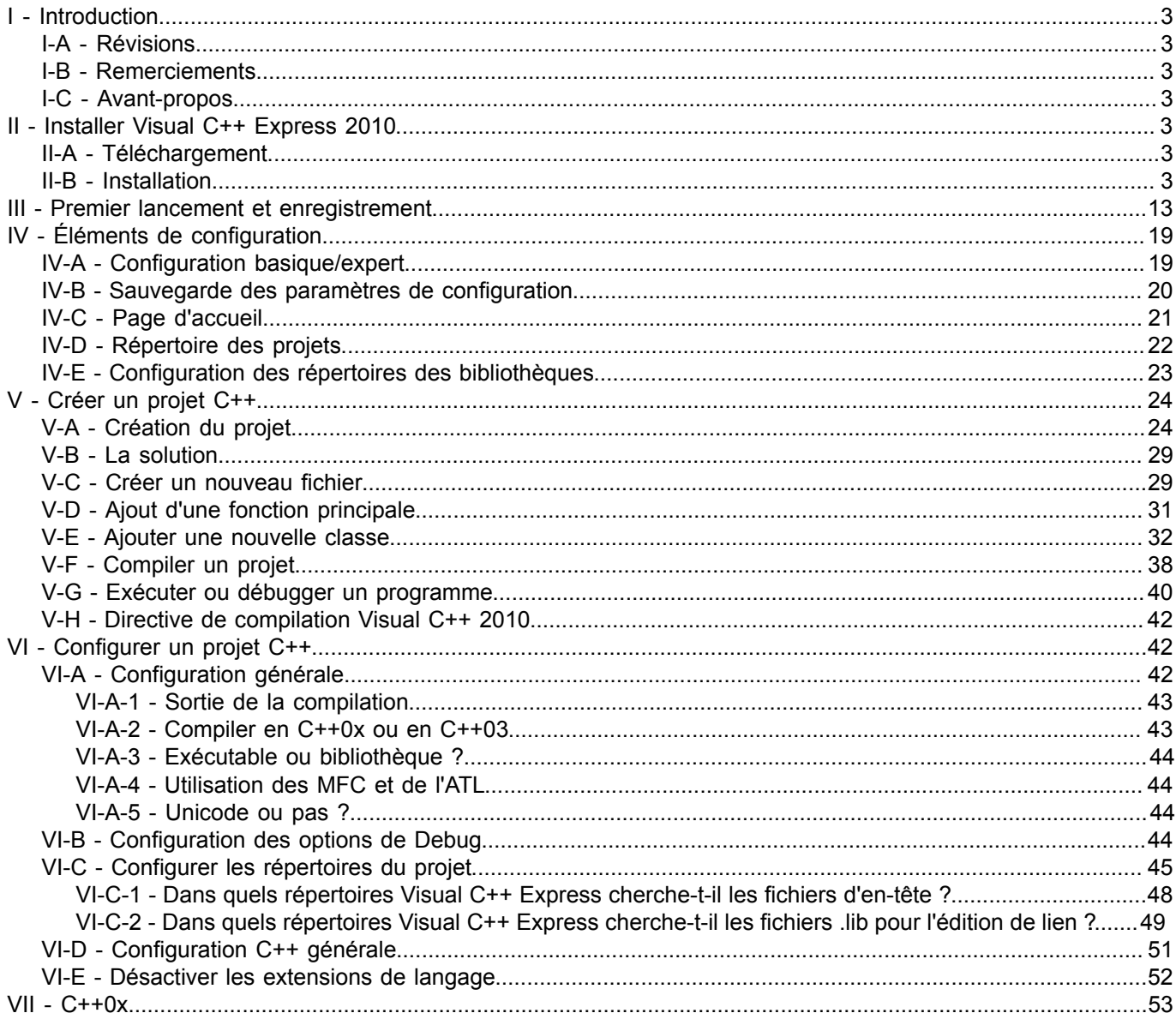

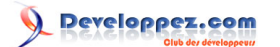

## <span id="page-2-1"></span><span id="page-2-0"></span>- Introduction I-A - Révisions **Date Révision article** Mai 2010 Rédaction

#### <span id="page-2-2"></span>I-B - Remerciements

Je remercie **[Arzar](http://www.developpez.net/forums/u239718/arzar/)** pour sa relecture et ses conseils, ainsi que **[eusebe19](http://www.developpez.net/forums/u165059/eusebe19/)** et **[ClaudeLELOUP](http://www.developpez.net/forums/u124512/claudeleloup/)** pour leur méticuleuse relecture.

D'une façon plus globale, je remercie les membres des forums de developpez.com qui par la qualité de leurs interventions m'ouvrent constamment de nouvelles pistes de réflexion sur ma pratique de développement.

#### <span id="page-2-3"></span>I-C - Avant-propos

Apparues en 2005, les versions Express de Visual Studio étendent la gamme des environnements de développement proposés par Microsoft. Gratuites et disponibles pour différents langages, elles offrent un environnement de développement suffisamment mature pour des projets personnels ou semi-professionnels.

Ainsi, la sortie de Visual Studion 2010 s'est tout naturellement accompagnée de celle de Visual C++ Express 2010. Bien sûr, le studio est moins complet que les versions payantes, mais le compilateur est réputé être le même et, de toute façon, reste un bon outil de développement sur PC Windows.

Vous trouverez un **[tableau des différentes versions](http://msdn.microsoft.com/en-us/library/hs24szh9%28VS.100%29.aspx)** sur le site de Microsoft.

#### <span id="page-2-4"></span>II - Installer Visual C++ Express 2010

#### <span id="page-2-5"></span>II-A - Téléchargement

Visual C++ Express est disponible au téléchargement sur le **[site de Microsoft](http://www.microsoft.com/express/downloads/)**. Pour réaliser cette présentation, nous avons téléchargé la version anglaise de Visual C++ Express 2010. Notre point de départ est par conséquent : vc\_web.exe !

#### <span id="page-2-6"></span>II-B - Installation

L'installation peut démarrer en exécutant le fichier que nous venons de télécharger : double-cliquez sur vc\_web.exe. Ce petit fichier de 3 Mo n'est pas encore l'installateur à proprement parler. Il déclenche le téléchargement des composants nécessaires à l'installation du produit :

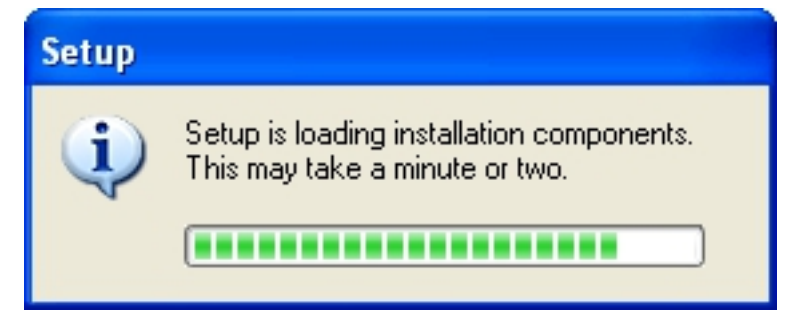

Une fois ces premiers téléchargements terminés, un assistant va nous guider tout le long de l'installation :

- 3 -

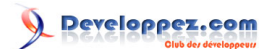

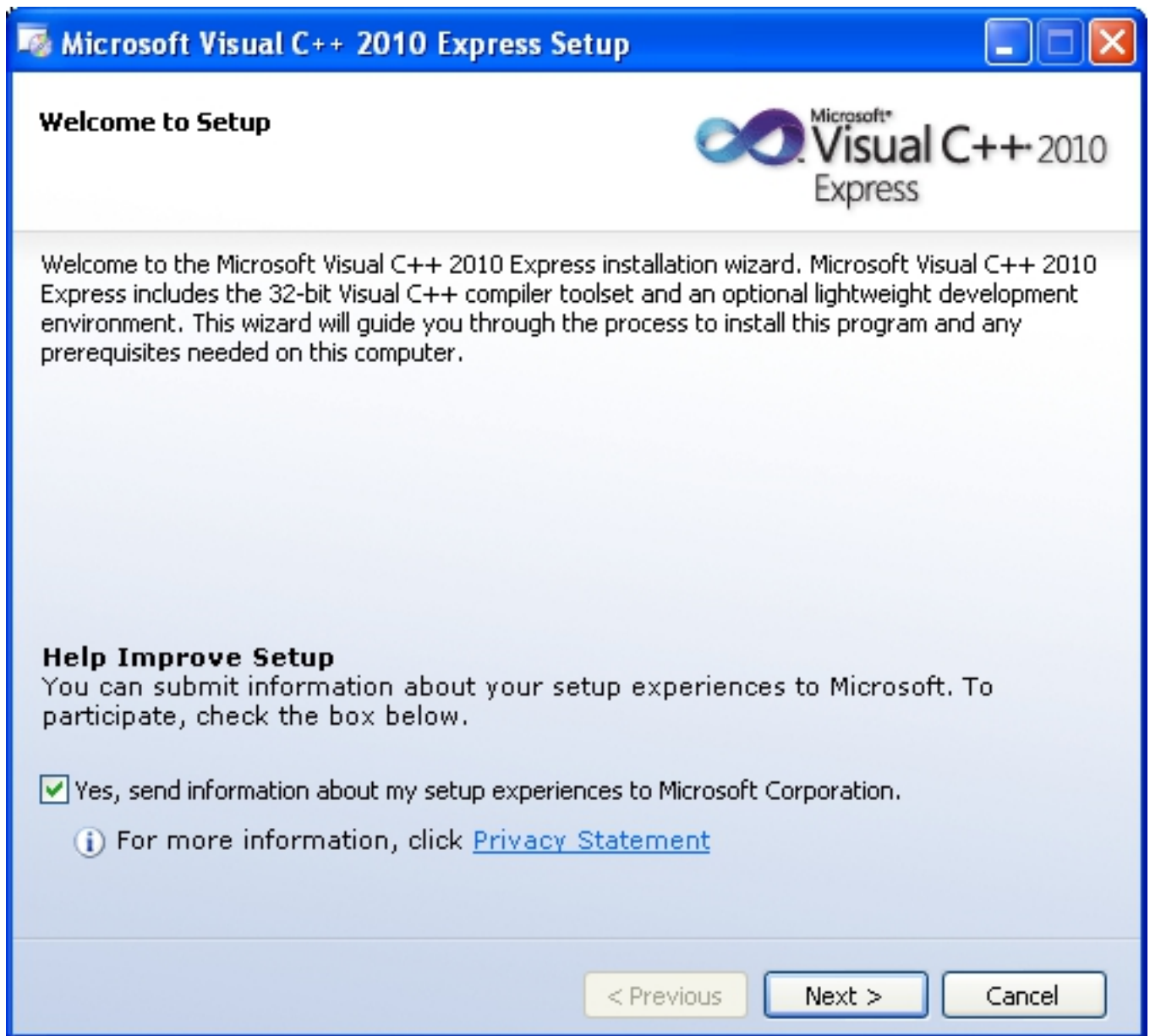

Après avoir cliqué sur suivant, nous arrivons sur les termes du contrat de la licence :

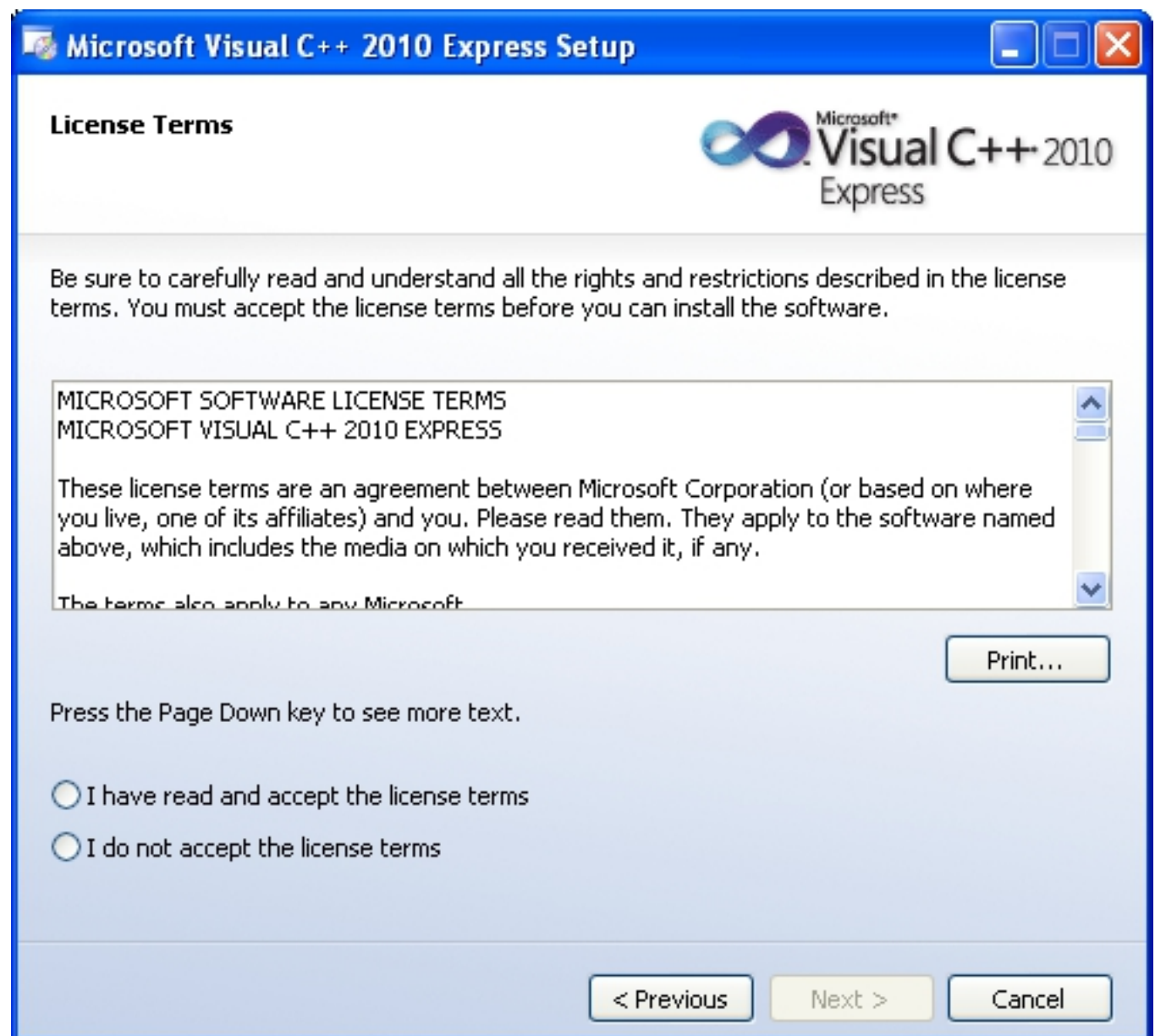

Veillez à bien lire les différents éléments et à en comprendre la teneur. Ceci fait, indiquez-le à l'assistant et passez à l'étape suivante :

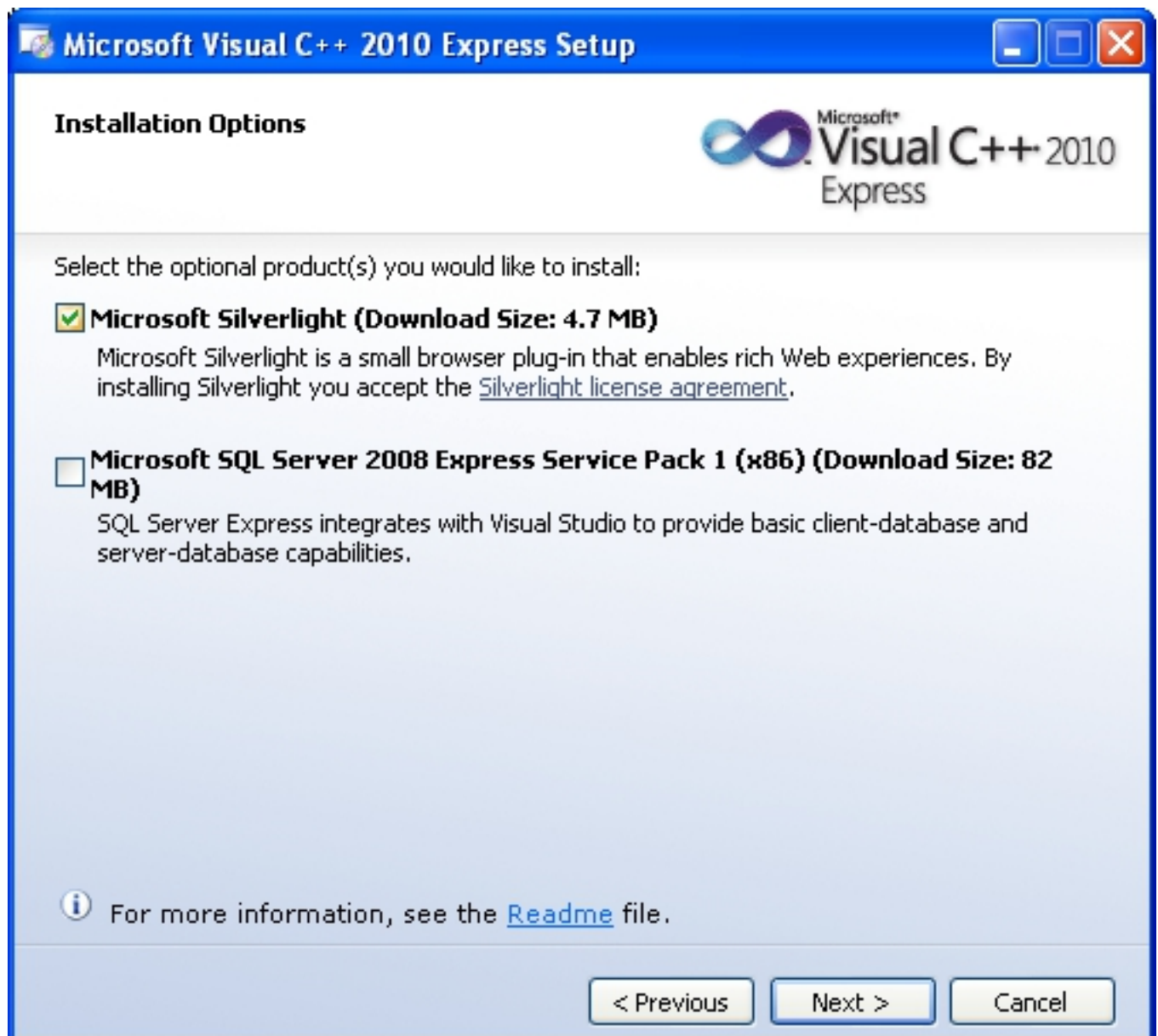

Lors de l'installation de Visual C++ Express 2010, il vous est proposé d'installer également Microsoft Silverlight et Microsoft SQL Server 2008 Express Service Pack 1. Nous avons choisi de ne pas installer SQL Server mais d'installer Silverlight. Vous devez donc cocher la case correspondant à Silverlight et décocher celle de SQL Server. Il faut choisir maintenant le répertoire de destination :

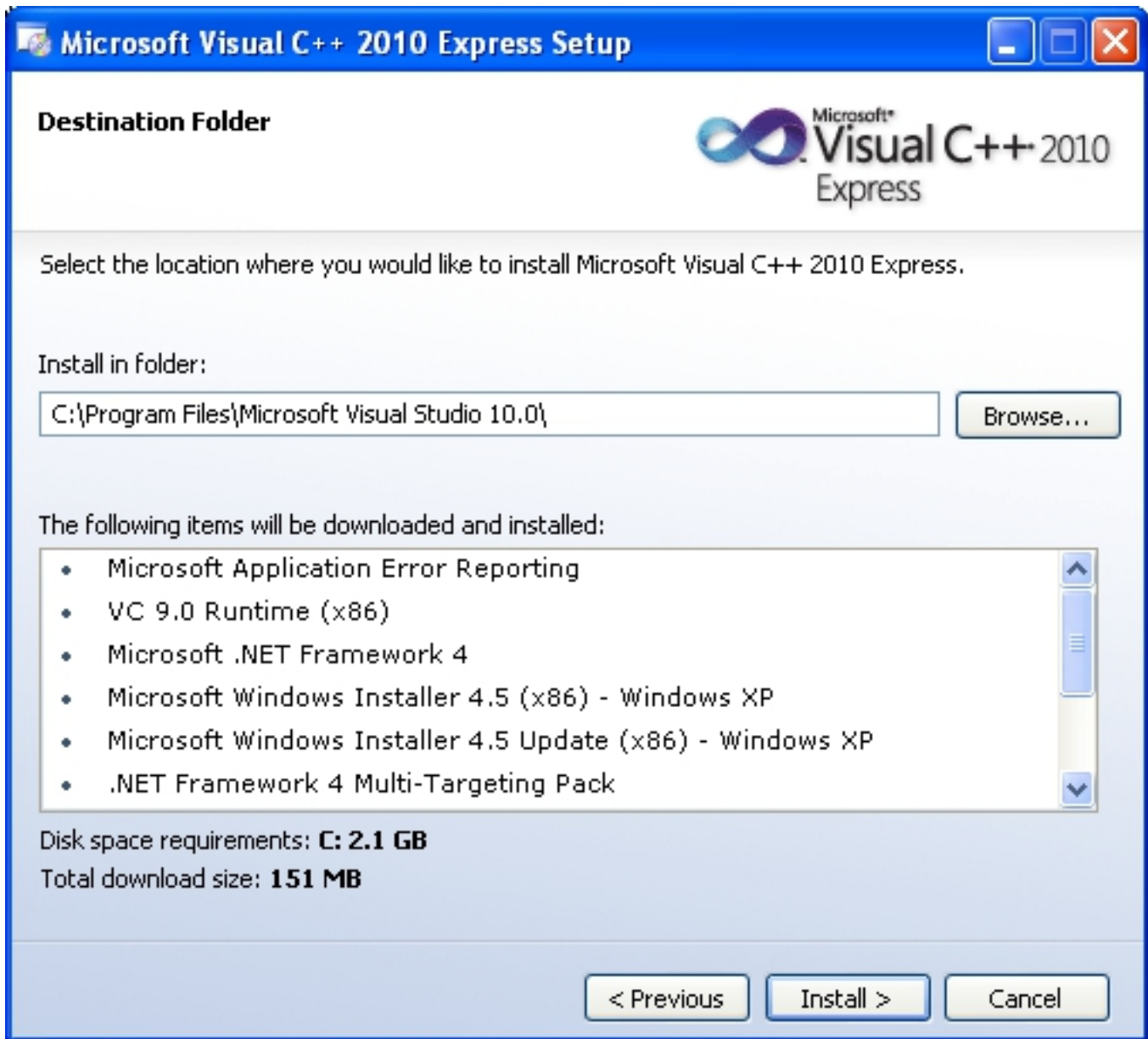

Outre le répertoire d'installation, cette boîte de dialogue nous donne deux informations intéressantes.

D'abord, le volume de données téléchargées : ici un peu plus de 150 Mo. Nous allons donc devoir faire preuve de plus ou moins de patience selon la qualité de la connexion Internet...

Ensuite, la liste détaille explicitement tous les composants nécessaires au fonctionnement de Visual C++ Express 2010. Cette liste dépend des éléments éventuellement déjà présents. Pour votre installation, cette liste peut varier puisqu'elle est directement liée à la configuration de votre poste. Ici, nous sommes parti d'un PC neuf sur lequel tout ou presque était à télécharger et à installer. Par conséquent, ce sont pas moins de dix composants qui sont traités :

- Microsoft Application Error Reporting ;
- VC 9.0 Runtime (x86) ;
- Microsoft .Net Framework 4 ;
- Microsoft Windows Installer 4.5 (x86) Windows XP ;
- Microsoft Windows Installer 4.5. Update (x86) Windows XP ;
- .NET Framework 4 Multi-Targeting Pack ;
- Microsoft Visual C++ 2010 Express :
- Microsoft SQL Server Compact 3.5 SP2 (x86) ENU ;
- Microsoft SilverLight ;
- Microsoft Help Viewer 1.0 x86.

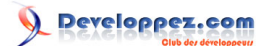

Si d'aventure vous souhaitez désinstaller la version Visual C++ Express Edition 2010, il faut veiller à désinstaller ces différents produits à partir du gestionnaire d'ajout et de suppression des programmes. Mais terminons d'abord cette installation.

Une fois l'étape précédente franchie, la procédure se décompose en deux phases. Au départ, l'ensemble des composants est téléchargé :

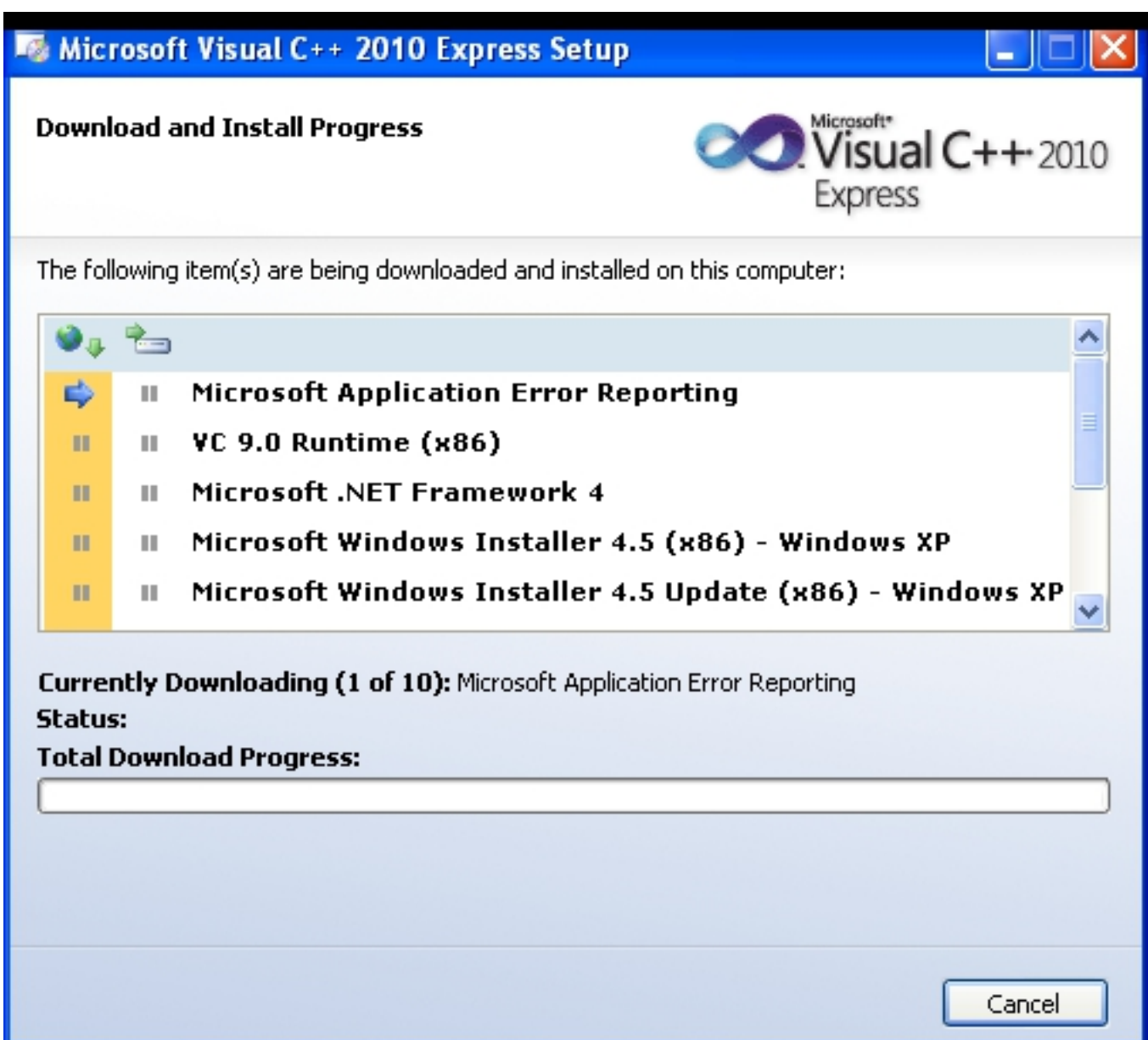

Selon le volume total de données à télécharger et le débit de votre liaison Internet, ce téléchargement peut être plus ou moins long. La petite barre située à gauche de la liste indique les éléments déjà téléchargés (petite coche verte), l'élément en cours de téléchargement (la flèche bleue) et les éléments restant à télécharger (les deux points gris) :

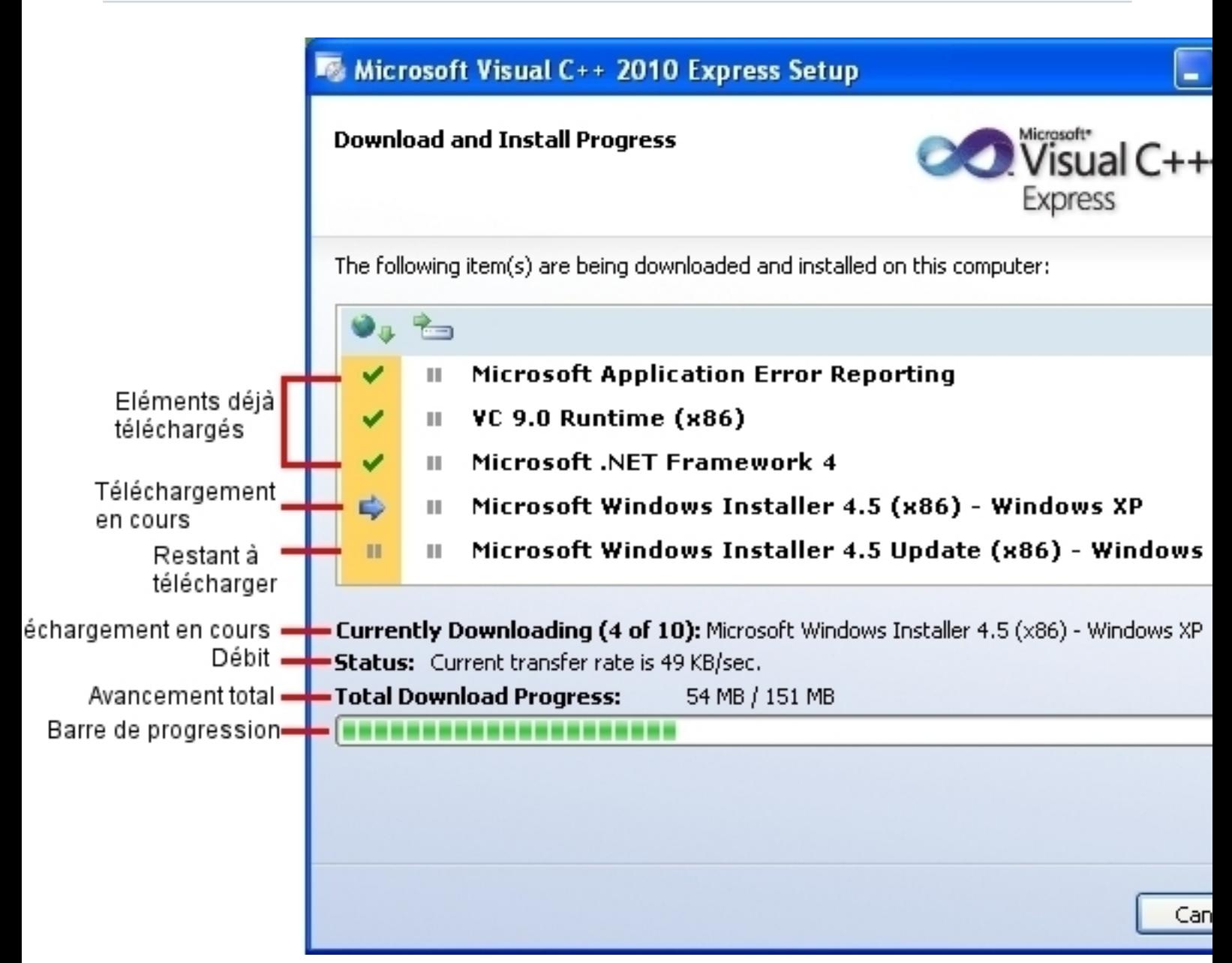

Une fois les téléchargements des différents composants terminés, l'installation commence. La même fenêtre d'avancement devrait éviter le dépaysement :

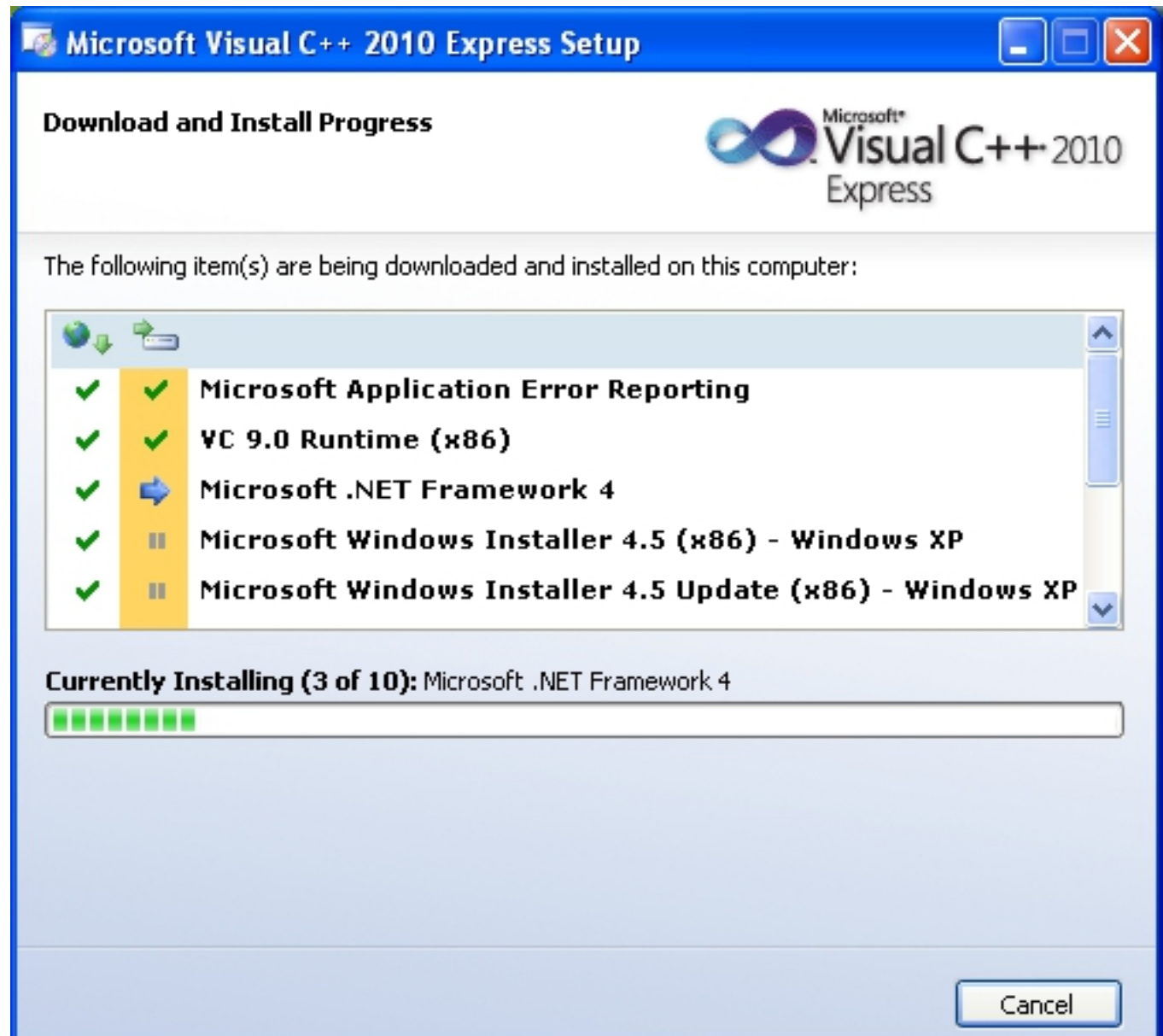

Selon votre environnement, certains composants peuvent nécessiter le redémarrage du système pour valider leur installation :

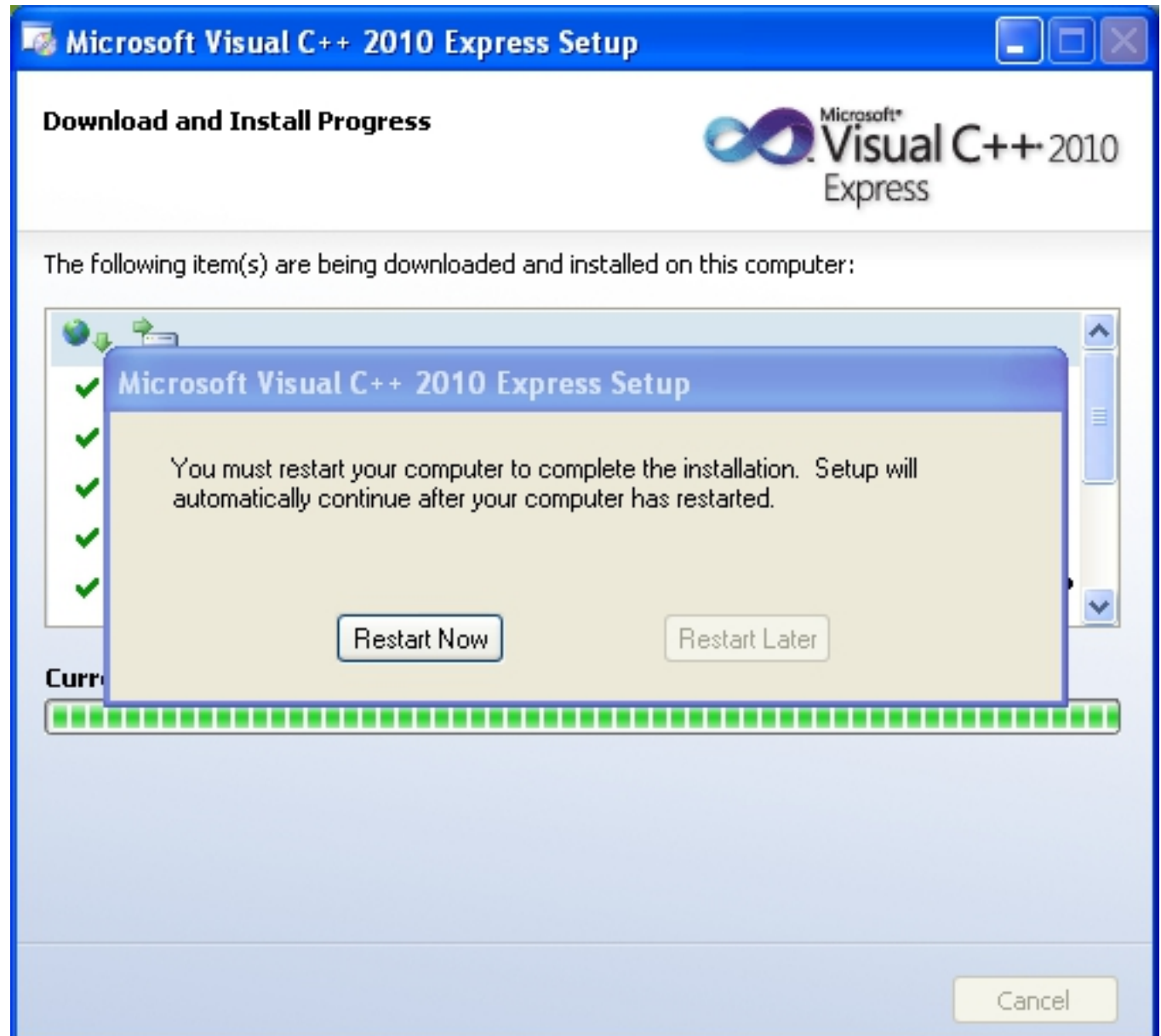

Cliquez simplement sur la demande de redémarrage. L'installateur arrête et redémarre le système. À cette reprise, l'installation repart par ce message :

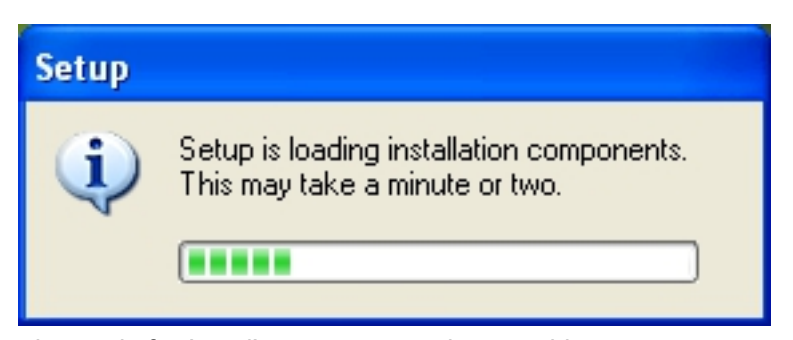

Puis l'installation se poursuit avec la fenêtre d'avancement maintenant bien connue :

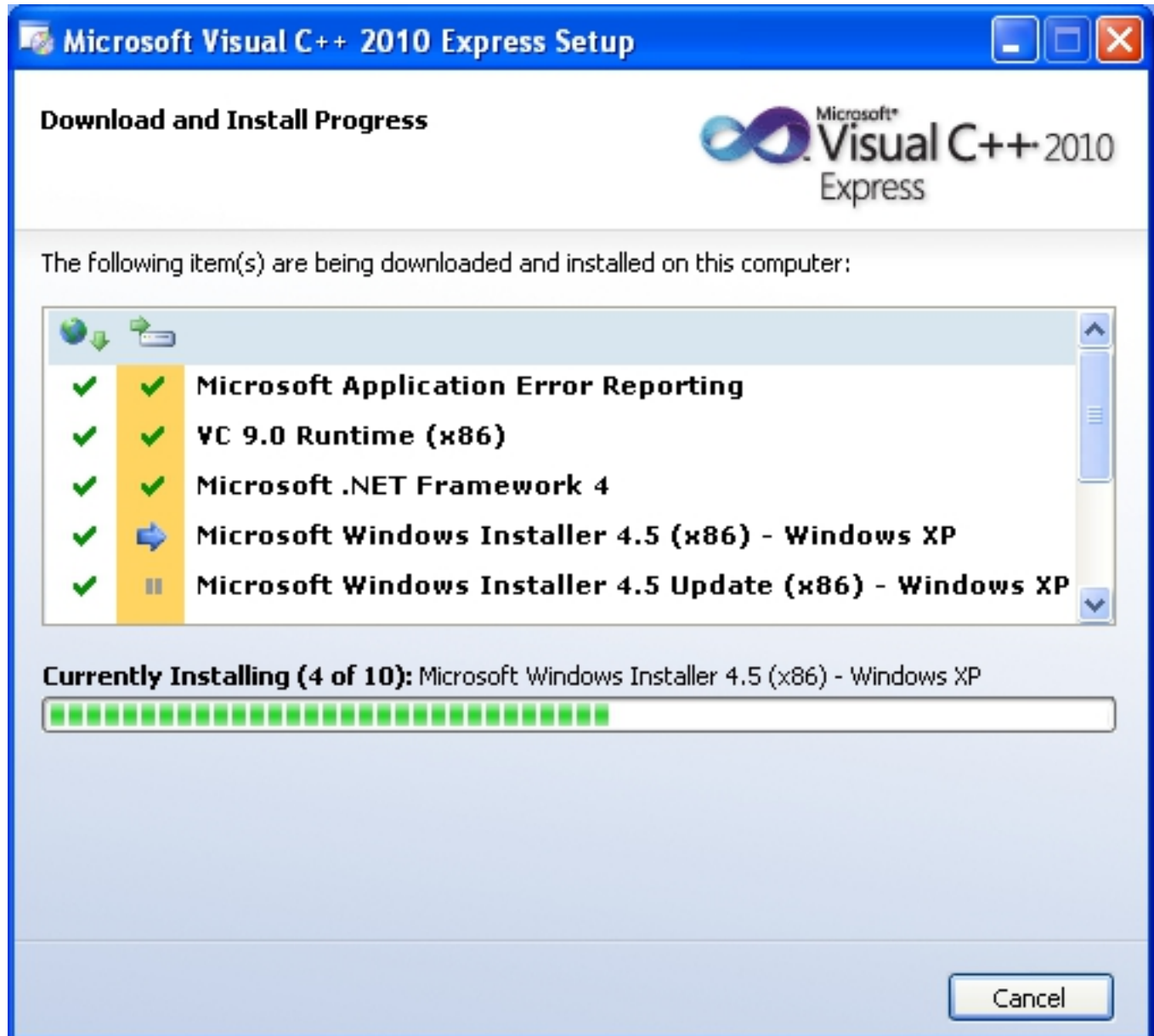

Une fois la liste des composants égrenée, l'installation de Visual C++ Express 2010 se termine :

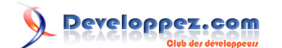

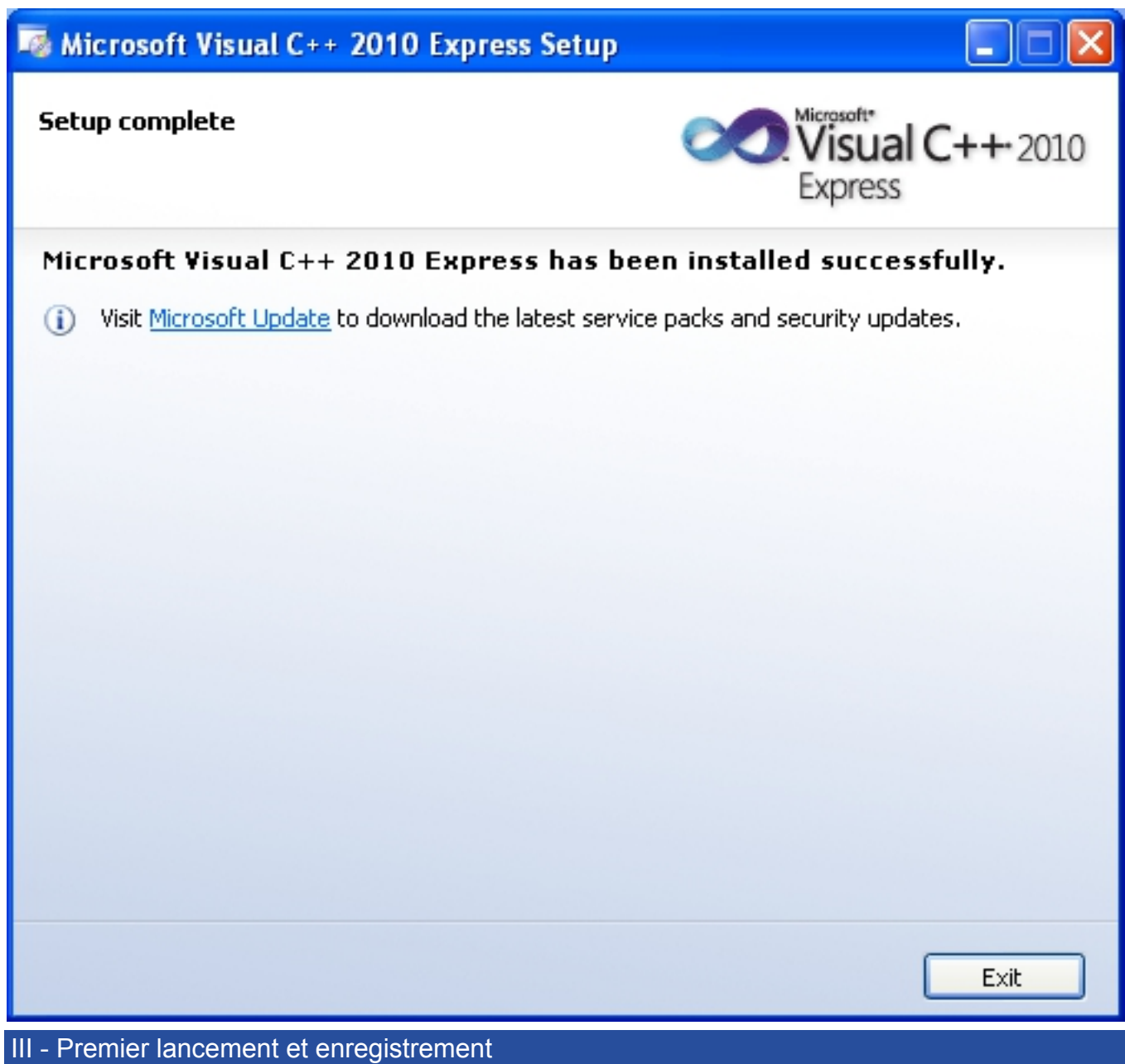

<span id="page-12-0"></span>Il est temps de lancer Visual C++ Express 2010. L'icône peut se trouver sur votre bureau, sur la barre de lancement rapide ou dans le menu démarrer. Si vous ne la trouvez pas, le programme de lancement se trouve (en fonction du répertoire d'installation) en suivant ce chemin :

• C:\Program Files\Microsoft Visual Studio 10.0\Common7\IDE.

L'exécutable lançant le studio de développement est VCExpress.exe.

Le démarrage de Visual C++ Express 2010 est légèrement plus lent que son prédécesseur Visual C++ Express 2008 mais cela reste très raisonnable. Cela commence par l'affichage de l'image suivante :

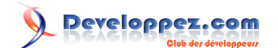

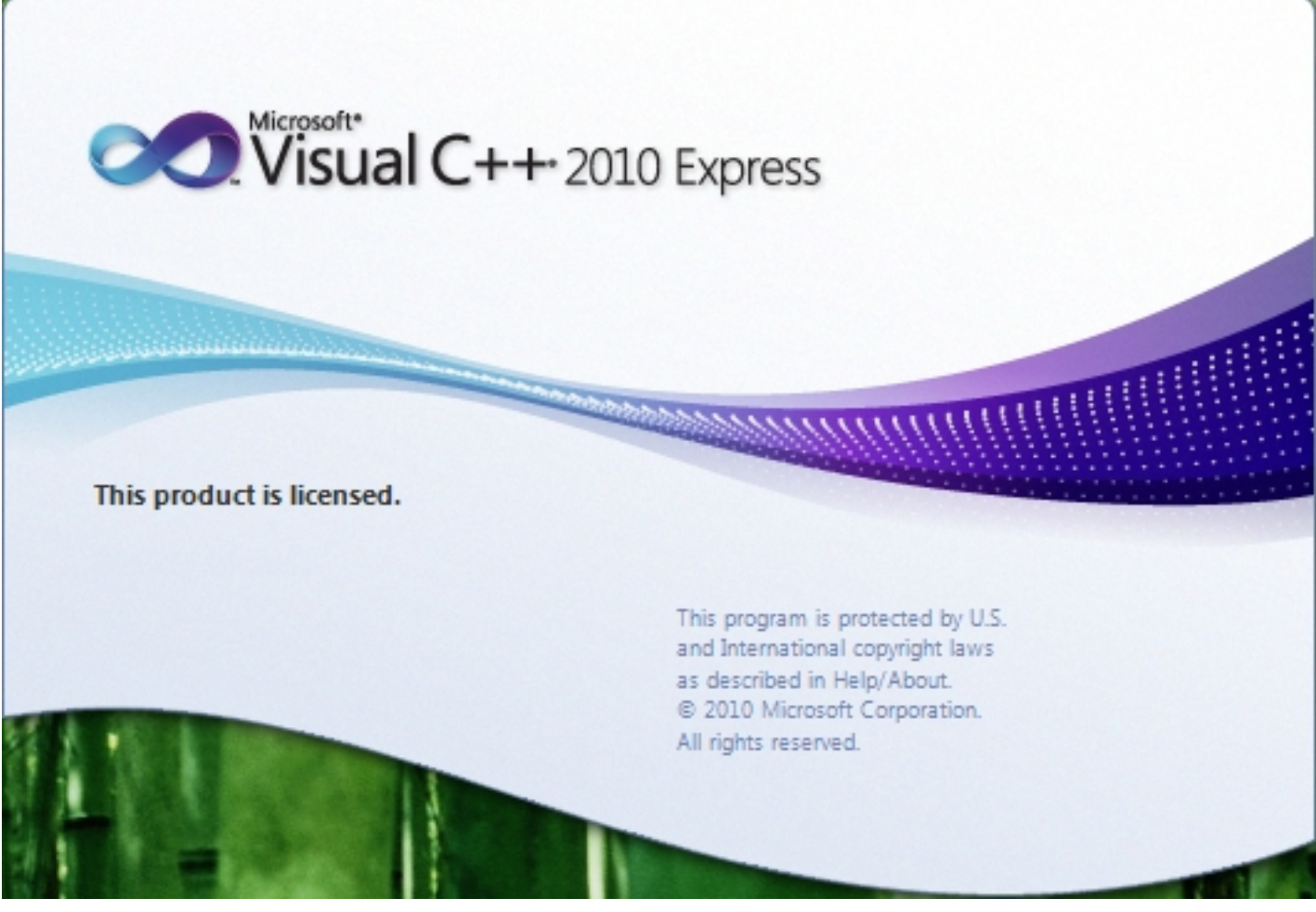

Puis voilà la première page affichée :

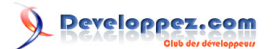

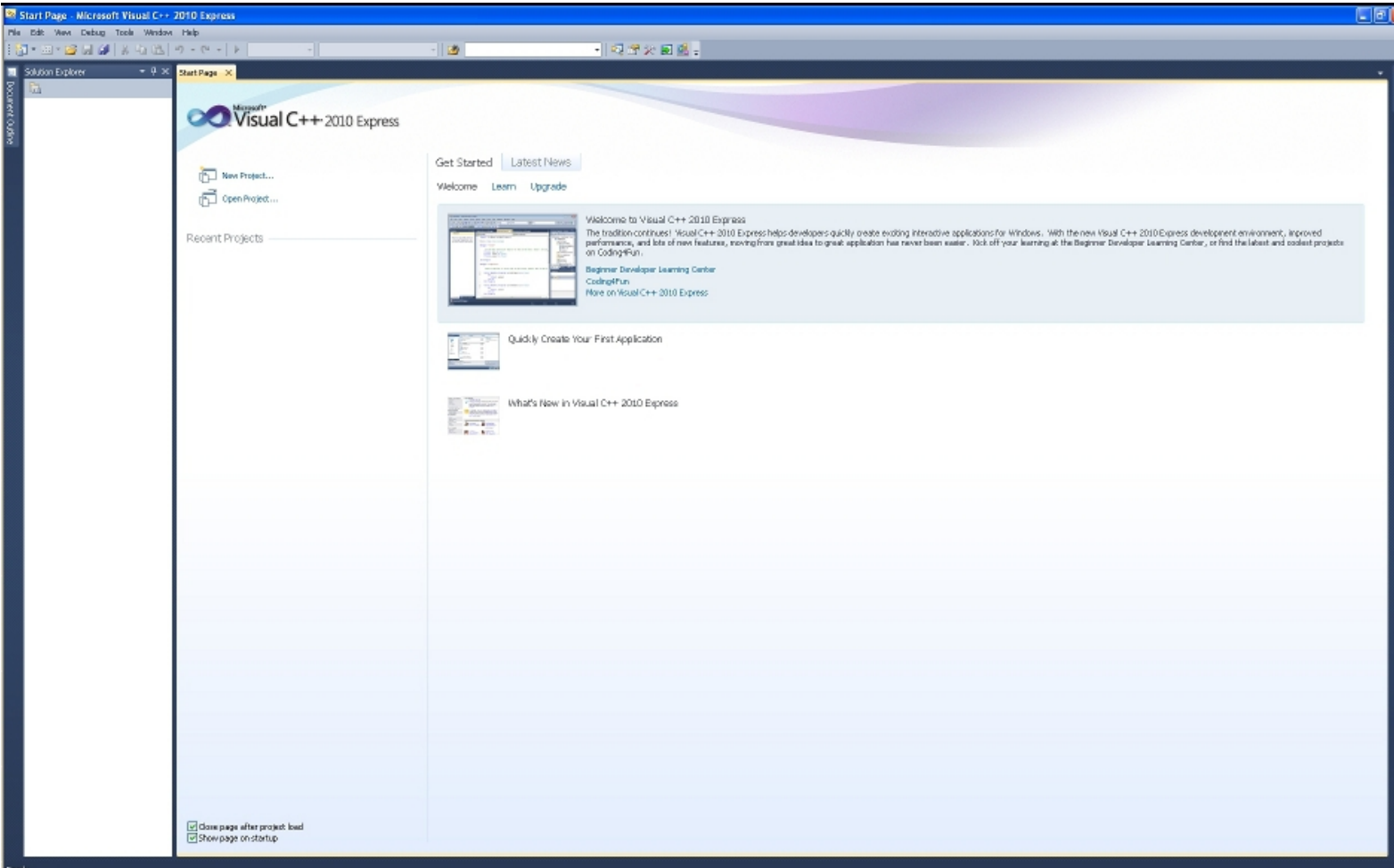

À ce moment de l'installation, Visual C++ Express 2010 n'est valide que pour 30 jours. Pour pérenniser cette installation et pouvoir bénéficier de cet outil sans durée de limitation, vous devez vous enregistrer auprès de Microsoft. Cet enregistrement est gratuit et n'aboutit pas à remplir votre boîte aux lettres de publicité. Allez dans le menu Help (Aide) et choisissez l'option d'enregistrement du produit :

Microsoft Visual C++ 2010 Express : Téléchargement, installation et configuration par [3DArchi](http://www.developpez.net/forums/u247283/3darchi/) [\(Ressources proposées par 3DArchi\)](http://apais.developpez.com/)

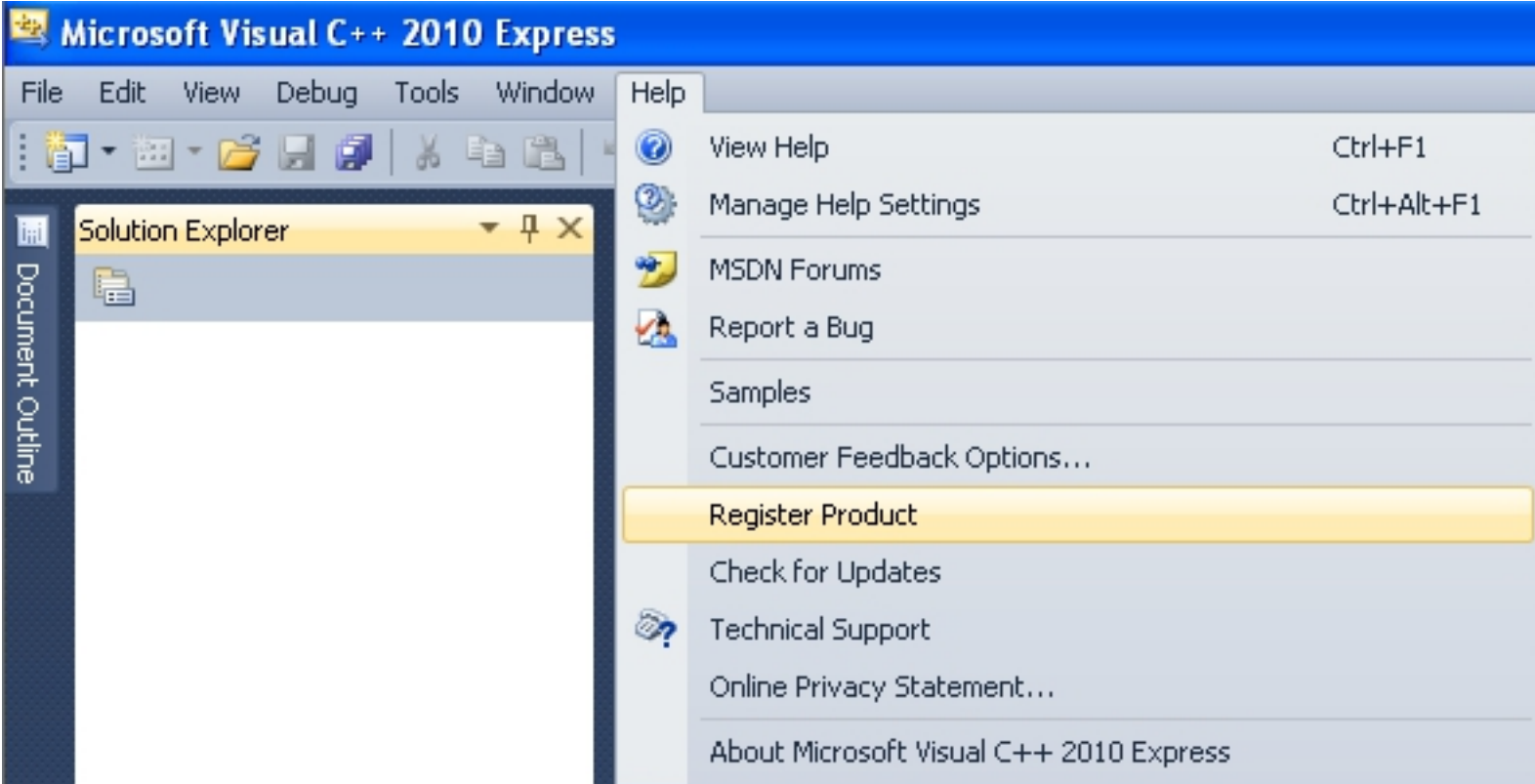

Une boîte de dialogue vous invite alors à saisir une clé d'enregistrement. Pour l'obtenir, il faut appuyer sur le bouton dédié à cet effet :

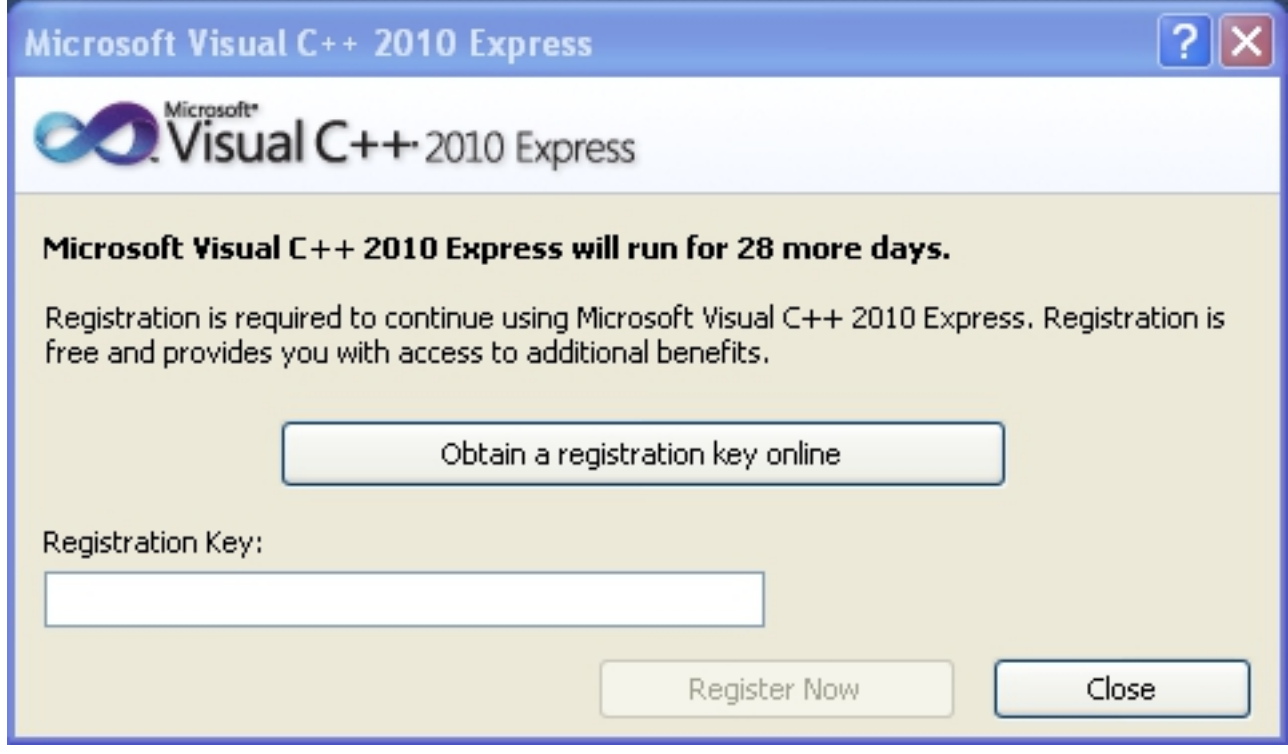

Votre navigateur internet s'ouvre alors sur la page d'enregistrement :

- 16 -

Microsoft Visual C++ 2010 Express : Téléchargement, installation et configuration par [3DArchi](http://www.developpez.net/forums/u247283/3darchi/) [\(Ressources proposées par 3DArchi\)](http://apais.developpez.com/)

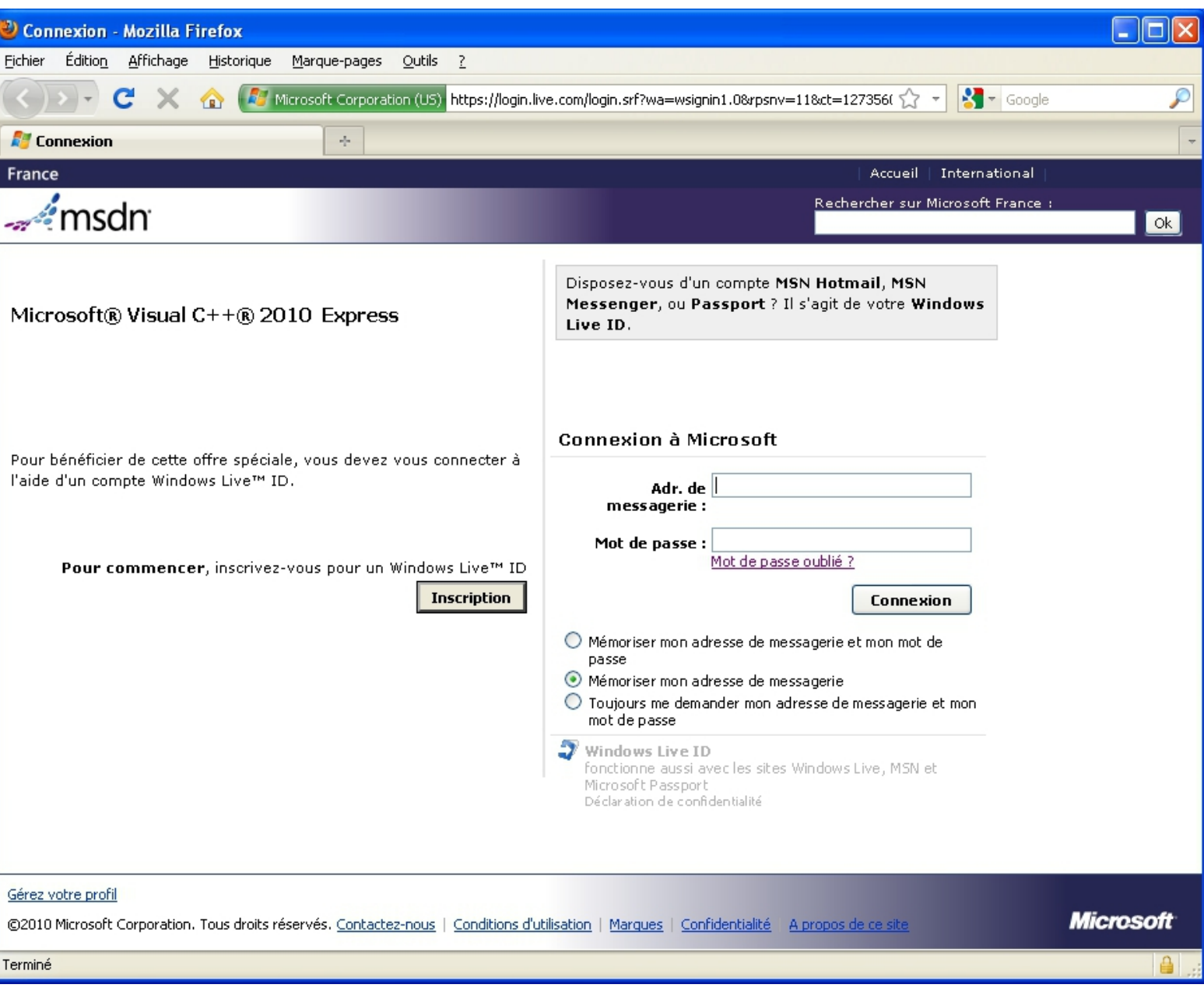

Vous vous connectez avec votre identifiant MSN. Si vous n'en avez pas, vous pouvez en créer un.

Une fois connecté, le site vous fournit votre identifiant. Sélectionnez-le et copiez-le dans le presse-papier :

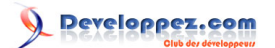

# **Product Registration**

# Thank you for Registering!

.<br>Tout d'abord, nous vous remere les instructions sur la manière d

#### Le saviez-vous?

- Si vous êtes étudiant, Microso compétences. Consultez le pr
- Vous pouvez optimiser vos ap<br>nouvelle plateforme de Windo<br>Studio® 2010 Express pour W
- Afin de bénéficier des nouvell<br>• améliorations des produits Vi:
- · Comme vous le savez, Visual<br>sur la même machine.

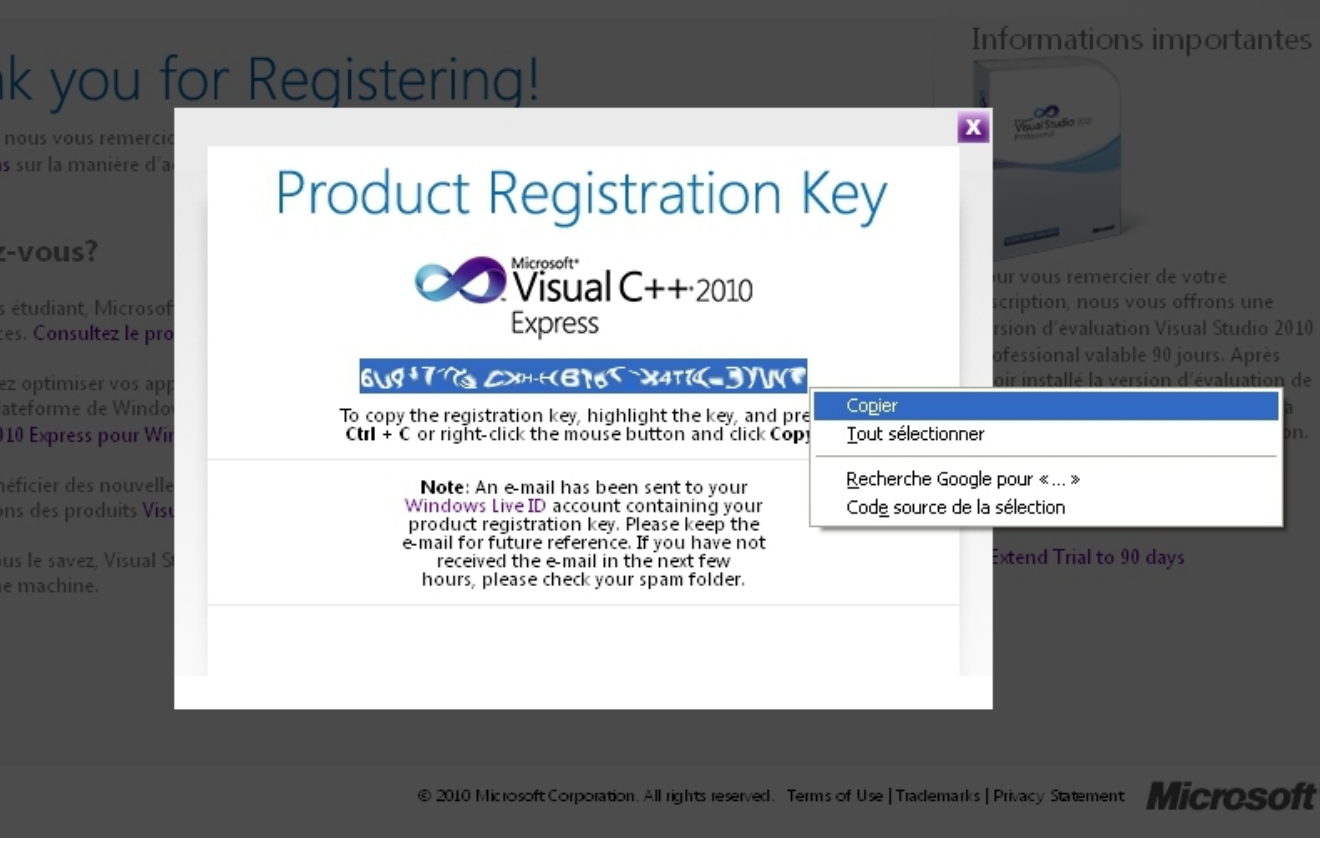

Il ne vous reste plus qu'à le coller dans la zone d'édition demandant la clé d'enregistrement et à valider :

Copyright © 2010 - 3DArchi. Aucune reproduction, même partielle, ne peut être faite de ce site et de l'ensemble de son contenu : textes, documents,<br>images, etc sans l'autorisation expresse de l'auteur. Sinon vous encourez et intérêts.

- 18 -

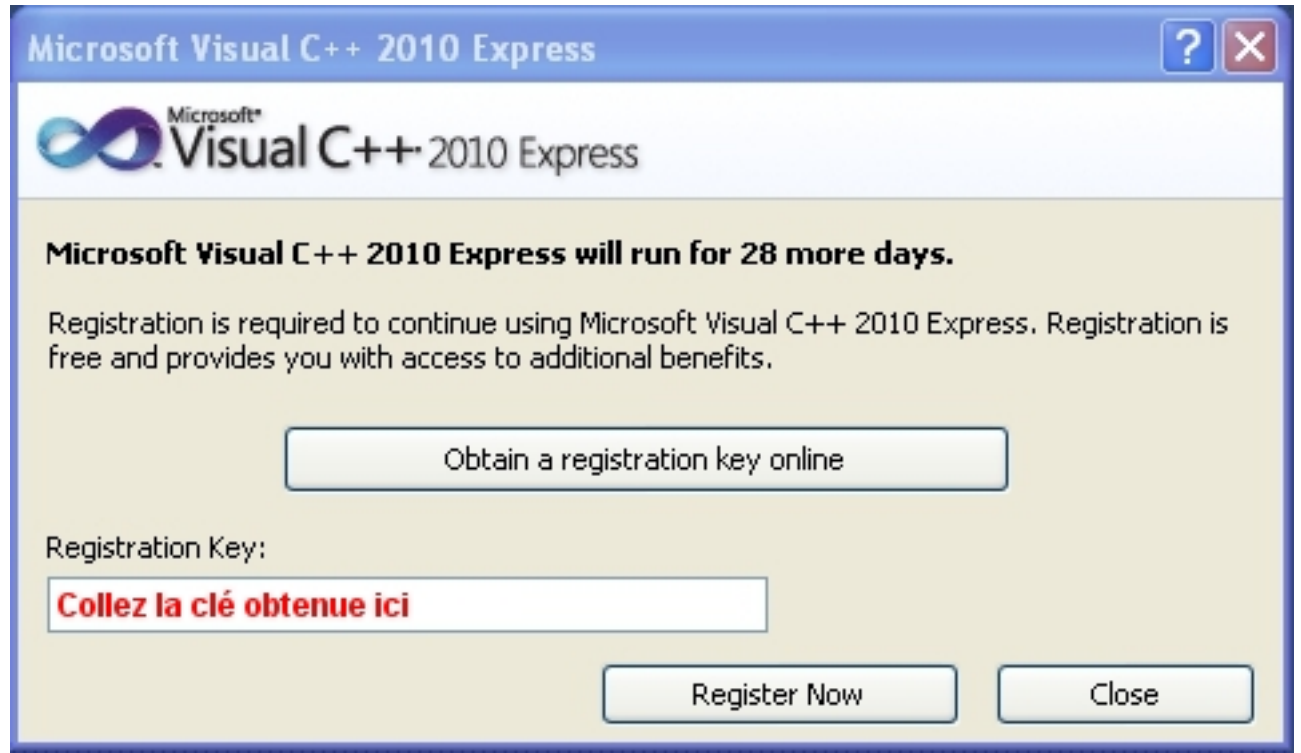

Un message vient vous confirmer de la réussite de l'enregistrement :

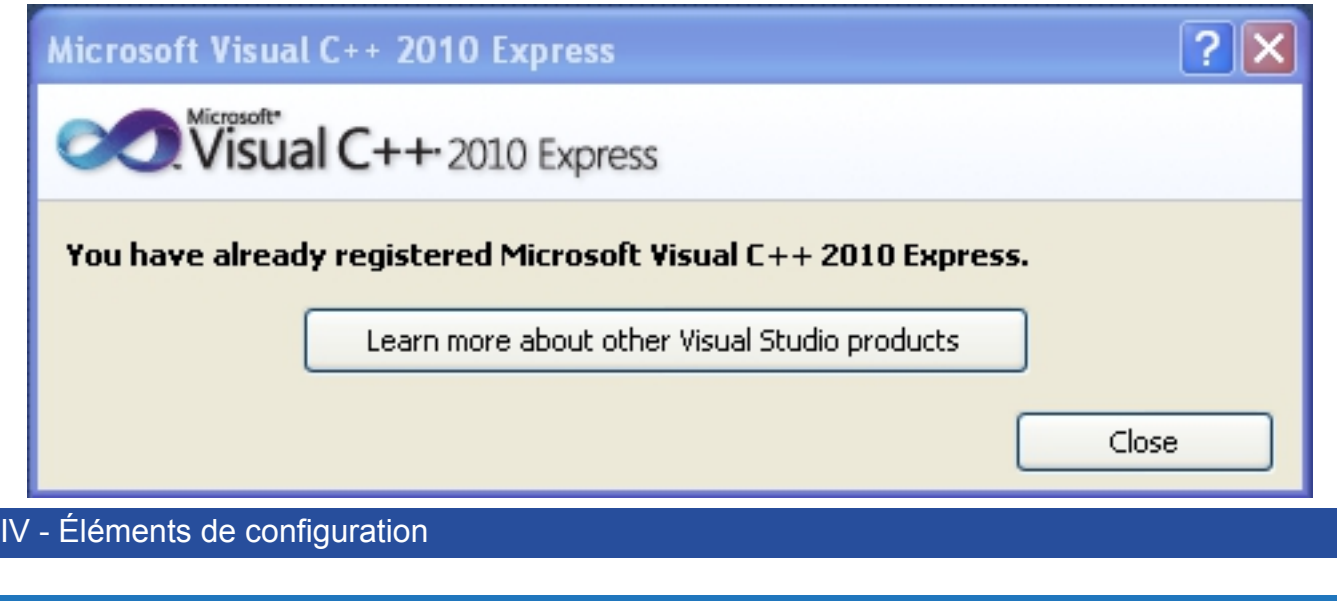

#### <span id="page-18-1"></span><span id="page-18-0"></span>IV-A - Configuration basique/expert

Première surprise : au premier lancement, le menu de Visual C++ Express 2010 semble bien allégé par rapport aux versions précédentes. L'I.D.E. propose de fonctionner en mode basic ou en mode expert. Pour faciliter la configuration, positionnons-nous en mode expert :

Microsoft Visual C++ 2010 Express : Téléchargement, installation et configuration par [3DArchi](http://www.developpez.net/forums/u247283/3darchi/) [\(Ressources proposées par 3DArchi\)](http://apais.developpez.com/)

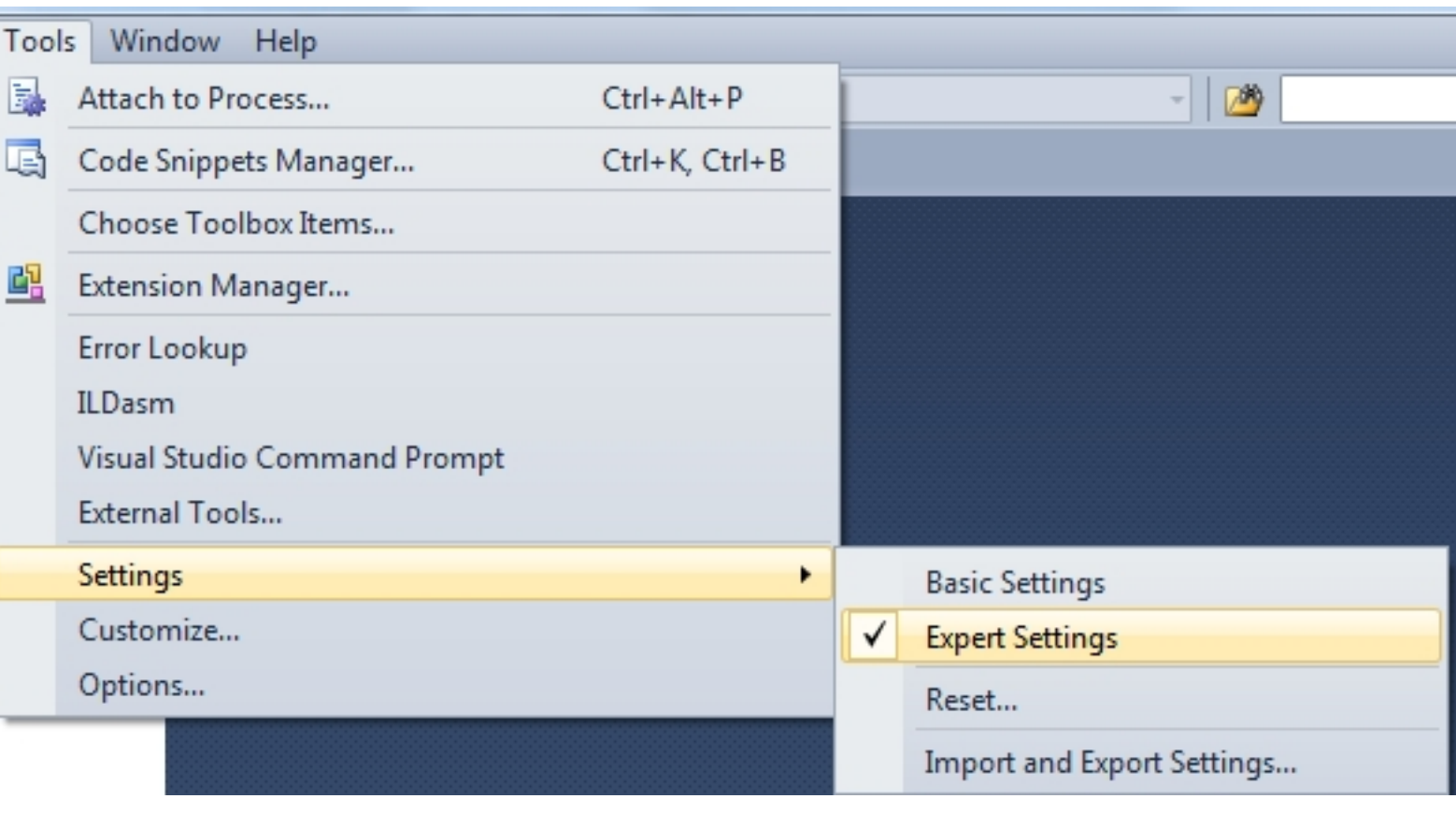

<span id="page-19-0"></span>IV-B - Sauvegarde des paramètres de configuration

Il est possible de spécifier le répertoire et le fichier où sont sauvegardés les paramètres de configuration :

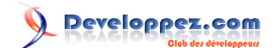

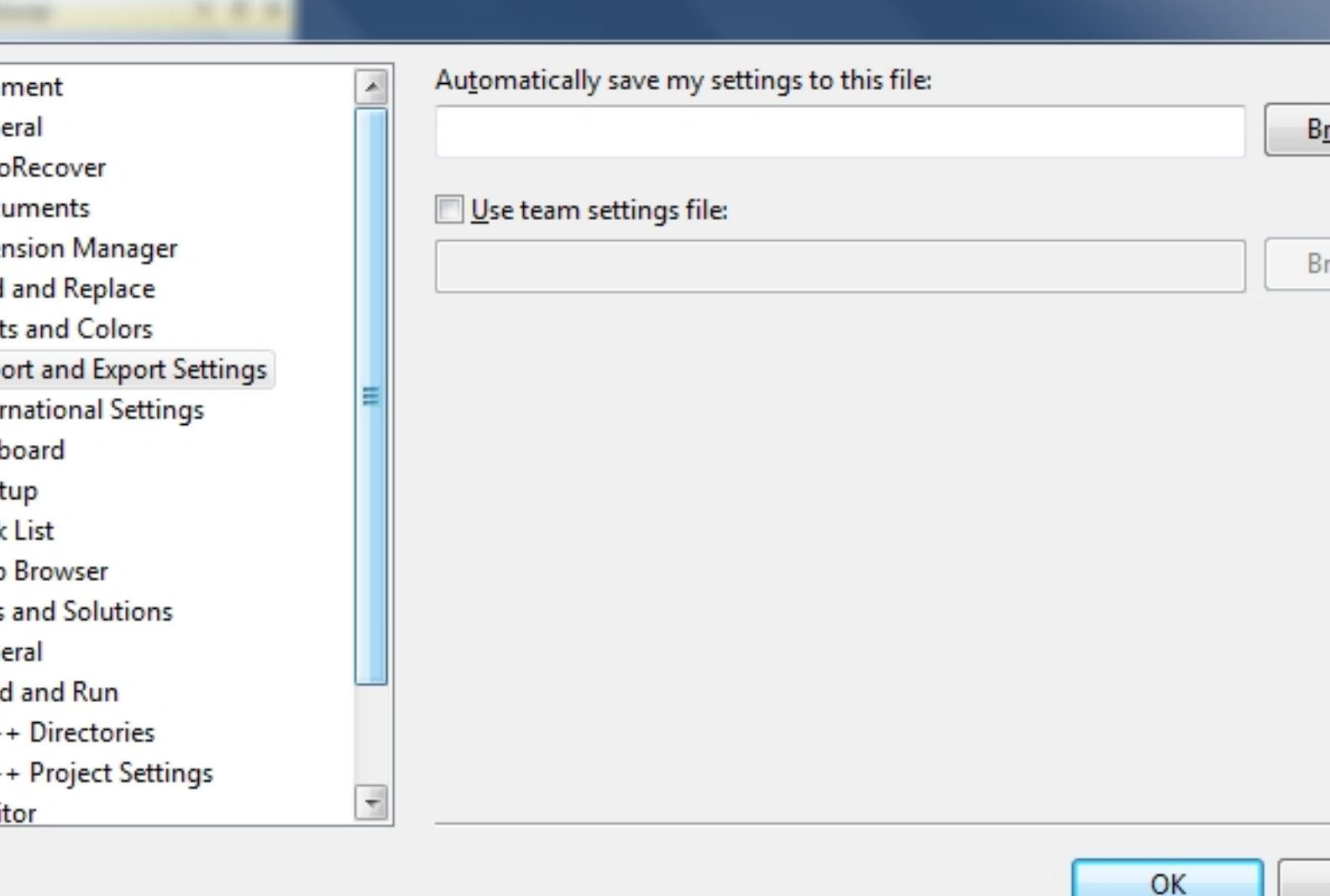

### <span id="page-20-0"></span>IV-C - Page d'accueil

La page affichée au démarrage de Visual C++ Express 2010 peut être modifiée :

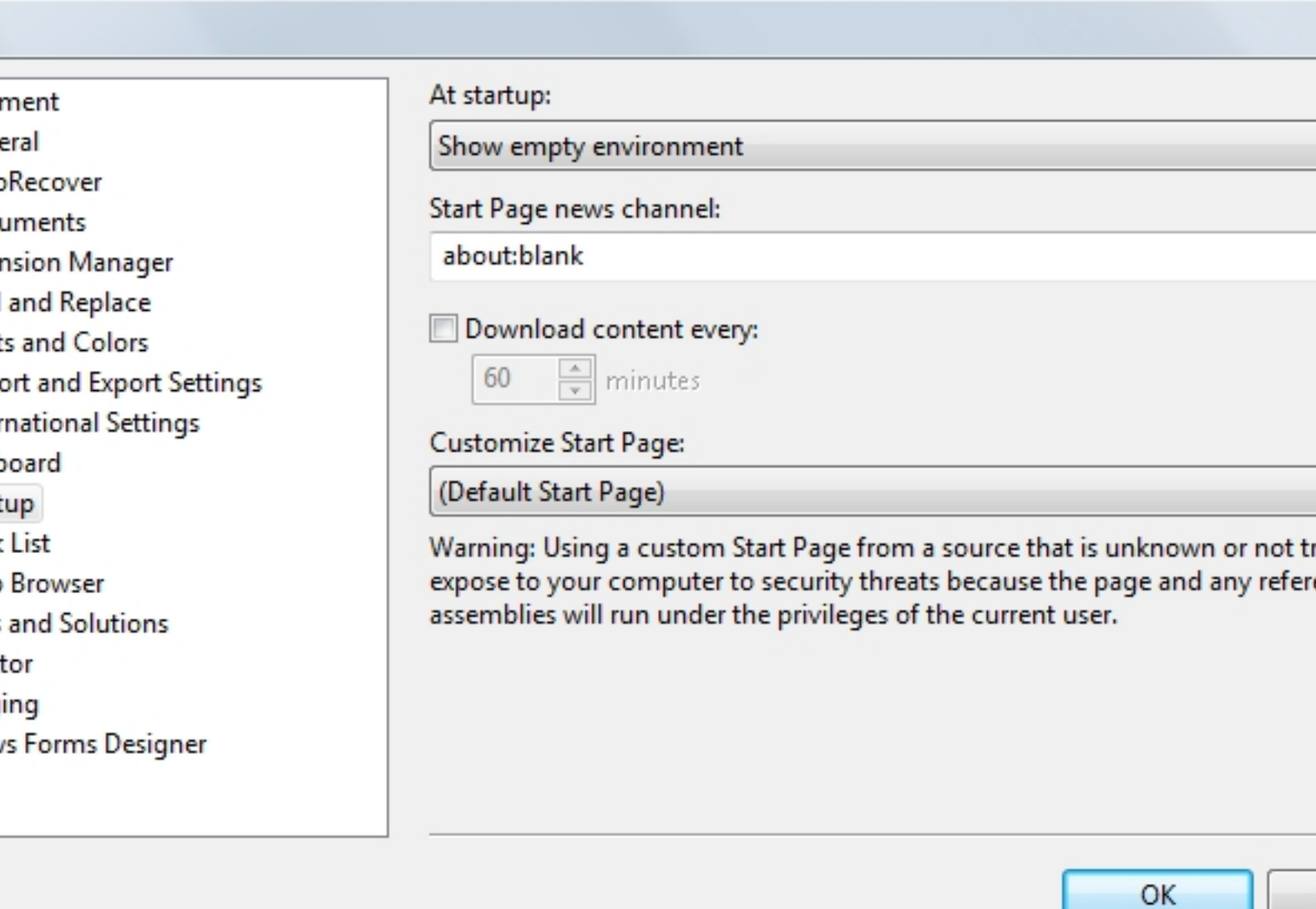

#### <span id="page-21-0"></span>IV-D - Répertoire des projets

Dans l'onglet *Général* des options de configuration pour les projets et solutions, vous pouvez spécifier le répertoire où Visual C++ Express 2010 doit créer ceux-ci :

Microsoft Visual C++ 2010 Express : Téléchargement, installation et configuration par [3DArchi](http://www.developpez.net/forums/u247283/3darchi/) [\(Ressources proposées par 3DArchi\)](http://apais.developpez.com/)

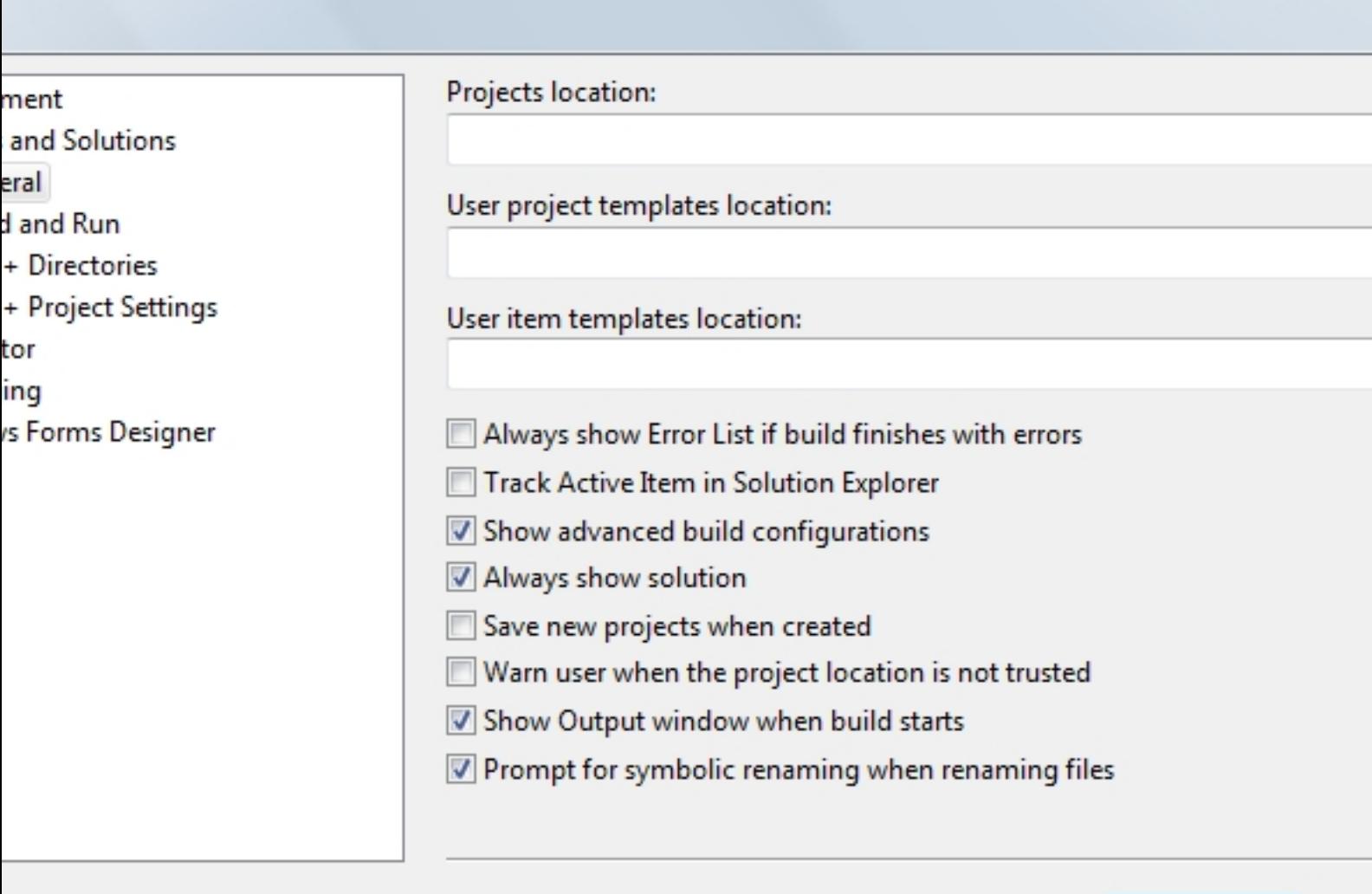

#### <span id="page-22-0"></span>IV-E - Configuration des répertoires des bibliothèques

La configuration des répertoires de recherche des fichiers d'en-têtes (.h) pour les bibliothèques tierces ne peut plus se faire au niveau global de Visual C++ Express 2010 mais se situe désormais au niveau projet :

OK

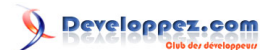

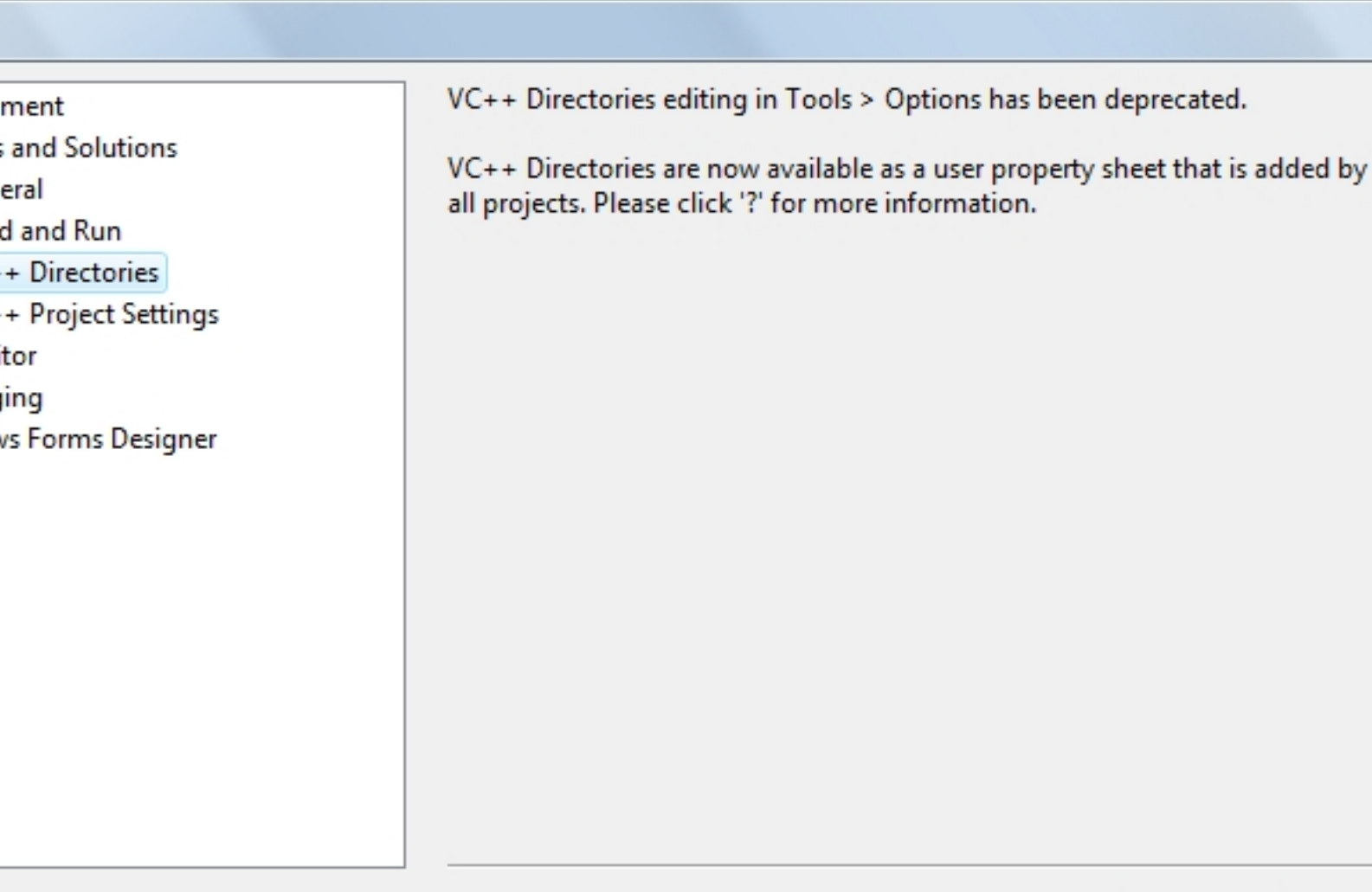

OK

Voyons donc comment créer un nouveau projet.

<span id="page-23-0"></span>V - Créer un projet C++

#### <span id="page-23-1"></span>V-A - Création du projet

Nous allons dans le menu 'Fichier' ('File'), puis l'item 'Nouveau' ('New') et choisissons 'Projet' ('Project') :

Microsoft Visual C++ 2010 Express : Téléchargement, installation et configuration par [3DArchi](http://www.developpez.net/forums/u247283/3darchi/) [\(Ressources proposées par 3DArchi\)](http://apais.developpez.com/)

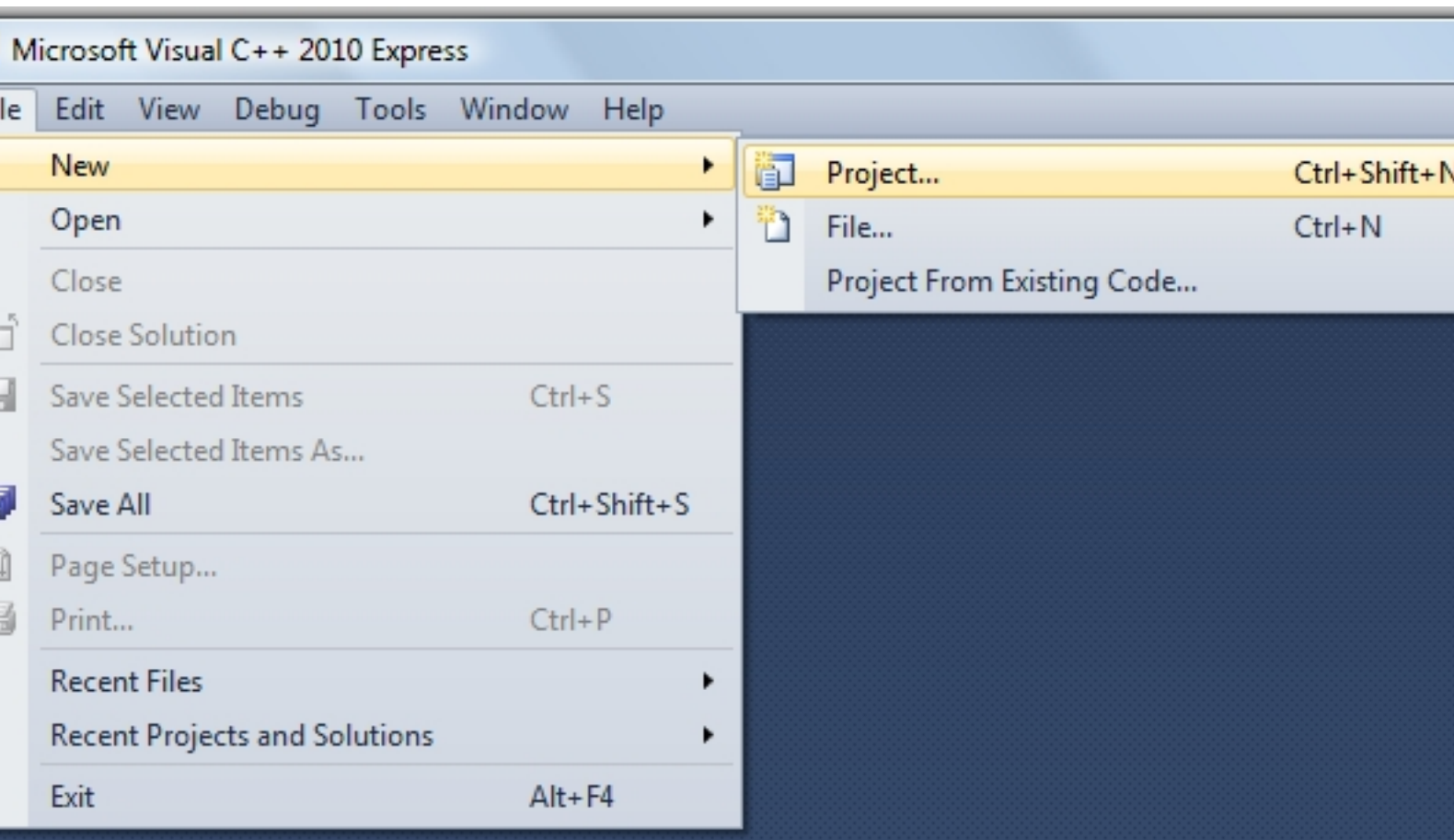

Un assistant s'affiche et nous propose les différents types de projets qu'il est possible de créer :

Microsoft Visual C++ 2010 Express : Téléchargement, installation et configuration par [3DArchi](http://www.developpez.net/forums/u247283/3darchi/) [\(Ressources proposées par 3DArchi\)](http://apais.developpez.com/)

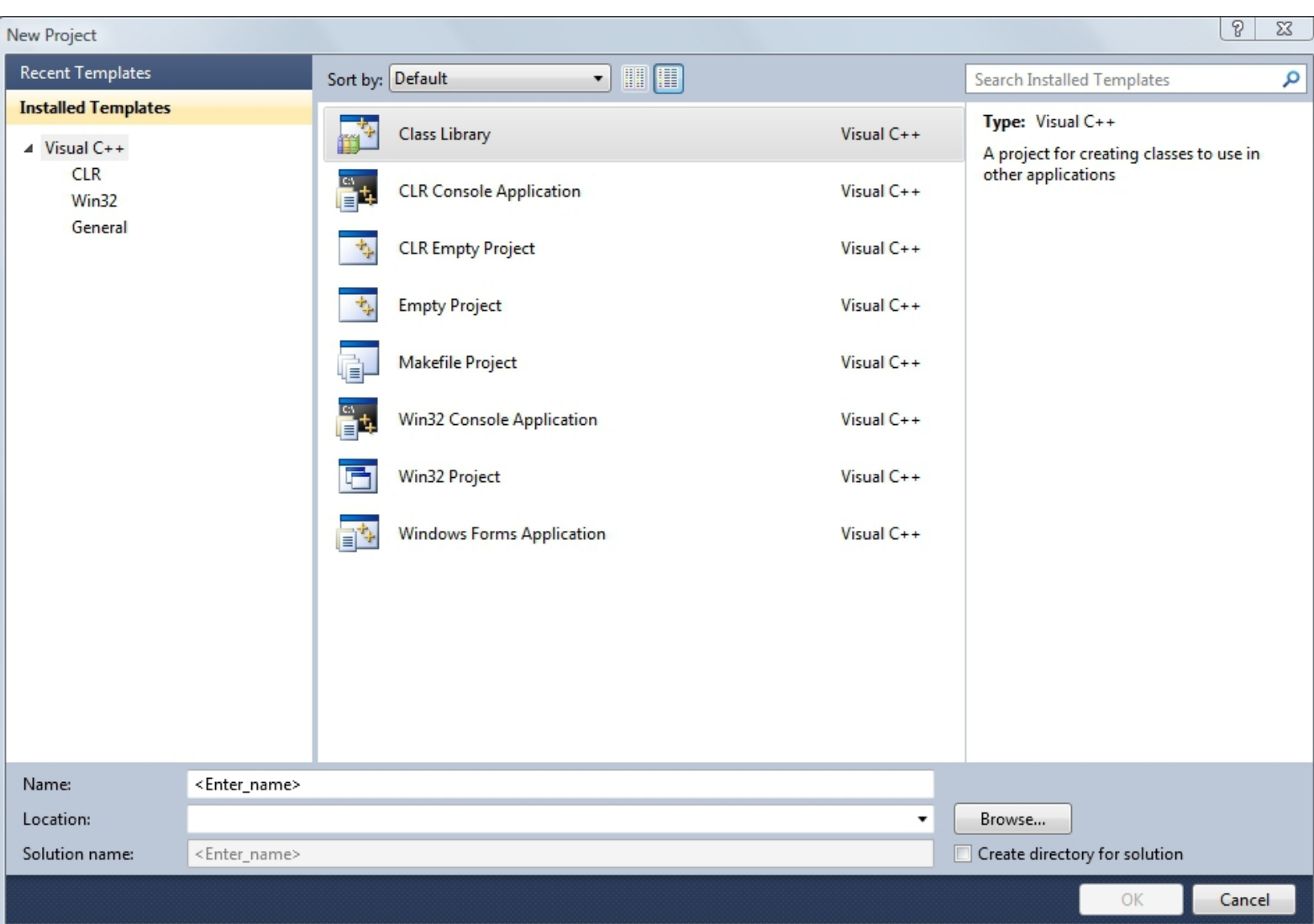

Les projets disponibles sont :

- Class Library : permet de créer une DLL pour .Net en C++/CLI ;
- CLR Console Application : permet de créer une application console en C++/CLI (.Net) ;
- CLR Empty Project : créer un projet vide configuré pour C++/CLI (.Net) ;
- Empty Project : un projet vide configuré à priori comme une application native ;
- Makefile Project : un projet de type makefile permet d'utiliser l'I.D.E. Visual Express avec une génération différente ;
- Win32 Console Application : une application console native en C++ ;
- Win32 Project : une application Windows native en C++ ;
- Windows Forms Application : une application C++/CLI (.Net) à base de Forms.

Pour notre exemple, nous choisissons une application Console native : *Win32 Console Application*. Saisissez un nom pour le projet et renseignez le nom du répertoire où enregistrer le projet si celui proposé par Visual ne vous convient pas. Ensuite, appuyez sur le bouton OK. L'assistant passe alors à la page suivante :

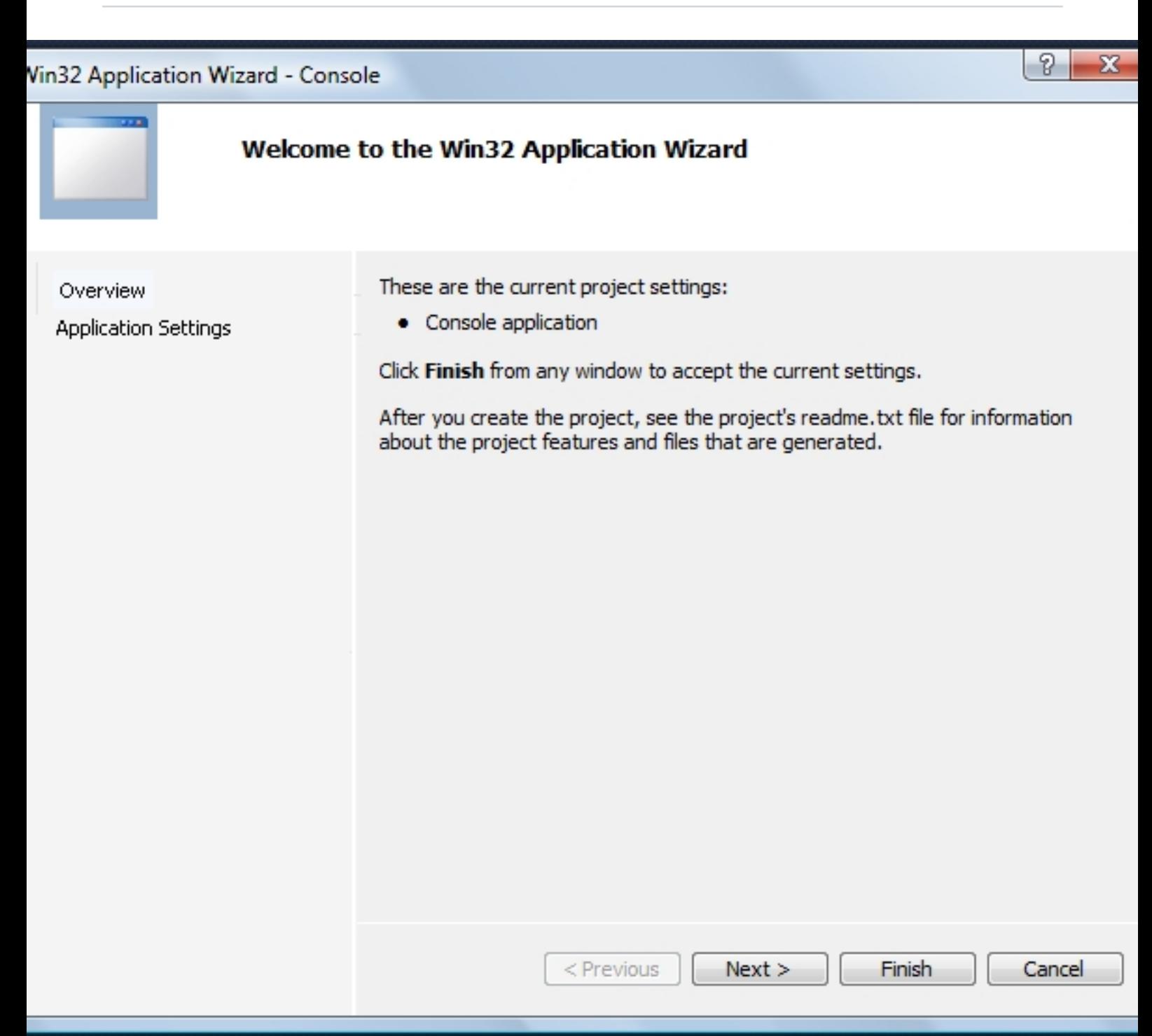

Cette page rappelle le type de projet choisi. Appuyez sur le bouton suivant ('Next') :

Microsoft Visual C++ 2010 Express : Téléchargement, installation et configuration par [3DArchi](http://www.developpez.net/forums/u247283/3darchi/) [\(Ressources proposées par 3DArchi\)](http://apais.developpez.com/)

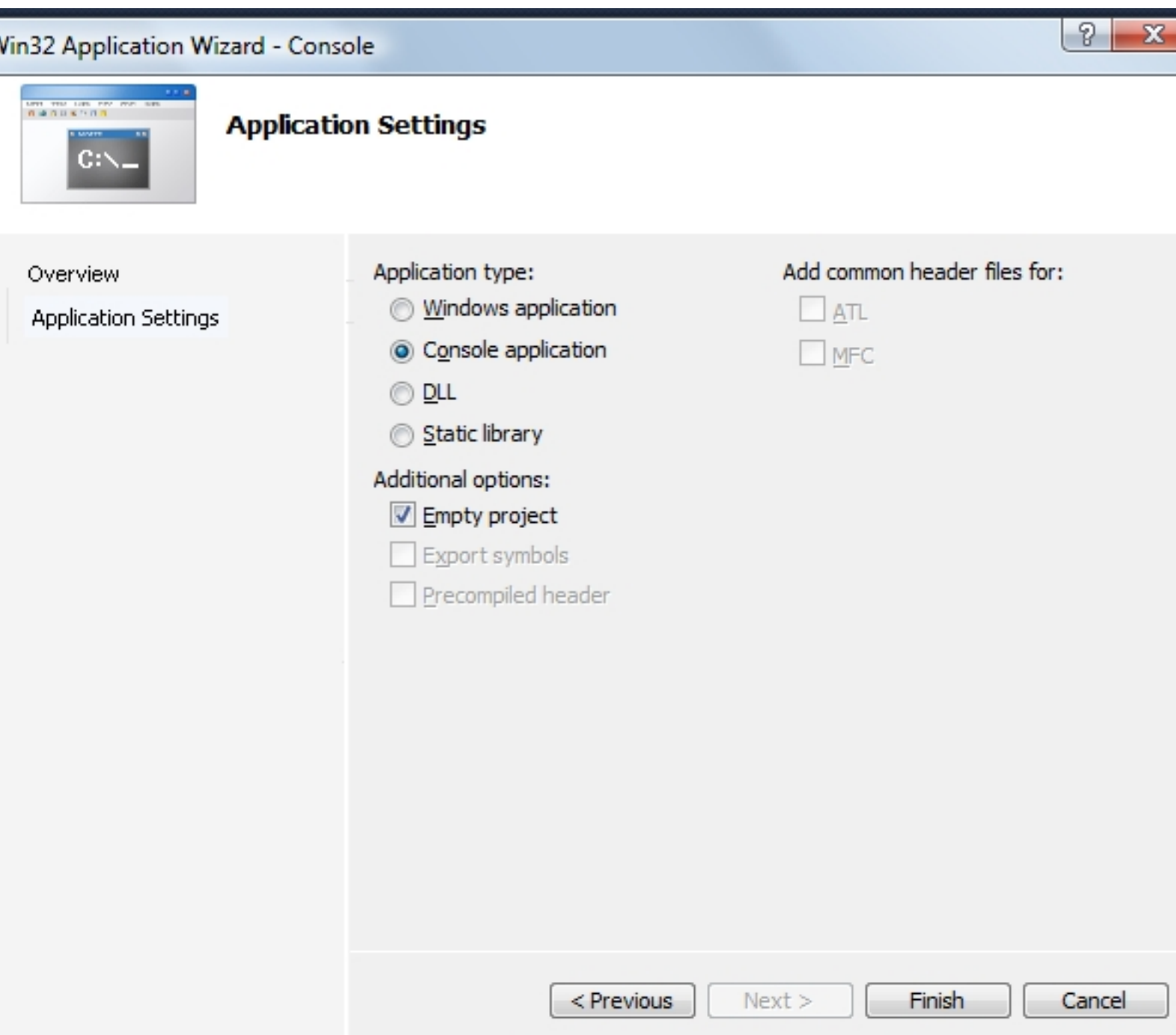

Persistons dans notre choix d'une application console (bouton radio 'Console Application'. Décochons l'option des en-têtes précompilés et choisissons la création d'un projet vide. Nous appuyons alors sur le bouton 'Terminer' (finish). Visual crée le projet et ouvre l'environnement de développement :

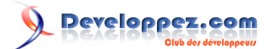

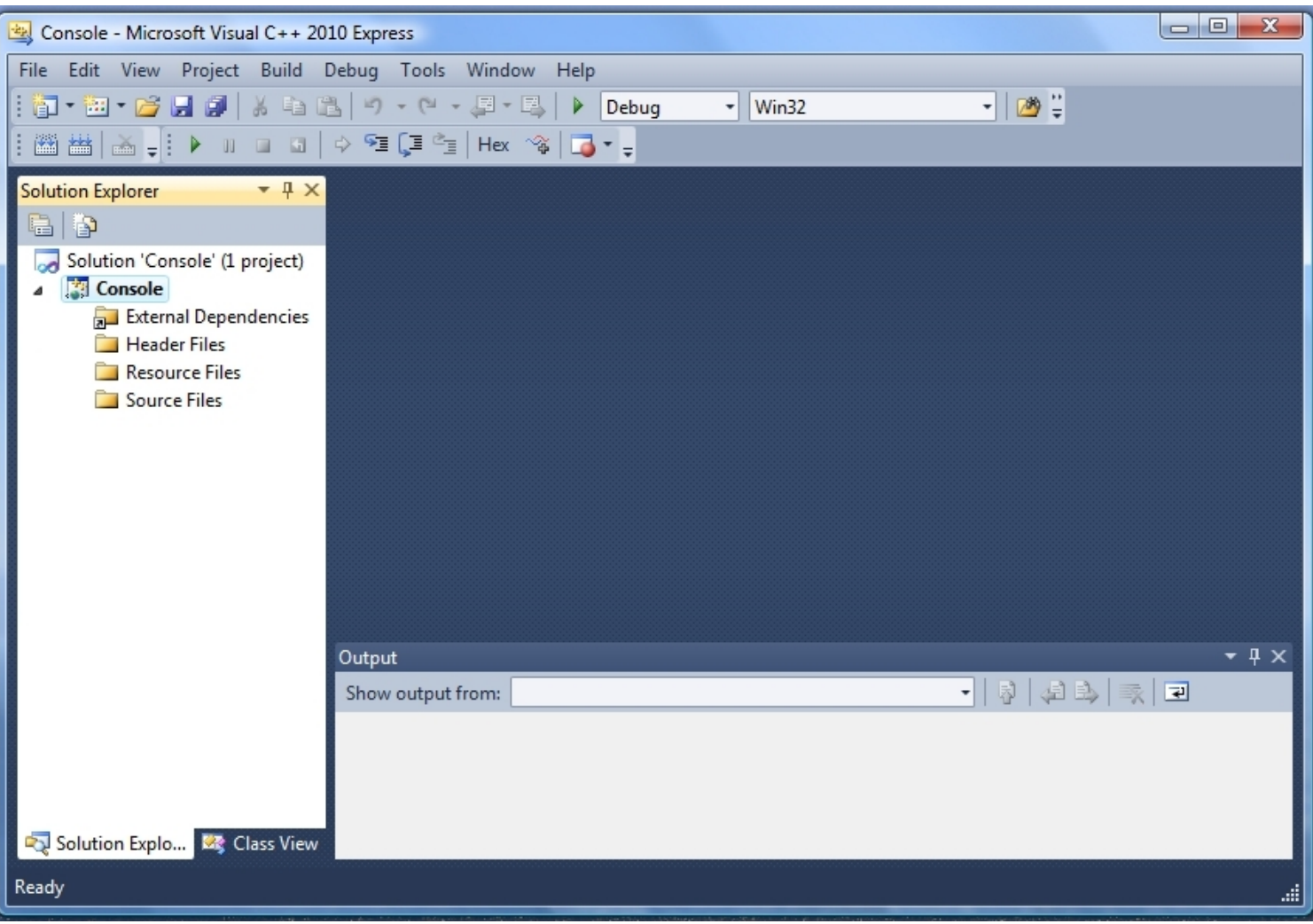

#### <span id="page-28-0"></span>V-B - La solution

À gauche, l'explorateur de solution propose quatre filtres pour regrouper les fichiers :

- External Dependencies : dépendances externes du projet ;
- Header Files : fichiers d'en-têtes (.h) ;
- Resource Files : fichiers ressources (.rc) ;
- Source Files : fichier sources (.cpp).

#### <span id="page-28-1"></span>V-C - Créer un nouveau fichier

Notre projet ne contient pour l'instant aucun fichier et donc ni fonction ni classe. Commençons donc par créer un fichier principal qui sera amené à contenir la fonction d'entrée de notre application. Dans le menu 'Project' de la barre de menu principal, il faut choisir l'entrée 'Add new item...' :

Microsoft Visual C++ 2010 Express : Téléchargement, installation et configuration par [3DArchi](http://www.developpez.net/forums/u247283/3darchi/) [\(Ressources proposées par 3DArchi\)](http://apais.developpez.com/)

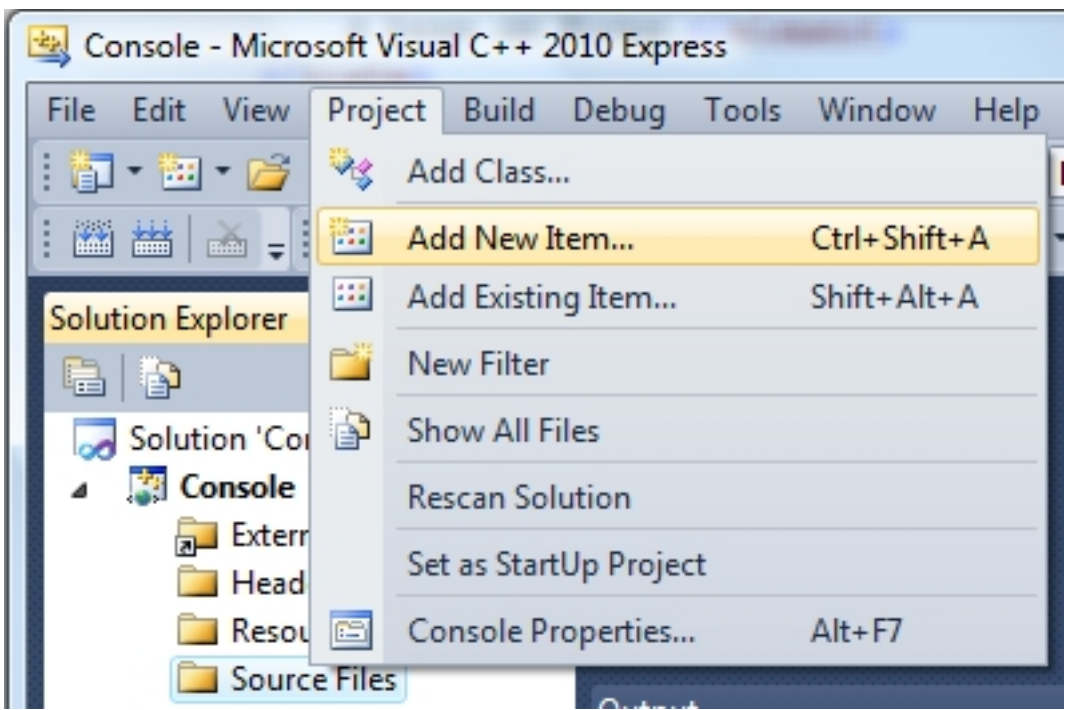

Notez que ce menu est associé au raccourci clavier "Shift+Ctrl+A". Il est aussi disponible dans le menu contextuel du projet en se positionnant sur le filtre dans lequel le fichier est ajouté :

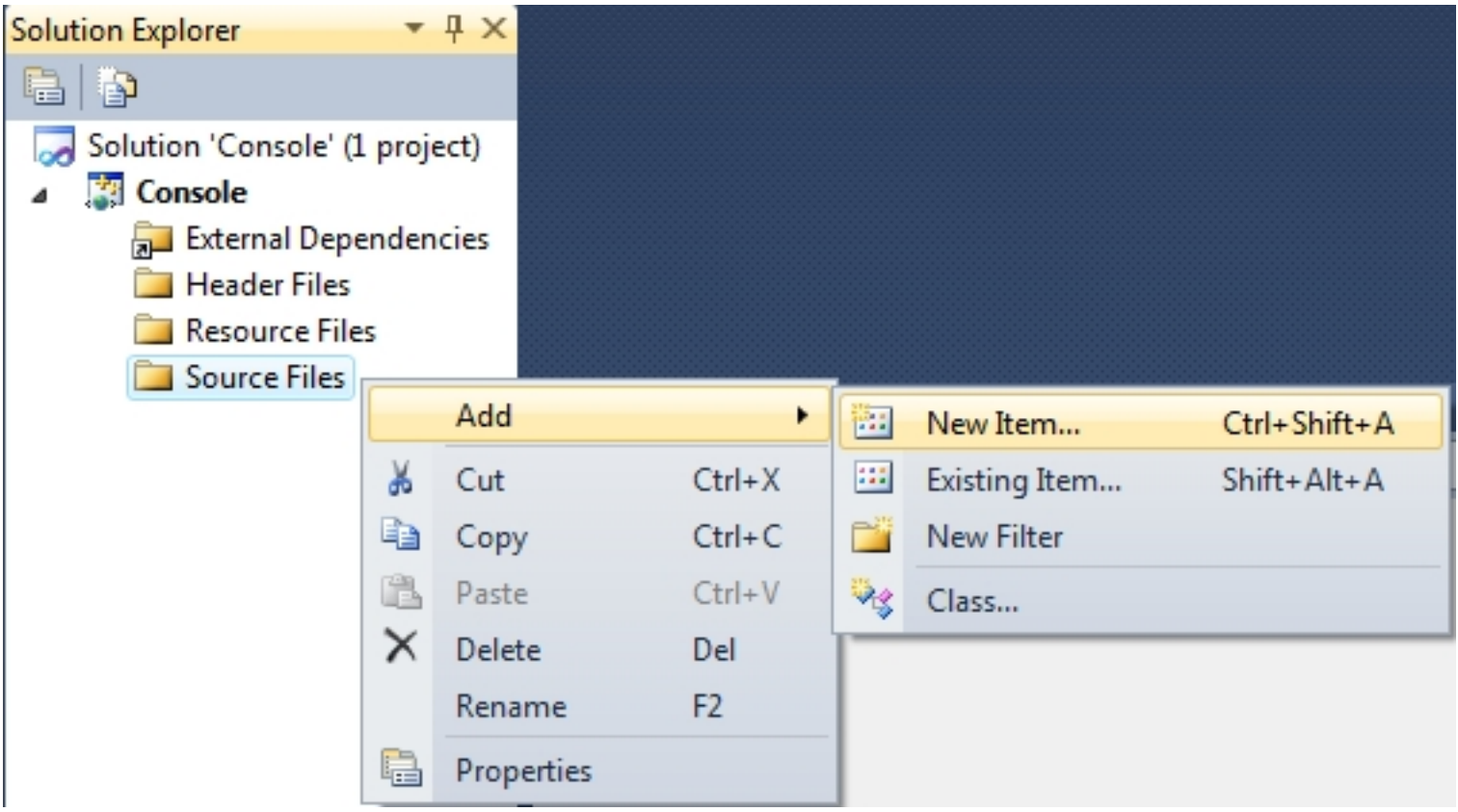

Un assistant s'affiche demandant des compléments d'information sur l'élément à ajouter :

- 30 -

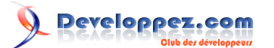

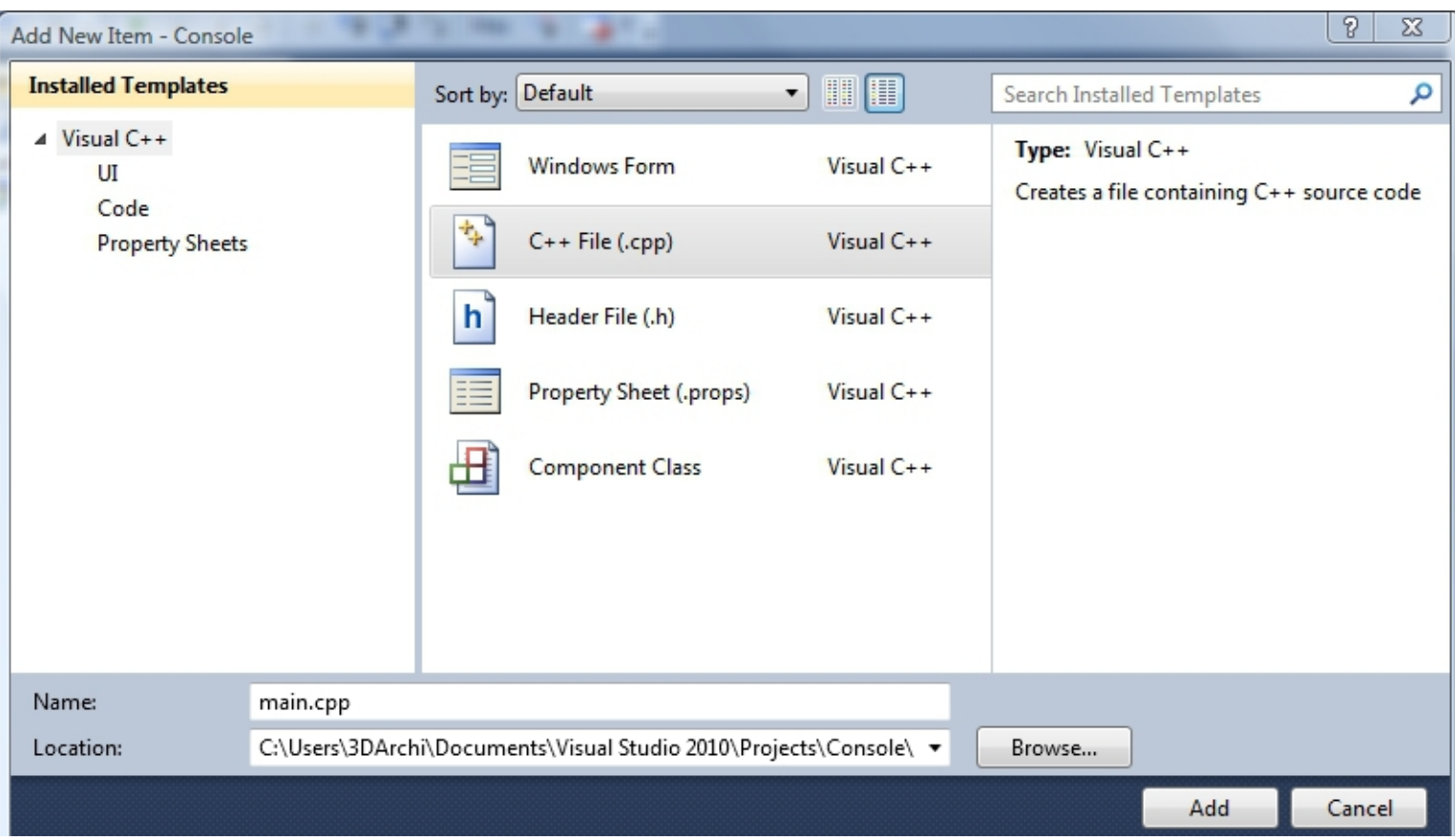

Plusieurs catégories sont proposées pour ce nouveau fichier. Choisissez Fichier C++ (C++ File) pour créer un fichier source contenant la définition de notre fonction principale. Il faut aussi renseigner le nom du nouveau fichier et son emplacement. Je propose *main.cpp*. Si le nom du fichier n'a pas d'importance d'un point de vue C++, *main.cpp* est suffisamment explicite pour que n'importe quel développeur aguerri s'attende à y trouver le point d'entrée du projet.

#### <span id="page-30-0"></span>V-D - Ajout d'une fonction principale

Dans ce nouveau fichier créé, rajoutons le code ci-dessous :

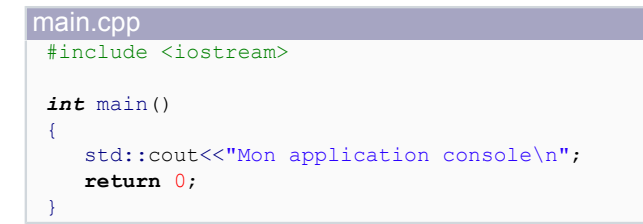

Notez l'IntelliSense (l'autocomplétion de Visual C++) qui vient vous aider dans la saisie du code :

Microsoft Visual C++ 2010 Express : Téléchargement, installation et configuration par [3DArchi](http://www.developpez.net/forums/u247283/3darchi/) [\(Ressources proposées par 3DArchi\)](http://apais.developpez.com/)

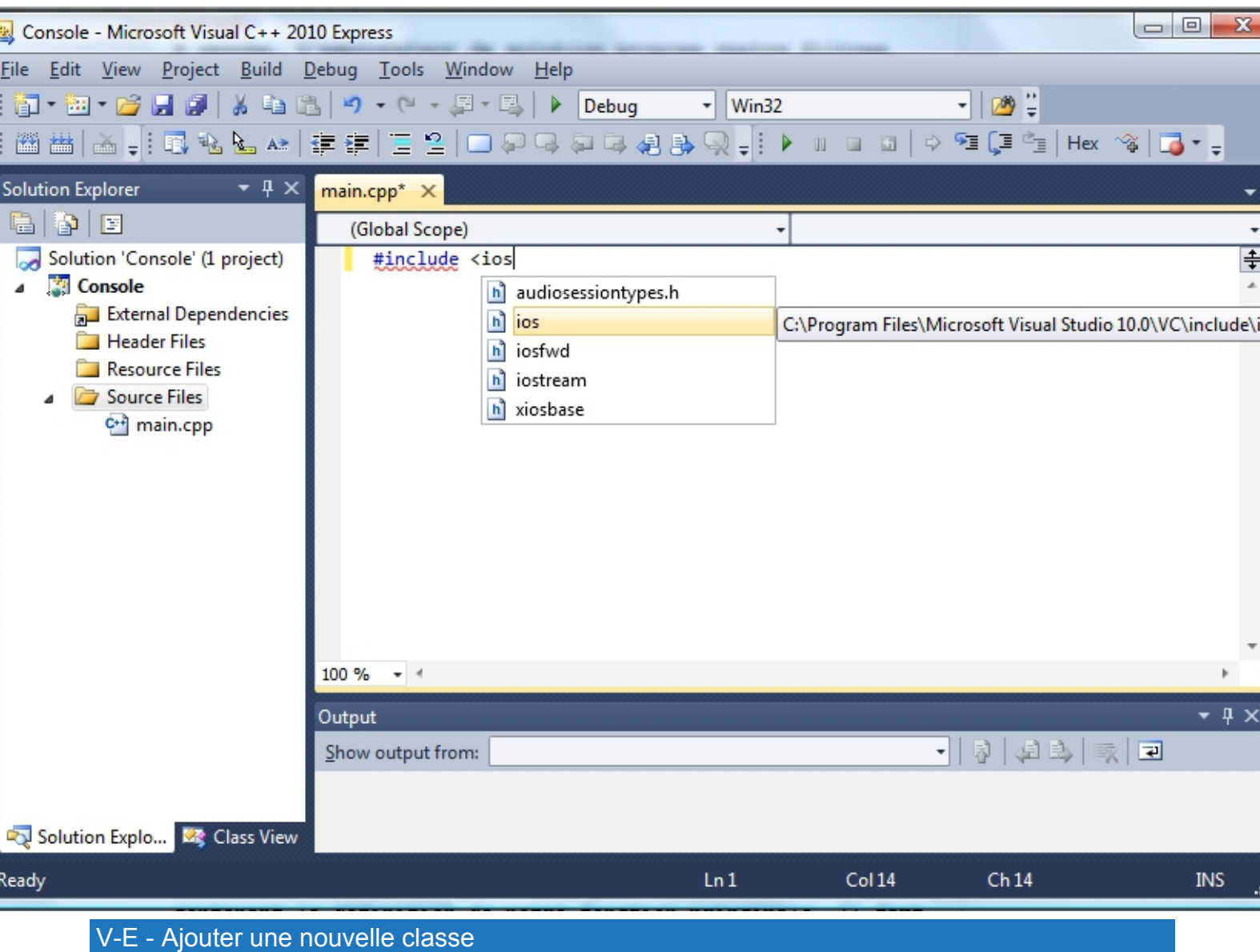

<span id="page-31-0"></span>Pour parfaire notre premier projet, ajoutons une classe. Comme pour le projet, cela peut se faire via le menu 'Project' de la barre de menu principale :

Microsoft Visual C++ 2010 Express : Téléchargement, installation et configuration par [3DArchi](http://www.developpez.net/forums/u247283/3darchi/) [\(Ressources proposées par 3DArchi\)](http://apais.developpez.com/)

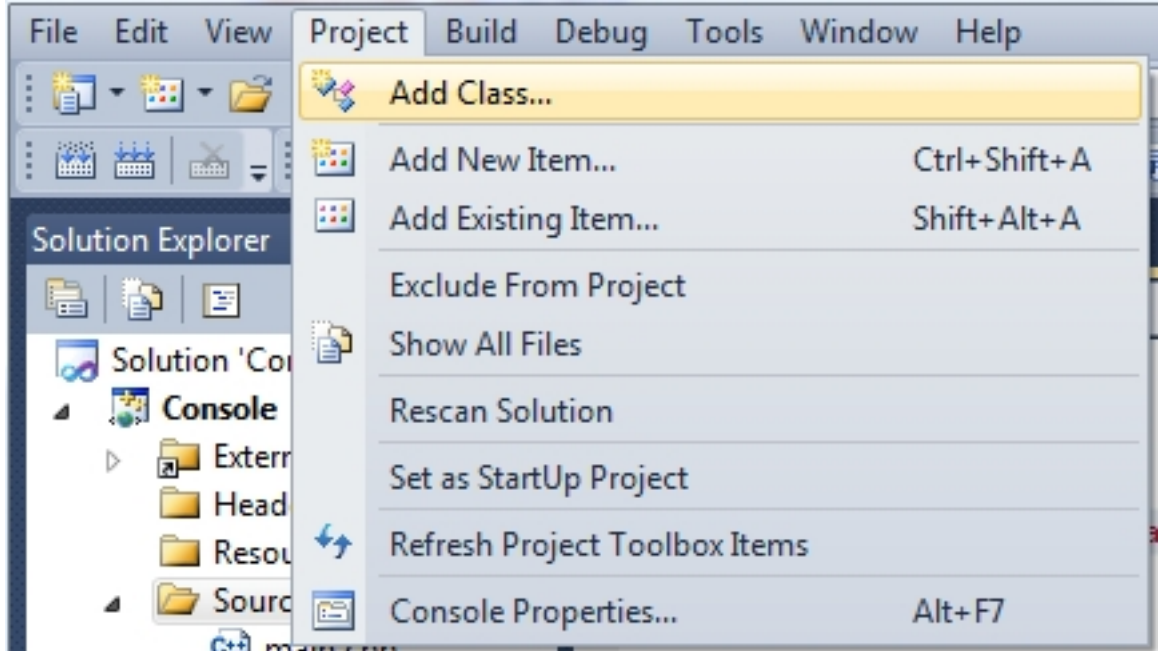

Ou par le menu contextuel du projet dans le volet 'Solution' :

Microsoft Visual C++ 2010 Express : Téléchargement, installation et configuration par [3DArchi](http://www.developpez.net/forums/u247283/3darchi/) [\(Ressources proposées par 3DArchi\)](http://apais.developpez.com/)

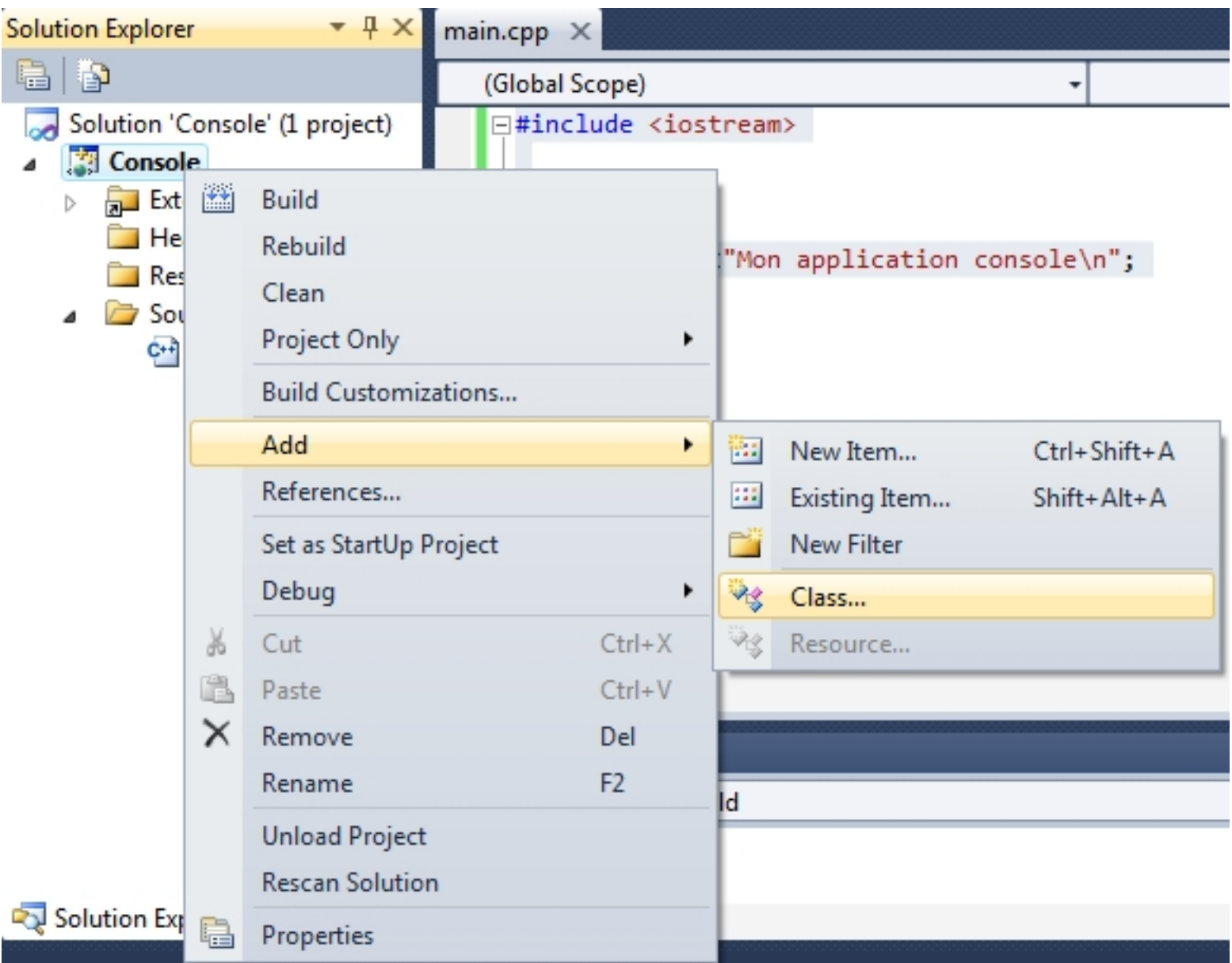

La première page de l'assistant s'ouvre pour nous demander le type de classe que nous souhaitons créer :

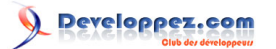

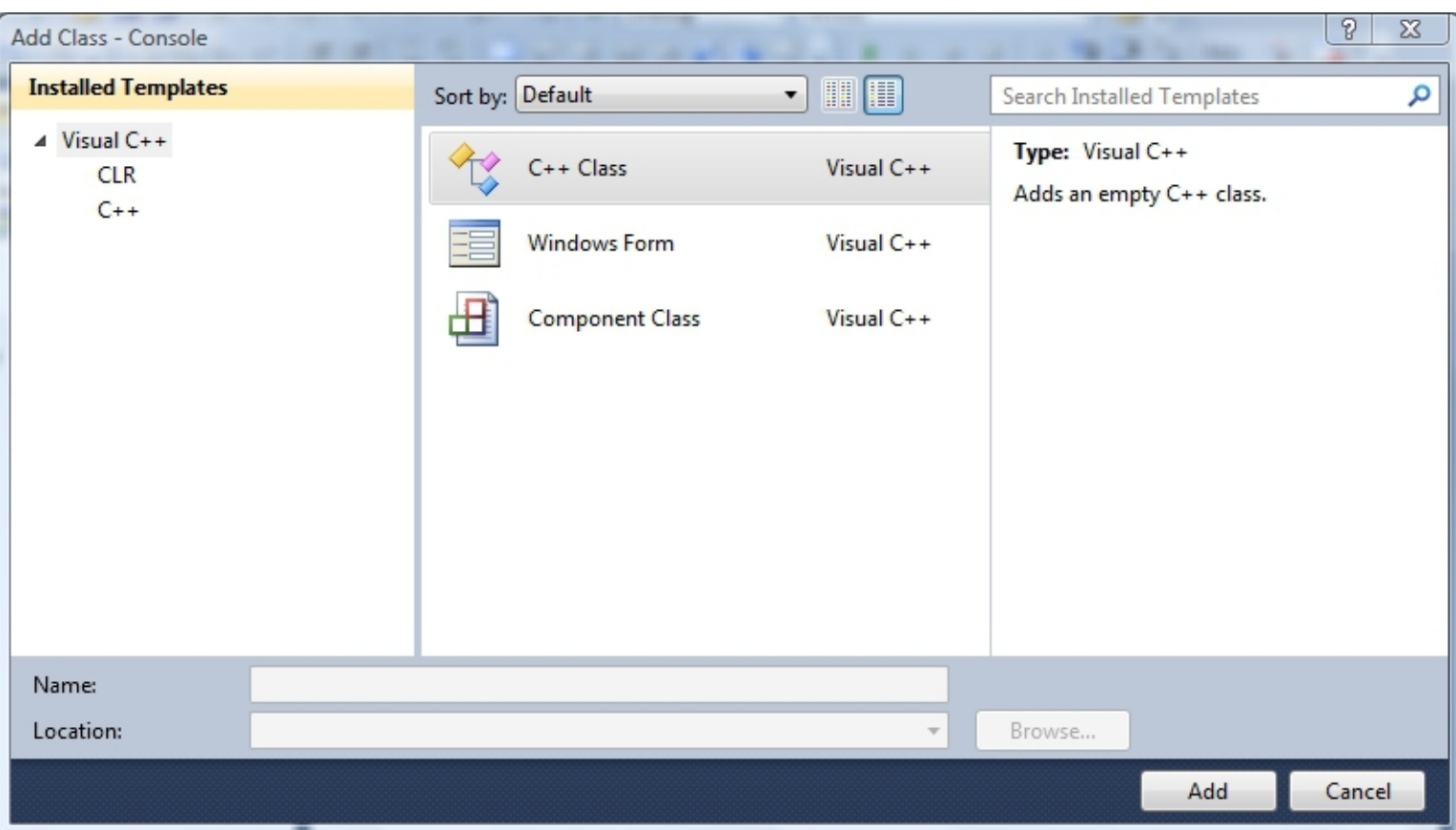

Optez pour le premier choix C++ Class : une classe C++... L'assistant ouvre la page suivante permettant la saisie des différentes informations de notre classe :

Microsoft Visual C++ 2010 Express : Téléchargement, installation et configuration par [3DArchi](http://www.developpez.net/forums/u247283/3darchi/) [\(Ressources proposées par 3DArchi\)](http://apais.developpez.com/)

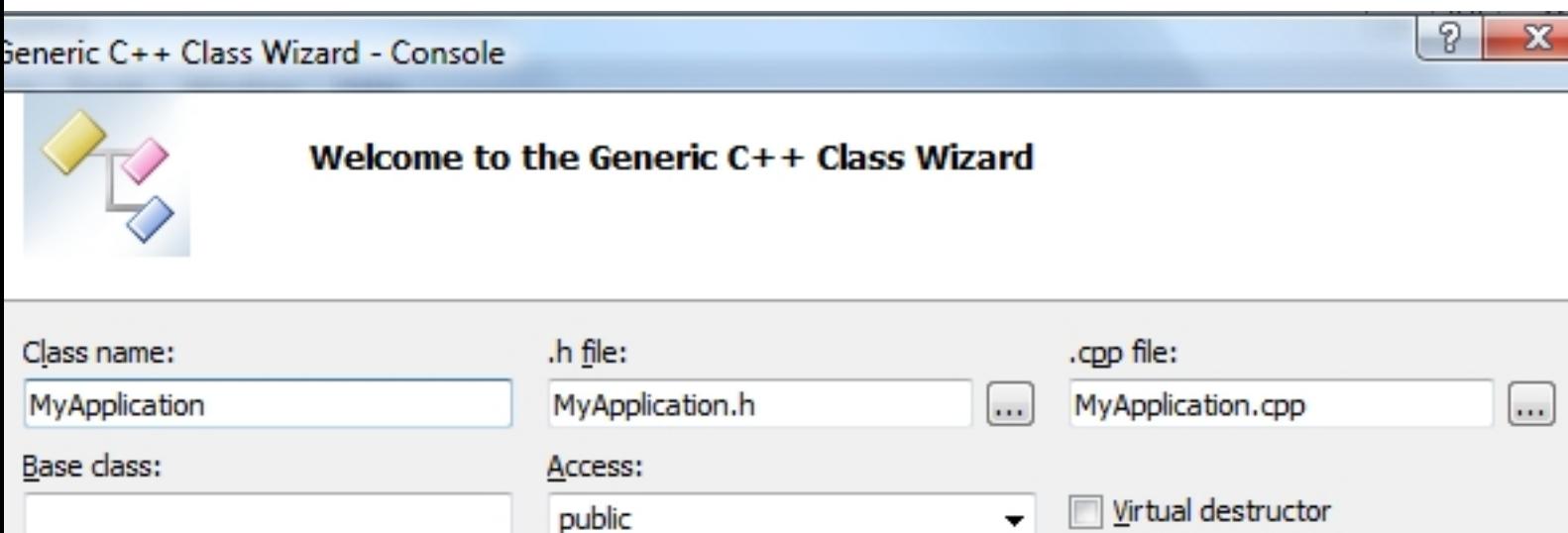

Inline

Managed

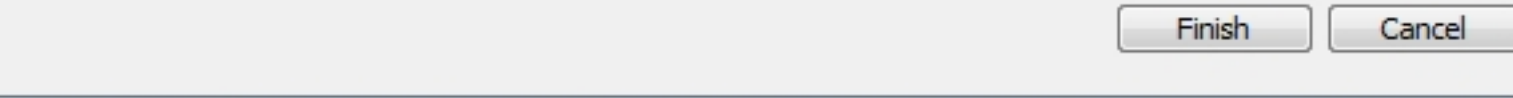

Cet assistant permet de saisir :

- le nom de la classe : choisissons *MyApplication* ;
- le nom du fichier d'en-tête : Visual propose automatiquement un nom de fichier avec le nom de la classe MyApplication.h. Celui-ci nous convient donc laissons-le en l'état ;
- le nom du fichier source : comme pour le fichier d'en-tête, laissons la proposition de Visual : MyAplication.cpp ;
- la classe de base : nous n'avons pas de classe de base, donc laissons la zone vide ;
- la portée de l'héritage : comme nous n'avons pas d'héritage, cette zone de saisie n'a pas d'importance ;
- destructeur virtuel : si la classe créée sert de base pour un héritage public, alors nous aurions certainement coché cette case. Dans notre cas, cela ne s'applique pas ;
- inline : en cochant cette case, l'ensemble des fonctions de la classe sont définies *inline* et le fichier source *.cpp* n'est pas créé. Dans notre cas, cela ne nous intéresse pas donc laissons la case décochée.

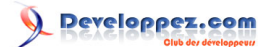

Il est temps de valider cette création en appuyant sur le bouton Finir ('Finish').

Visual C++ Express crée automatiquement les fichiers MyApplication.h et MyApplication.cpp, renseigne ces fichiers avec la définition de la classe, un constructeur par défaut et un destructeur et les ajoute dans le bon filtre respectivement *Header Files* pour le *.h* et *Source Files* pour le *.cpp*. Les deux fichiers sont automatiquement ouverts :

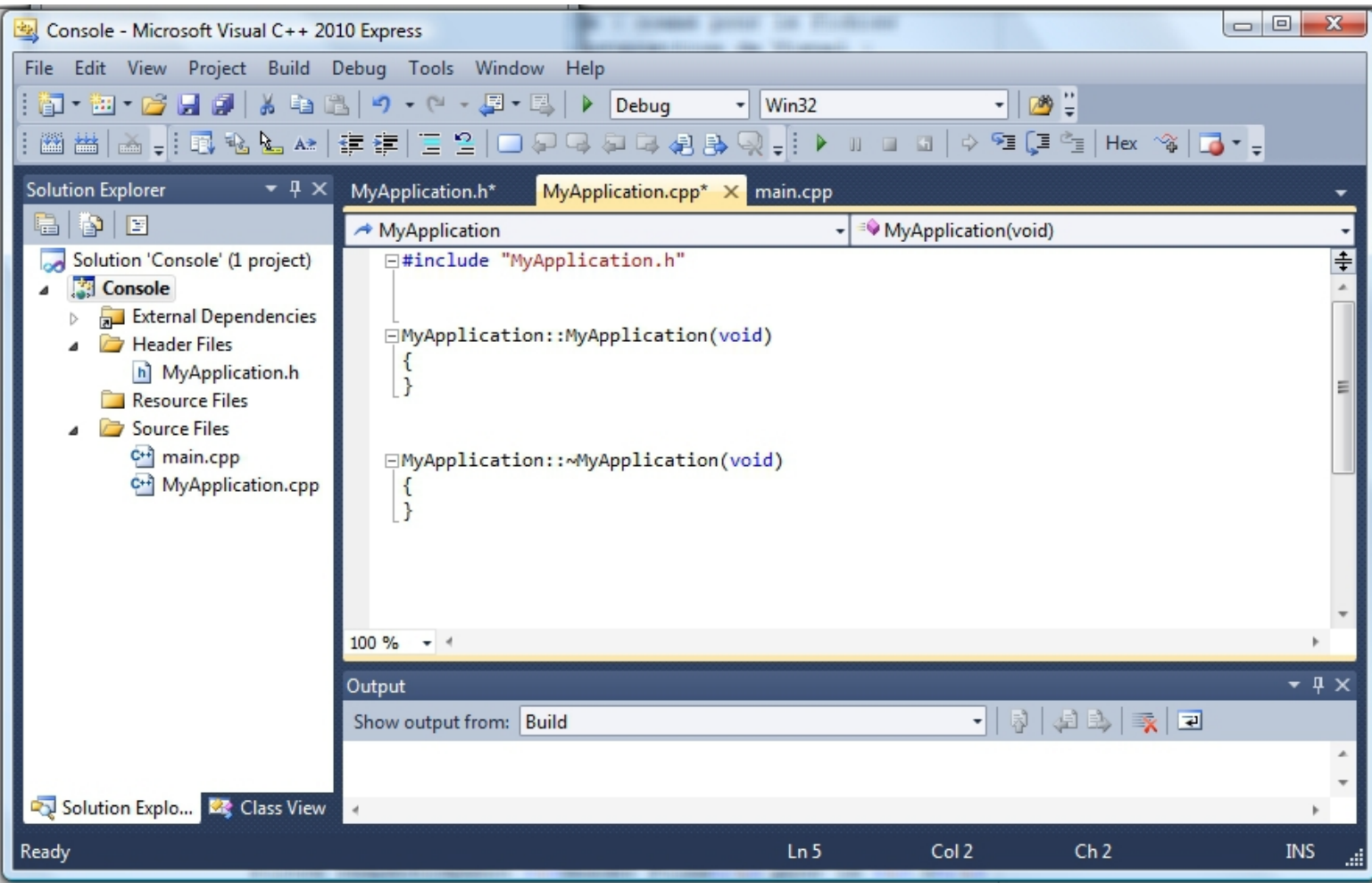

Modifions le fichier d'en-tête comme suit :

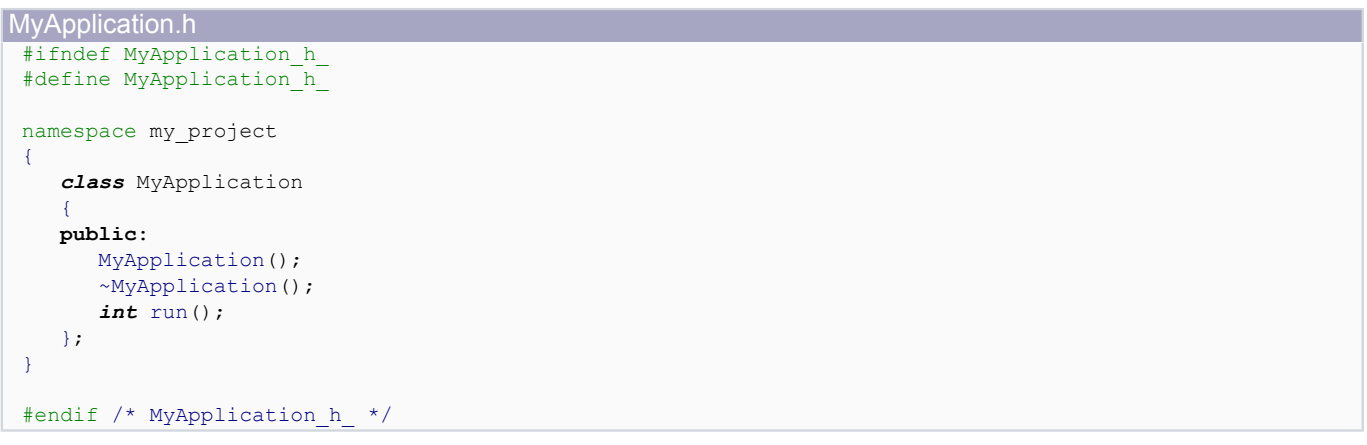

Le fichier source définit nos fonctions :

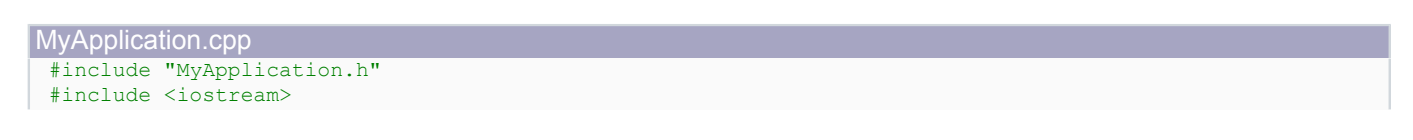

- 37 -

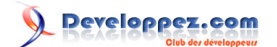

#### MyApplication.cpp

```
namespace my_project{
MyApplication::MyApplication()
{
    std::cout<<"Bonjour\n";
}
MyApplication::~MyApplication()
{
   std:: cout<<"A bientôt\n";
}
int MyApplication::run()
{
   std::cout<<"Ceci est notre première application\n";
    return 0;
}
}
```
Enfin modifions notre fichier main.cpp pour utiliser notre nouvelle classe :

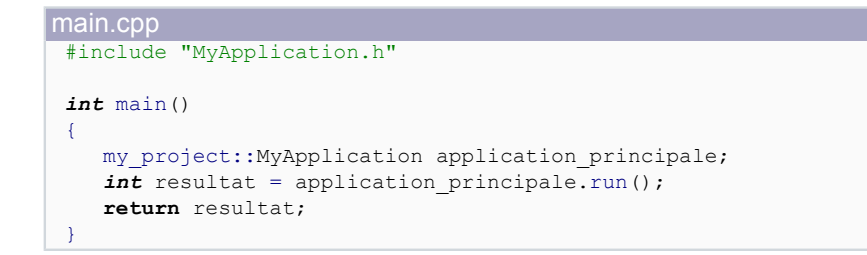

#### <span id="page-37-0"></span>V-F - Compiler un projet

Il est temps de compiler notre projet. Plusieurs possibilités s'offrent à nous pour obtenir notre exécutable : -> par raccourci clavier en appuyant sur "F7" ;

-> ou encore avec le premier item du menu 'Build' :

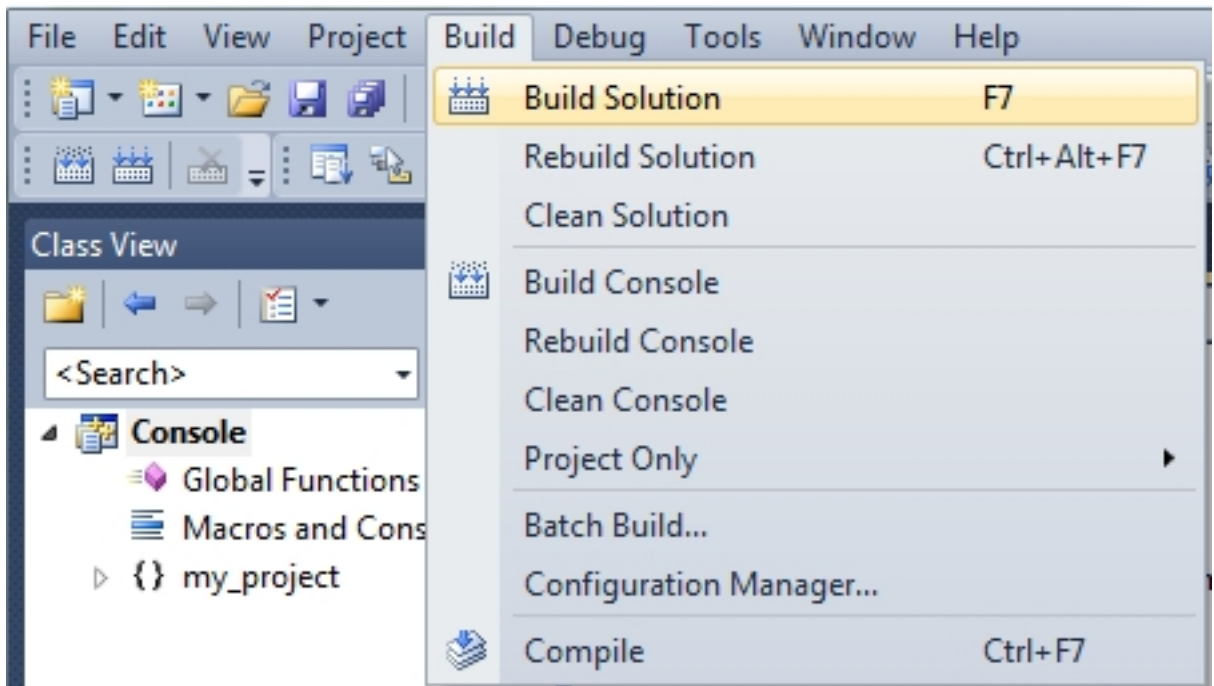

-> ou la barre des boutons :

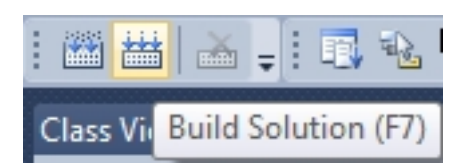

-> ou le menu contextuel du projet :

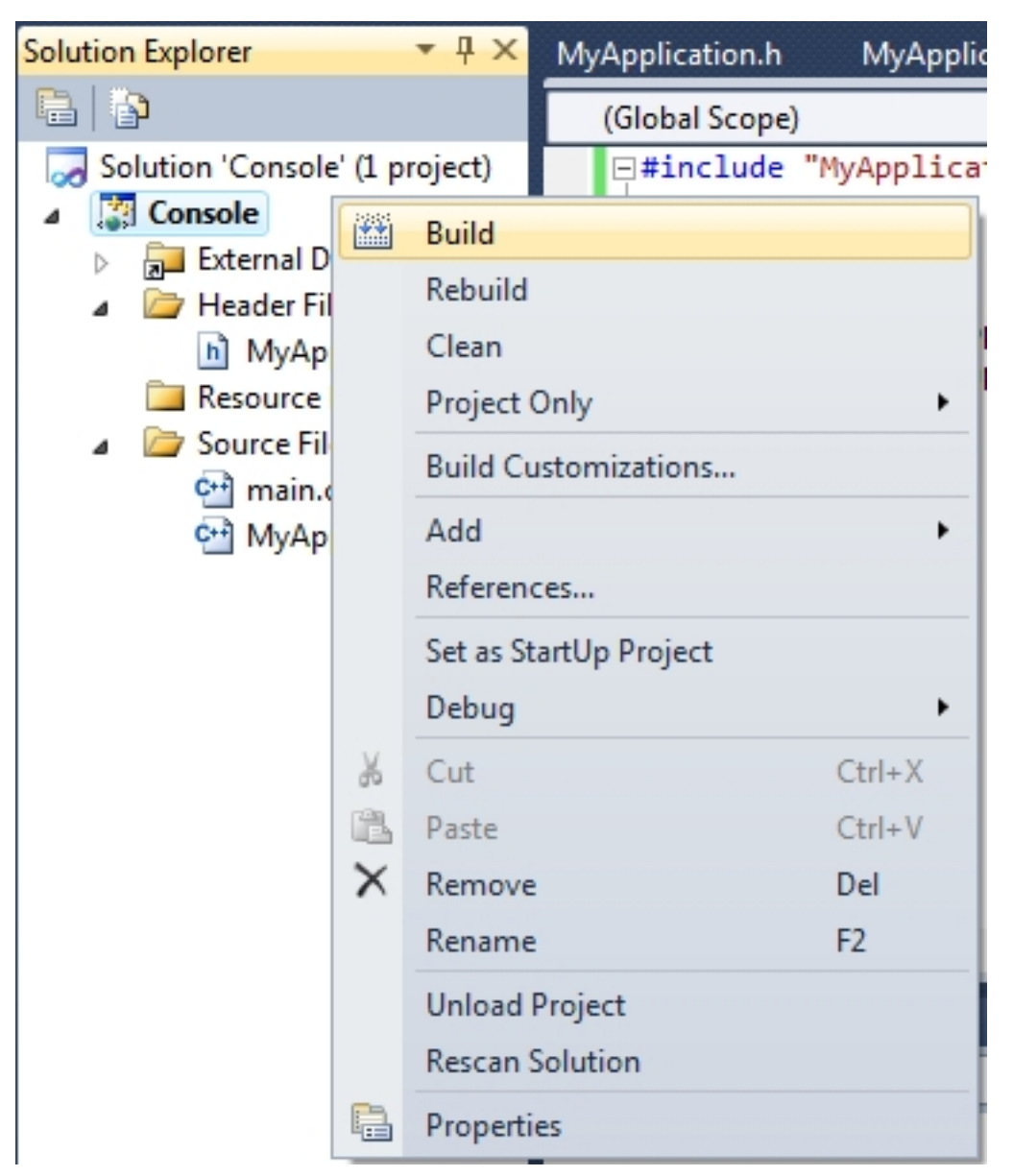

La fenêtre de sortie en bas de l'environnement de développement présente le résultat de la compilation :

## reloppez.com

Microsoft Visual C++ 2010 Express : Téléchargement, installation et configuration par [3DArchi](http://www.developpez.net/forums/u247283/3darchi/) [\(Ressources proposées par 3DArchi\)](http://apais.developpez.com/)

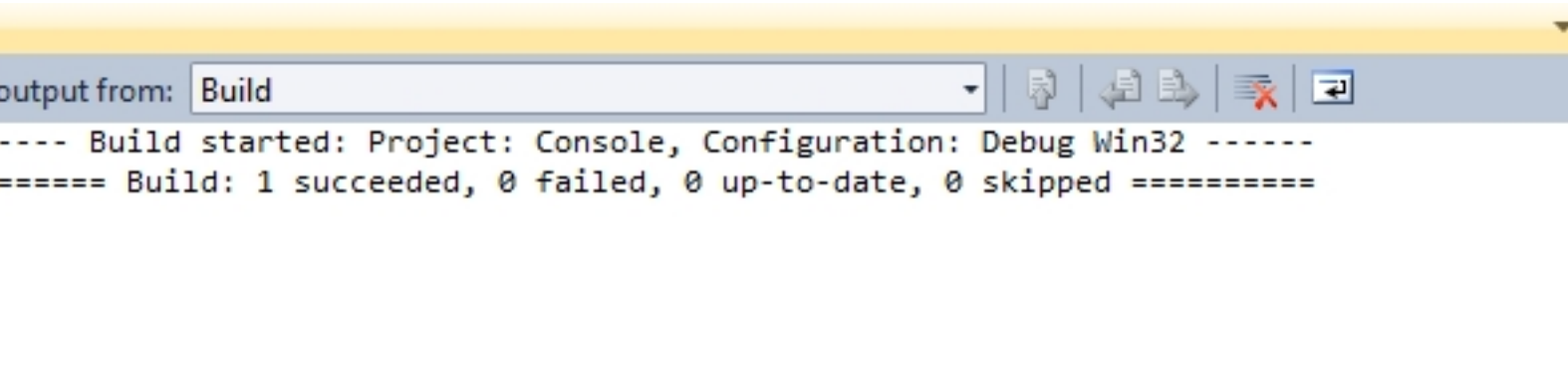

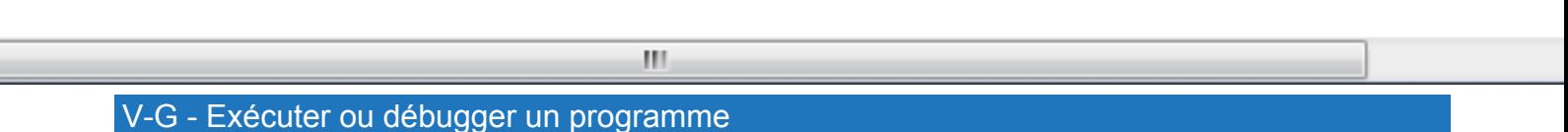

<span id="page-39-0"></span>L'exécution du programme se fait en utilisant le raccourci clavier "Ctrl+F5" ou en utilisant le menu 'Debug' et en choisissant 'Start Without Debugging' :

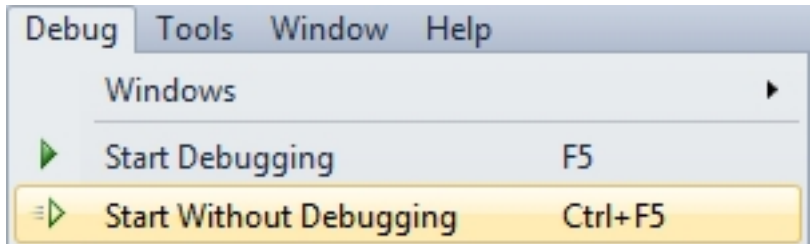

Pour débugger, le raccourci clavier est "F5". Ou avec le menu 'Debug' qui contient l'élément 'Start Debugging' pour lancer le programme en mode debug :

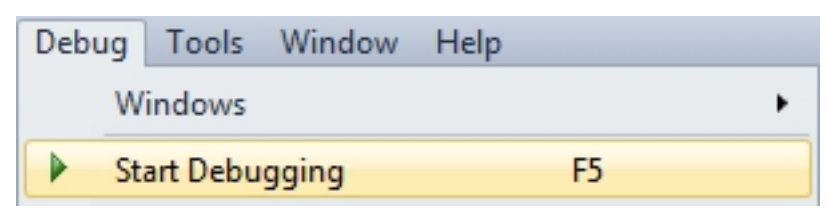

Les raccourcis clavier utiles au debuggage sont :

- F9 : ajout ou suppression d'un point d'arrêt ;
- Ctrl + Shift + F9 : supprimer tous les points d'arrêt ;
- F5 : continuer l'exécution ;
- Shift + F5 : arrêter le debuggage ;
- Ctrl + Shift + F5 : recommencer ;
- F11 : entrer dans la fonction ;
- F10 : exécuter l'instruction suivante sans entrer dans la fonction ;
- Shift + F11 : sortir de la fonction courante ;
- Shift + F9 : *QuickWatch* affichage de la valeur de la variable sous le curseur.

Plusieurs fenêtres sont proposées en bas de l'environnement pour vous accompagner dans la recherche d'anomalies. La fenêtre *auto* affiche les éléments que Visual juge pertinents en fonction du contexte (variables locales, retour de fonction, etc.) :

 $-40-$ 

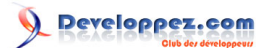

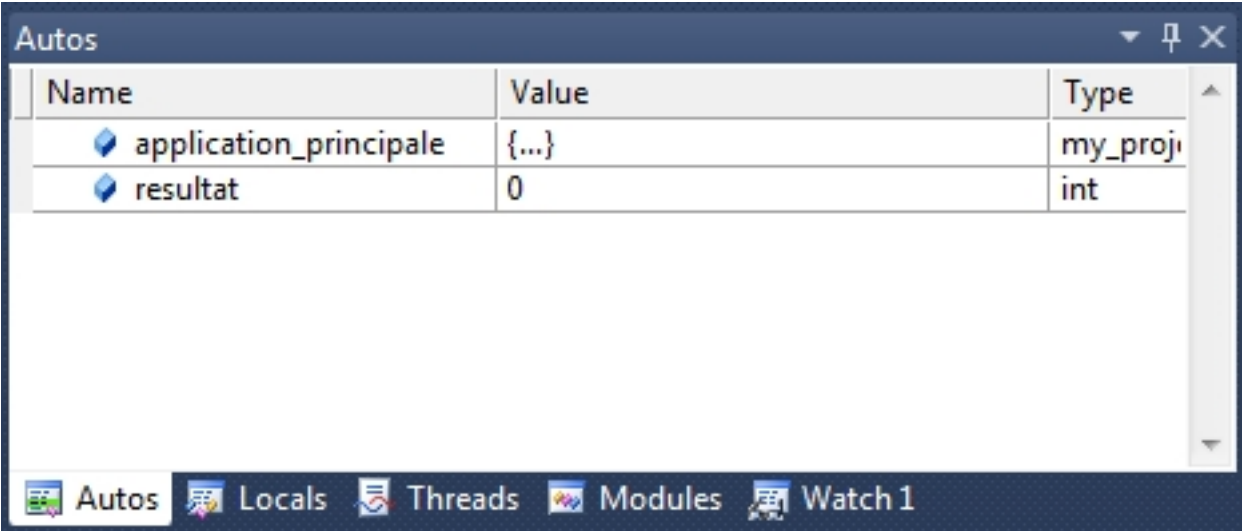

'Locals' affiche les variables locales de la fonction en train d'être exécutée :

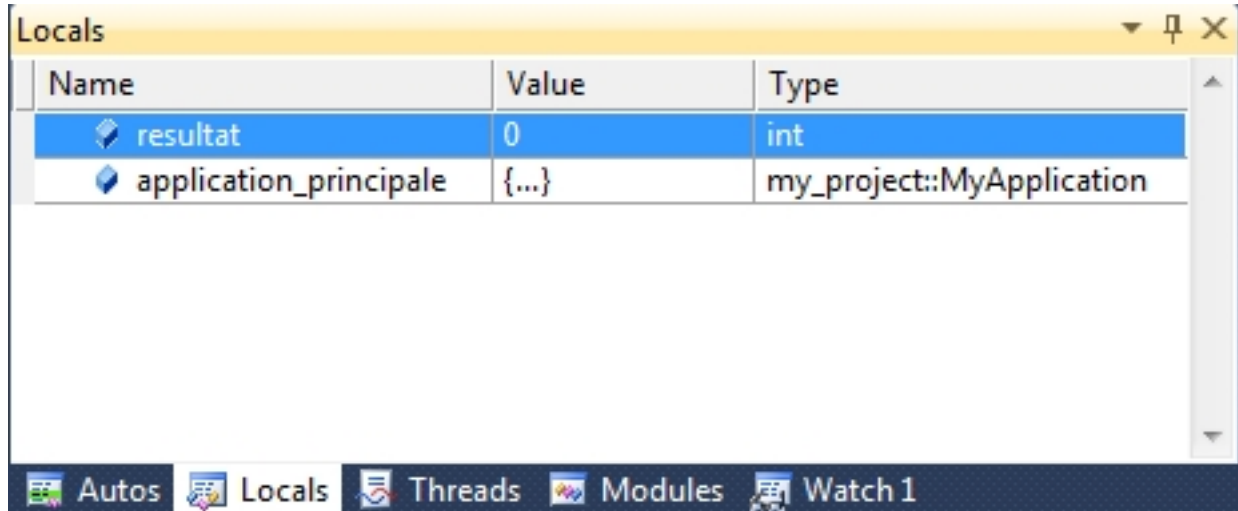

'Watch' permet de saisir des variables particulières que l'on souhaite surveiller :

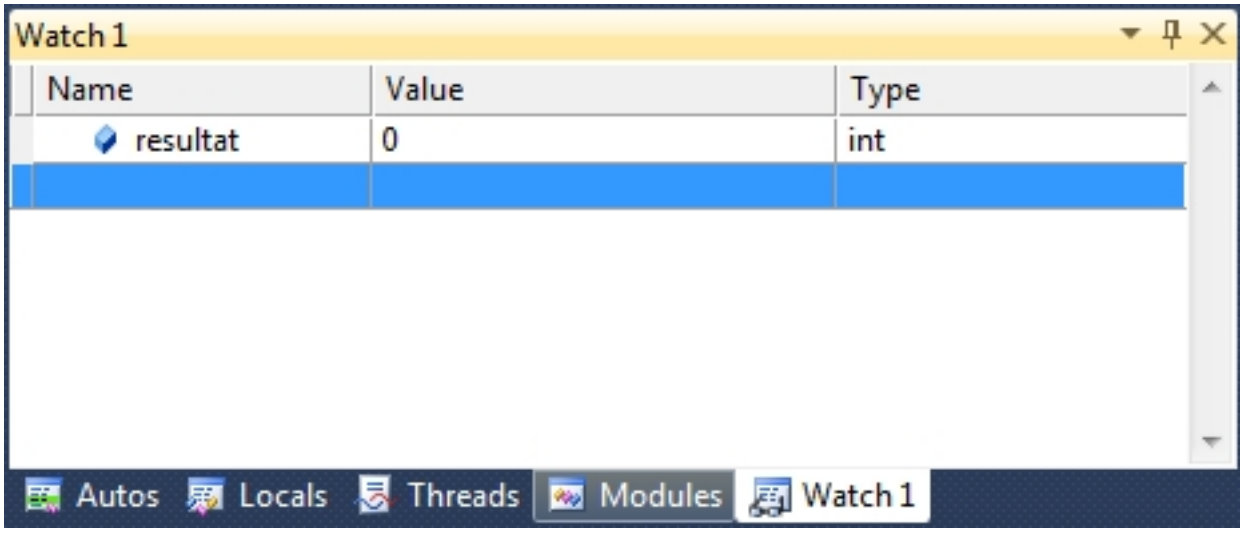

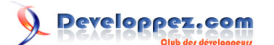

#### <span id="page-41-0"></span>V-H - Directive de compilation Visual C++ 2010

*\_MSC\_VER* est la directive prédéfinie par Microsoft indiquant la version du compilateur Visual utilisée. Pour visual C++ Express 2010, cette constante vaut 1600 :

```
#include <iostream>
int main()
{
#if _MSC_VER == 1600
   std::cout<<"Ceci est un programme compile avec visual C++ 2010\n";
#else
  std::cout<<"Ceci est un programme non compile avec visual C++ 2010\n";
#endif
    return 0;
}
```
Pour rappel, les valeurs sont les suivantes selon les différentes versions de Visual C++ :

- 1200 : MSVC 6.0 ;
- 1300 : MSVC 7.0 Visual C++ .NET 2002 ;
- 1310 : Visual C++ .NET 2003 ;
- 1400 : Visual C++ 2005 ;
- 1500 : Visual C++ 2008 ;
- 1600 : Visual C++ 2010.

<span id="page-41-1"></span>VI - Configurer un projet C++

Comme pour la plupart des actions possibles, la configuration d'un projet est accessible par un raccourci clavier (Alt +F7), par la barre de menu principal ('Project', puis en bas 'Properties') ou via le menu contextuel en se positionnant sur le projet ('Properties').

#### <span id="page-41-2"></span>VI-A - Configuration générale

L'onglet de configuration général donne accès aux paramètres globaux de l'application :

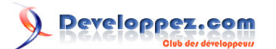

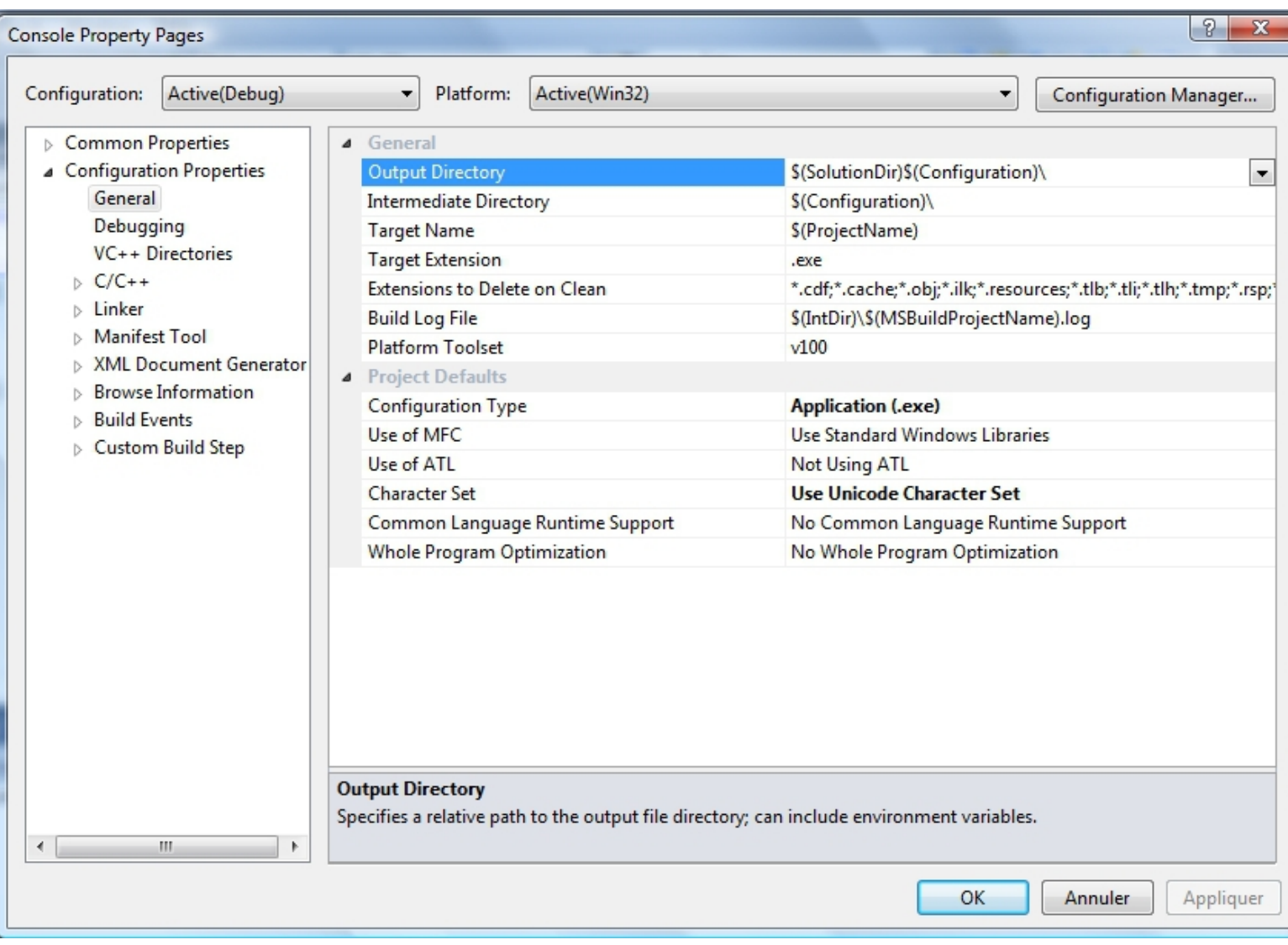

<span id="page-42-0"></span>VI-A-1 - Sortie de la compilation

Les trois premières entrées permettent de spécifier différents éléments issus de la compilation :

- Output Directory : précise le répertoire où est généré le résultat de la compilation (exe, dll, lib, etc.) ;
- Intermediate Directory : répertoire où sont écrits les fichiers intermédiaires de la compilation (.obj, .log, etc.) ;
- Target Name : nom du fichier produit par la compilation, c'est à dire nom de l'exécutable ou de la bibliothèque :
- Target Extension : extension du fichier précédent (.exe pour une application par exemple) ;
- Extension To Delete On Clean : liste des extensions des fichiers à supprimer lors d'un 'Rebuild All' ou d'un 'Clean'.

Pour des projets importants, il devient rapidement capital d'avoir un répertoire intermédiaire différent de celui où est généré l'exécutable ou la bibliothèque. Les deux premières entrées permettent de faire cette séparation. Par défaut, le nom de l'exécutable ou de la bibliothèque est lié au nom du projet créé. La troisième entrée sert à renseigner un nom différent pour par exemple distinguer les noms selon différentes configurations.

#### <span id="page-42-1"></span>VI-A-2 - Compiler en C++0x ou en C++03

L'entrée 'Plateform Toolset' permet de choisir le compilateur utilisé. La liste propose deux choix : *v100* et *v90*. *v100* utilise le compilateur installé avec Visual C++ Express 2010. Ce compilateur utilise les nouveautés de la future norme

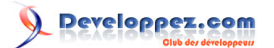

du C++. Si vous devez produire du code compilable sans ces nouveautés alors vous devez préciser l'entrée *v90*. En choisissant dans 'Plateform Toolset' l'entrée *v90* vous demandez à Visual C++ Express 2010 d'utiliser le compilateur de la version précédente. Ce compilateur n'est pas intégré à cette installation. Vous devez donc l'avoir installé par

ailleurs. Vous pouvez consulter ce tutoriel pour vous aider à l'installer : **[Premiers pas avec Visual C++ Express](http://apais.developpez.com/tutoriels/c++/visual-cpp-express/installation/) [Edition 2008](http://apais.developpez.com/tutoriels/c++/visual-cpp-express/installation/)**.

#### <span id="page-43-0"></span>VI-A-3 - Exécutable ou bibliothèque ?

La ligne 'Configuration Type' informe sur le type de projet : application (.exe), bibliothèque statique (.lib) ou bibliothèque dynamique (.dll).

#### <span id="page-43-1"></span>VI-A-4 - Utilisation des MFC et de l'ATL

La version Express de Visual C+ **n'inclut pas** les MFCs ni les classes issues de l'ATL. Il ne sert à rien de modifier ces entrées des valeurs par défaut issues de la création du projet.

#### <span id="page-43-2"></span>VI-A-5 - Unicode ou pas ?

Détermine si les chaînes de caractères passées à l'interface Win32 sont Unicode (*Use Unicode Character Set*) ou ASCII (*Not Set*).

<span id="page-43-3"></span>VI-B - Configuration des options de Debug

*Debugging* ouvre l'onglet de configuration en mode debug :

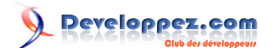

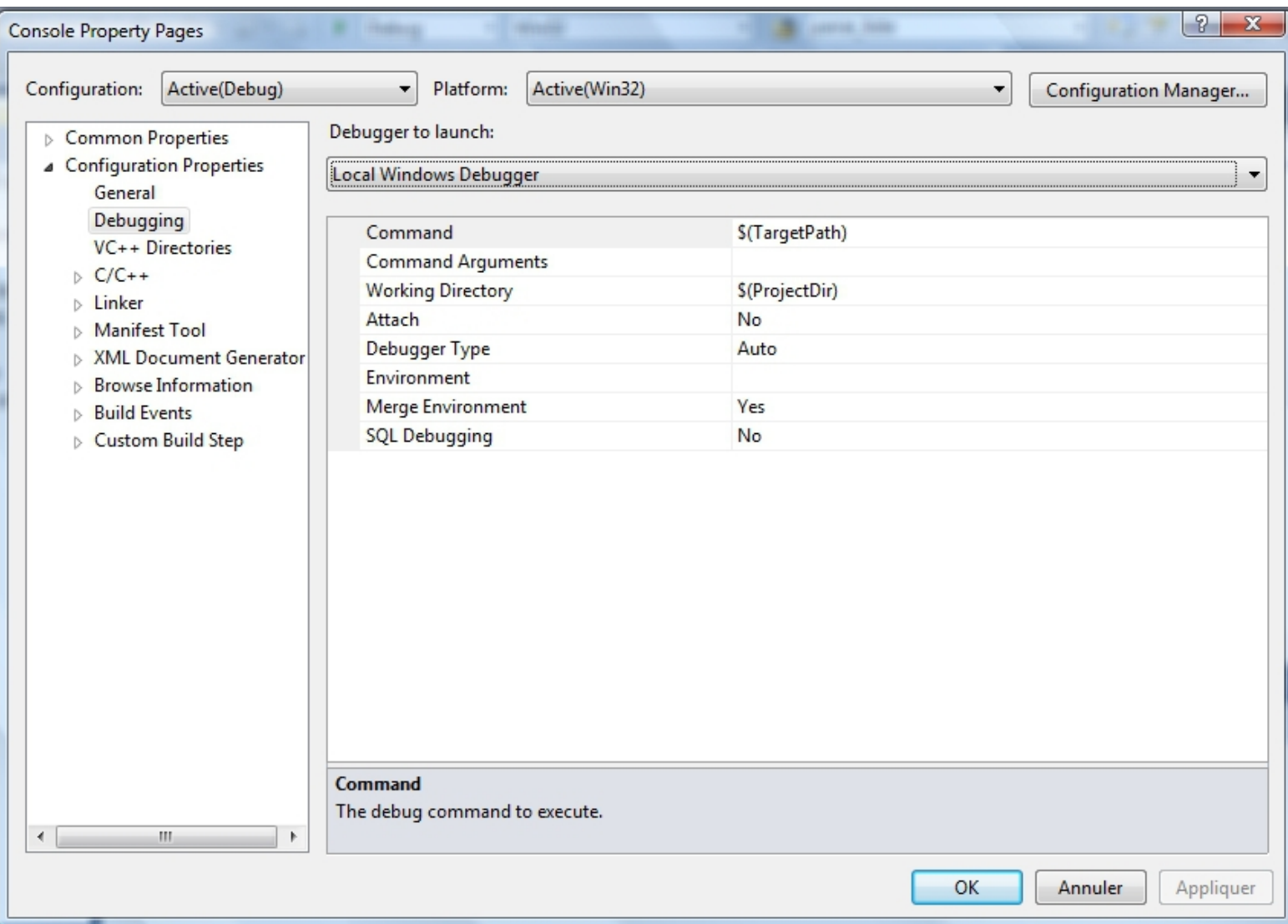

Dans la zone d'édition, sous le label *Command Arguments*, vous pouvez saisir les arguments passés par le debuger à l'application. Vous les retrouvez dans votre programme dans les paramètres argc et argv de la fonction d'entrée du programme : *int main(int argc, char \*argv[])*.

#### <span id="page-44-0"></span>VI-C - Configurer les répertoires du projet

Avec Visual C++ Express 2010, tout comme dans les versions payantes, les répertoires de recherche des fichiers d'en-têtes et des fichiers .lib pour les bibliothèques externes ne peuvent plus se configurer au niveau global, mais seulement par projet :

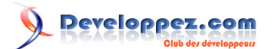

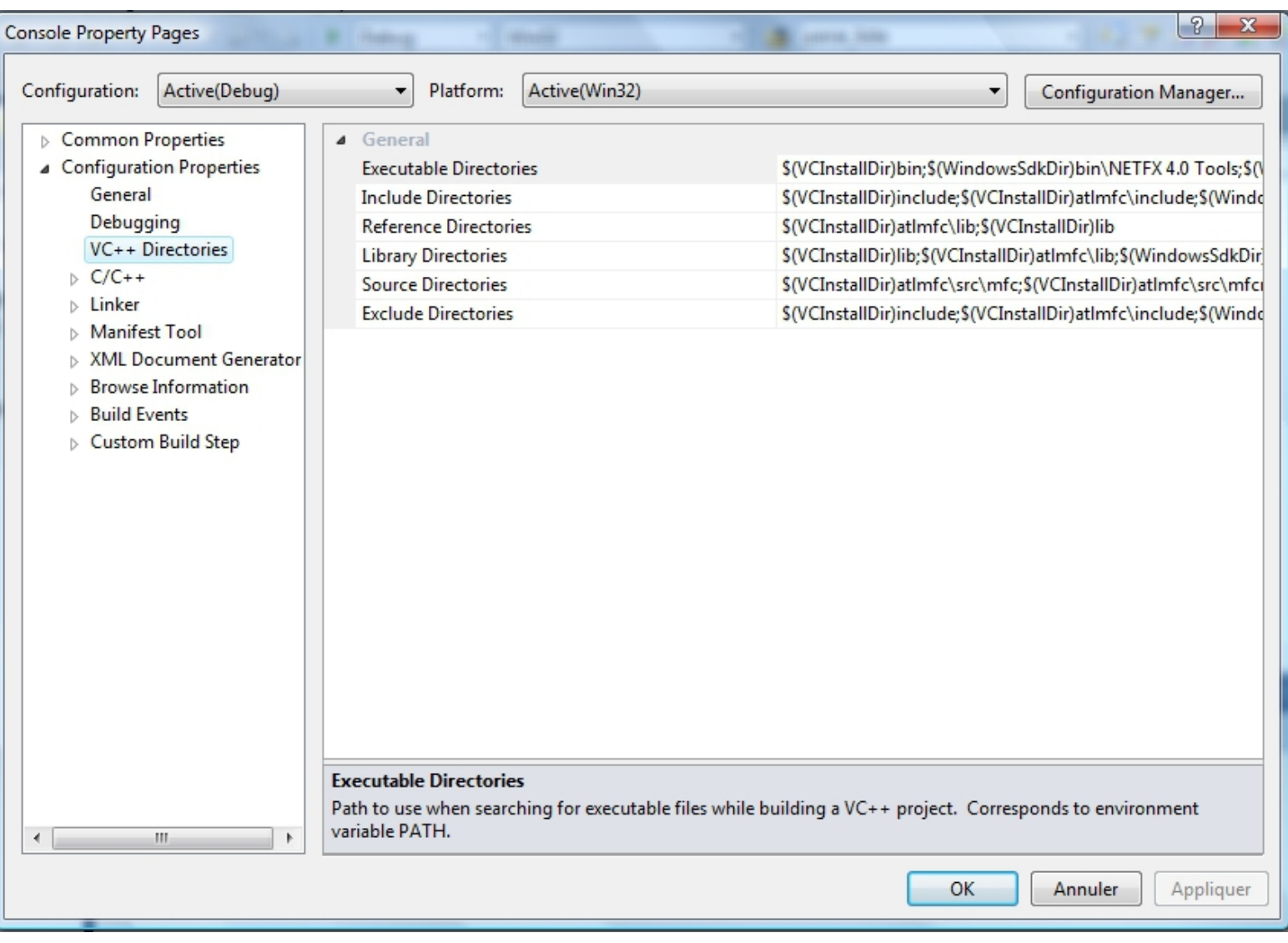

*Include Directories* sert à définir les répertoires de recherche des fichiers .h. *Library Directories* et *Reference Directories* contiennent les répertoires où le linker cherche les .lib.

Les répertoires contenant les fichiers d'en-tête peuvent aussi se spécifier dans les options C++ du projet :

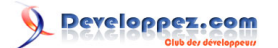

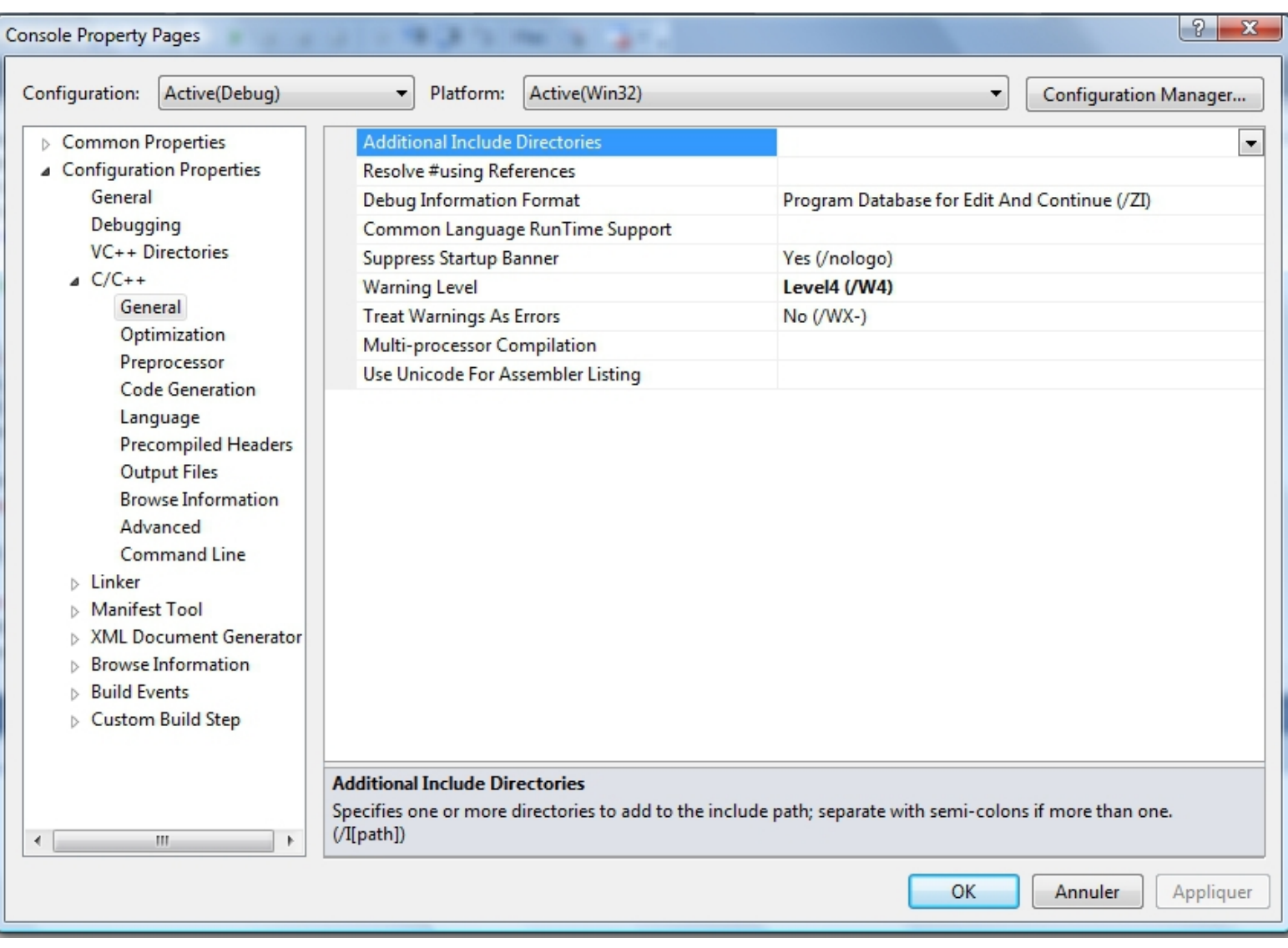

De la même façon, les options du linker permettent d'ajouter des répertoires pour rechercher les fichiers .lib :

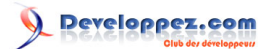

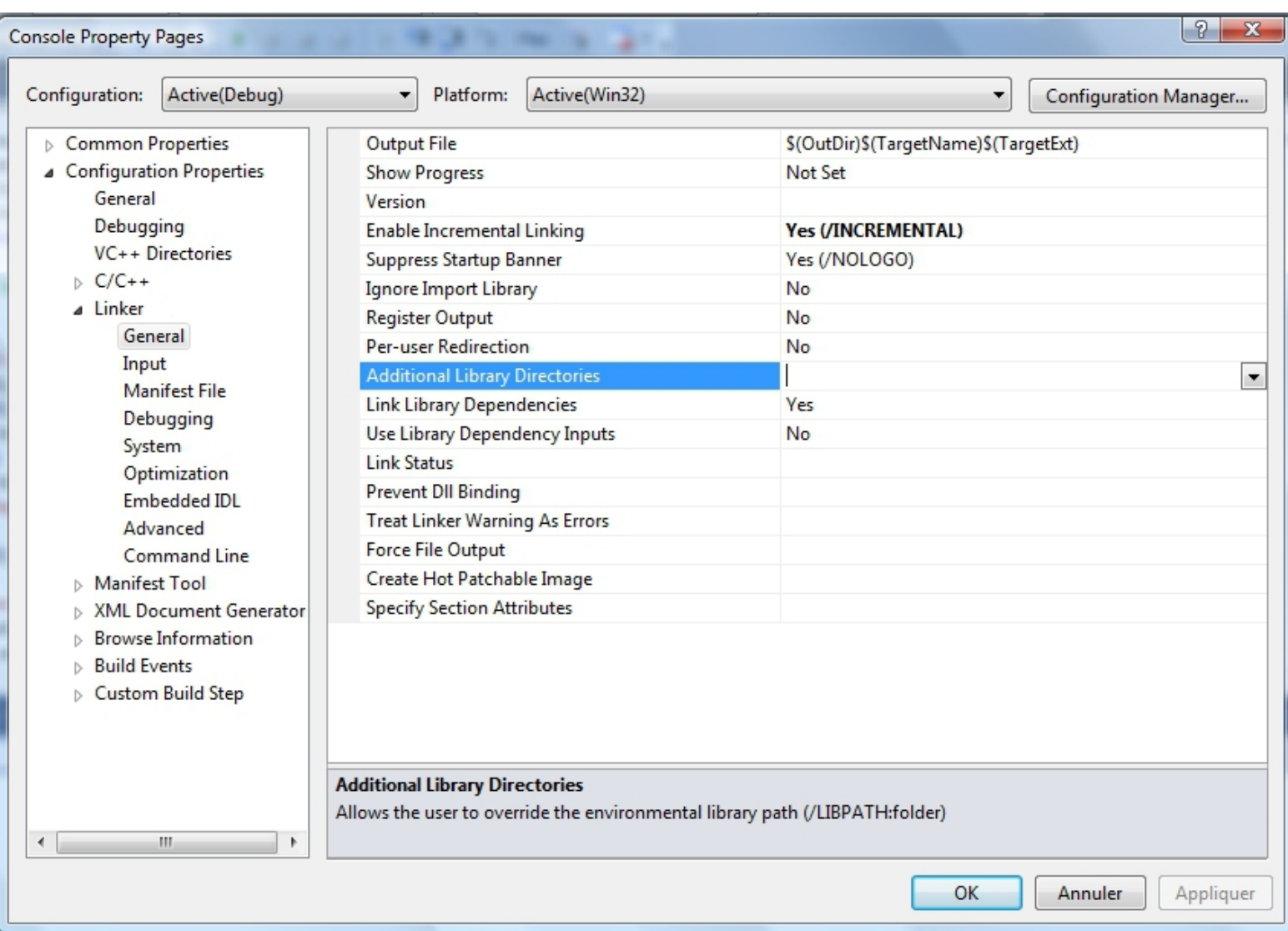

Se pose alors la question de savoir où mettre les répertoires dont a besoin un projet : au niveau global ou au niveau de l'outil (compilateur ou éditeur de lien) ? Pour cela faisons un détour sur la façon dont Visual C++ Express effectue sa recherche.

#### <span id="page-47-0"></span>VI-C-1 - Dans quels répertoires Visual C++ Express cherche-t-il les fichiers d'en-tête ?

Les fichiers d'en-tête (.h) sont recherchés dans l'ordre suivant :

- 1 le répertoire du fichier en cours de compilation ;<br>2 les répertoires précisés en ligne de commande
- les répertoires précisés en ligne de commande (/l) ;
- 3 les répertoires contenus dans la variable d'environnement INCLUDE.

Les répertoires précisés en ligne de commande (/I) correspondent à ceux indiqués dans les options C++ : *Additional Include Directories* des options générales de C/C++.

Les répertoires définis par la variable d'environnement INCLUDE sont ceux définis au niveau de la configuration générale : *Include directories* des options *VC++ Directories*.

Savoir où mettre les répertoires de recherche peut être plus crucial dans les solutions comportant plusieurs projets. Afin de prendre des habitudes convenant pour tout type de projet, je conseille la démarche suivante :

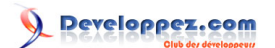

- dans *Include directories* des options *VC++ Directories* (variable d'environnement INCLUDE) : les bibliothèques générales ayant vocation à être utilisées dans tous les composants du projet (par exemple Boost) ;
- dans *Additional Include Directories* des options générales de C/C++ : les répertoires propres au projet lorsque ses sources sont réparties dans plusieurs répertoires ainsi que les bibliothèques ayant une portée très locale (par exemple tinyXML pour uniquement un composant qui utilise cette bibliothèque).

L'option de compilation *Ignore Standard Include Paths* désactive la recherche des répertoires précisés dans la variable d'environnement INCLUDE, c'est-à-dire les répertoires précisés dans *Include directories* des options *VC+ + Directories*.

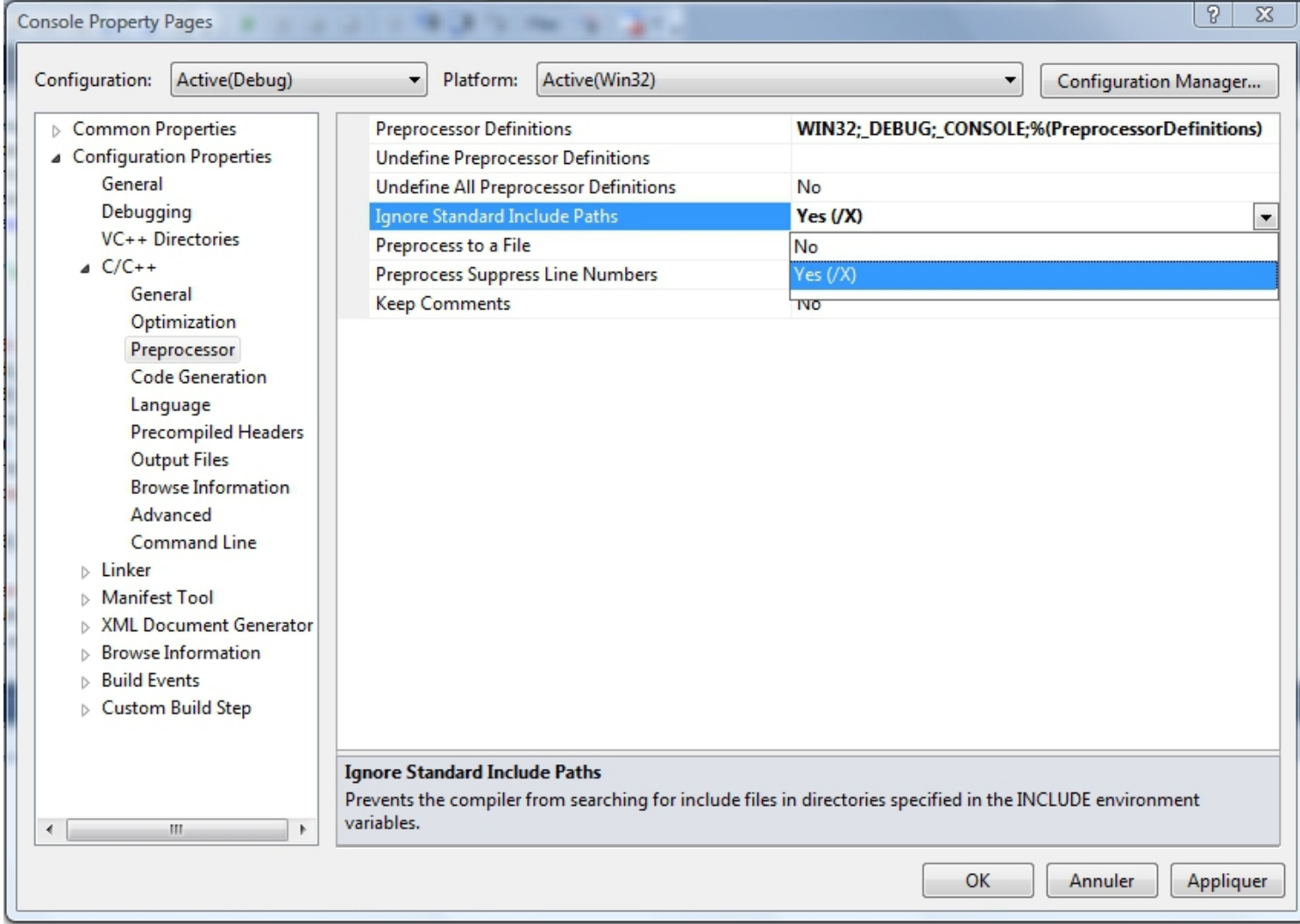

#### <span id="page-48-0"></span>VI-C-2 - Dans quels répertoires Visual C++ Express cherche-t-il les fichiers .lib pour l'édition de lien ?

Les fichiers .lib sont recherchés dans l'ordre suivant :

- 1 les répertoires précisés en ligne de commande (/LIBPATH) ;
- 2 les répertoires contenus dans la variable d'environnement LIB.

Les répertoires précisés en ligne de commande (/LIBPATH) correspondent à ceux indiqués dans les options du linker : *Additional Library Directories* des options générales du linker. Sont aussi ajoutés les répertoires précisés dans la ligne *Reference Directories* des options *VC++ Directories*.

- 49 -

Les répertoires définis par la variable d'environnement LIB sont ceux définis au niveau de la configuration générale : *Library directories* des options *VC++ Directories*.

En cohérence avec les fichiers d'en-tête, les répertoires doivent être précisés comme suit :

- dans *Library directories* des options *VC++ Directories* (variable d'environnement LIB) : les bibliothèques générales ayant vocation à être utilisées dans tous les composants du projet ;
- dans *Additional Library Directories* des options générales de C/C++ et dans *Reference Directories* des options *VC++ Directories* : les répertoires propres à la solution lorsqu'elle est composée de plusieurs projets ainsi que les bibliothèques ayant une portée très locale.

Microsoft Visual C++ 2010 Express : Téléchargement, installation et configuration par [3DArchi](http://www.developpez.net/forums/u247283/3darchi/) [\(Ressources proposées par 3DArchi\)](http://apais.developpez.com/)

<span id="page-50-0"></span>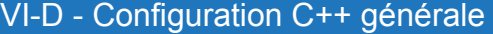

#### s

ľ

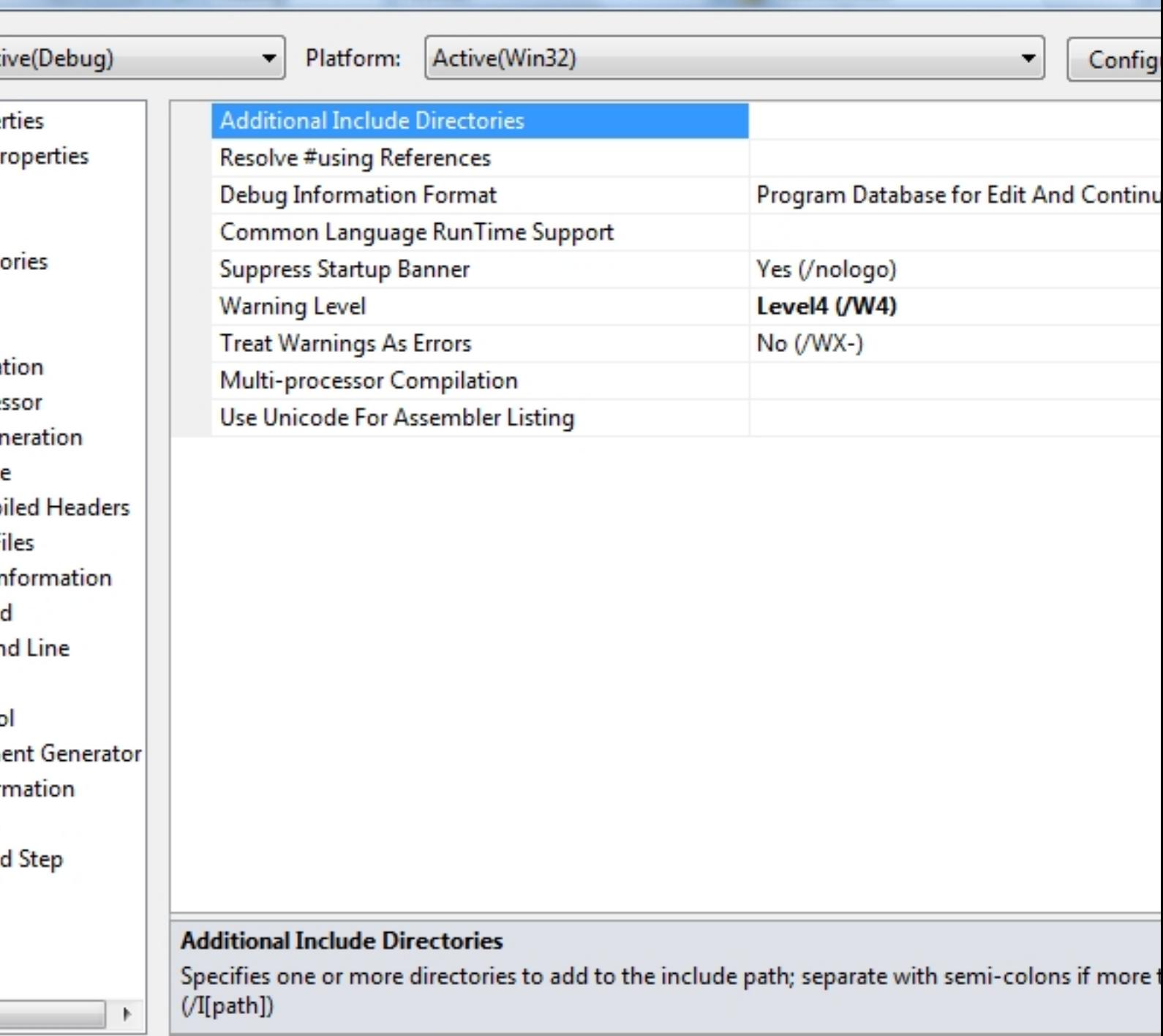

Il est intéressant de positionner le niveau d'avertissement à 4 pour obtenir un maximum de warning sur un projet. Un nouveau niveau est apparu avec Visual C++ 2010 : *EnableAllWarnings*. Celui-ci est beaucoup plus sévère en terme d'avertissement, et après quelques essais, il me semble même beaucoup trop sévère. Sur notre exemple créé ci-dessus, ce niveau génère plus de 560 messages d'avertissement sur les fichiers de la STL. Ces trop nombreux

ОК

Annu

- 51 -

messages d'avertissement masquent ceux qui pourraient être liés uniquement au code que vous avez produit. Aussi, je pense que le niveau le plus intéressant reste le niveau 4.

#### <span id="page-51-0"></span>VI-E - Désactiver les extensions de langage

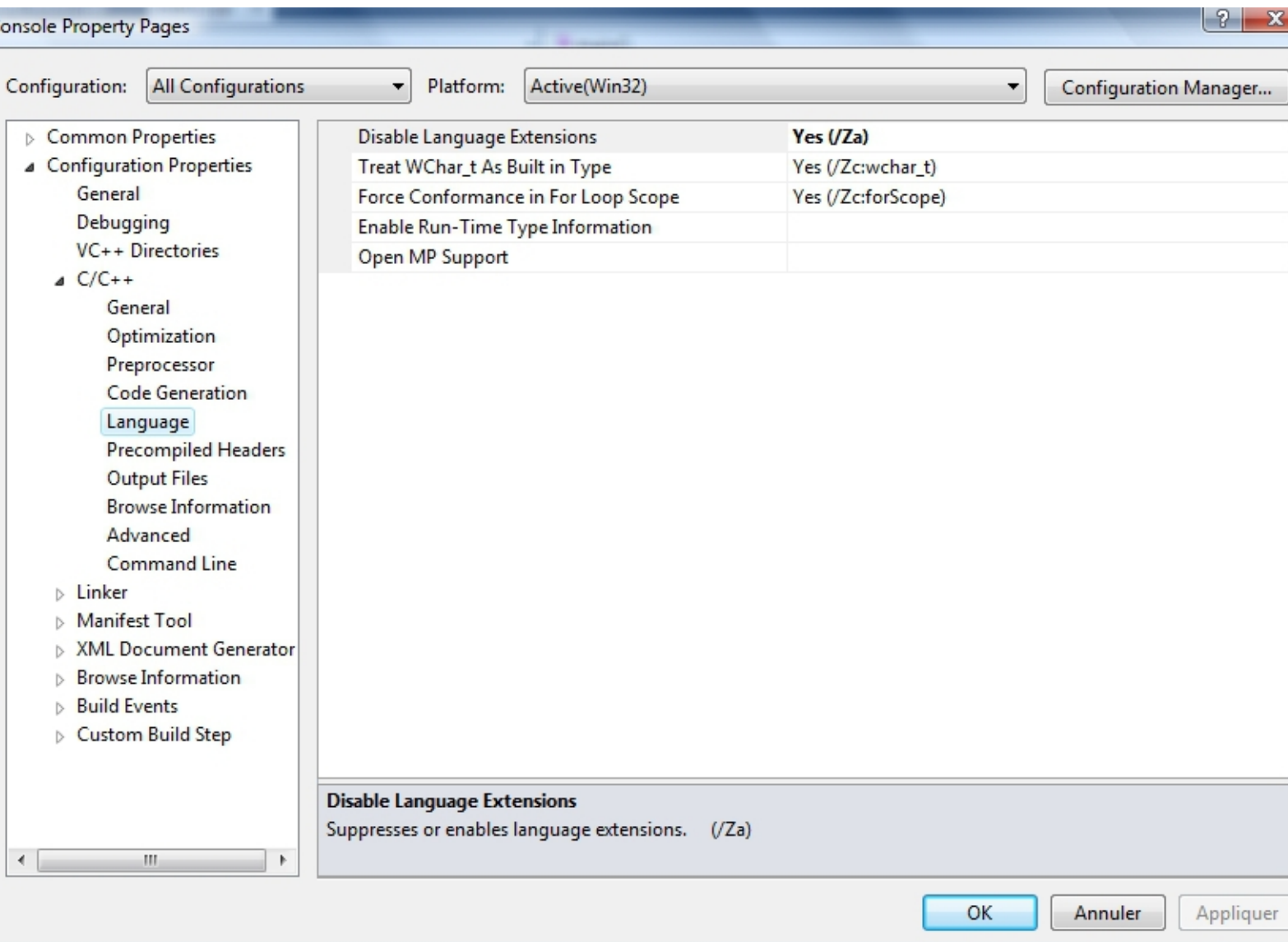

<span id="page-51-1"></span>La première entrée de l'onglet *Langage* permet de désactiver les extensions de langage mises en **Iluvre** par Microsoft. Attention, cette option est orthogonale avec l'option de compilation en C++0x ou pas. En effet, les nouveautés introduites par C++0x ne sont pas des extensions proposées par Microsoft mais bien des éléments (bientôt) standards du langage. En désactivant les extensions de langage, le compilateur reste strictement conforme à la norme C++0x si *Plateform Toolset* est à *v100* et strictement conforme à la norme C++03 si *Plateform Toolset* est à *v90*. Il semble donc tentant de préciser cette option afin d'être garanti d'avoir un code le plus portable possible. Que nenni ! Il semblerait que cette option induise des bugs dans le compilateur (en n'arrivant pas à compiler du code qui devrait être compilable) et que Microsoft envisage même de rendre cette option obsolète. Il est légitime de regretter de ne pas pouvoir compiler au plus près de la norme mais à vous de mesurer le risque d'utiliser une option qui empêcherait de compiler correctement un projet [\(1\)](#page-53-0) .

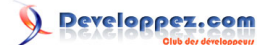

#### <span id="page-52-0"></span>VII - C++0x

Le support C++0x n'est pas complet. Beaucoup de nouveautés pourtant intéressantes ne sont pas proposées par Visual Express 2010. Citons par exemple les variadic template, les évolutions sur les constructeurs, *default/delete*, les classes d'énumération, les nouvelles boucles *for*, l'assouplissement sur les types *union*, etc. En revanche, Visual Express 2010 propose un bon support des nouveautés de la STL. On peut aussi noter le support des lambdas, du typage automatique (*auto*) ou de la détermination de type (*decltype*).

Farscape propose dans son article **[Visual C++ 2010 premières impressions](http://farscape.developpez.com/Articles/VisualStudio2010/)** une matrice indiquant le support de C++0x par Visual 2010 : **W** [Support partiel de C++0x](http://farscape.developpez.com/Articles/VisualStudio2010/#LVIII).

<span id="page-53-0"></span>[1](#page-51-1) : Voir par exemple ce **[rapport d'anomalie](https://connect.microsoft.com/VisualStudio/feedback/details/486253/name-lookup-broken-with-za)**. Stephan T. Lavavej, développeur chez Microsoft tient des propos semblable sur la mailing list de Boost. Merci mille fois à Arzar pour ces précieuses informations.